# Зміст

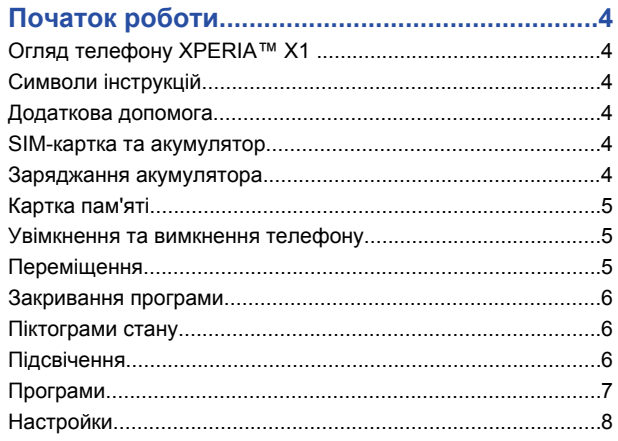

# 

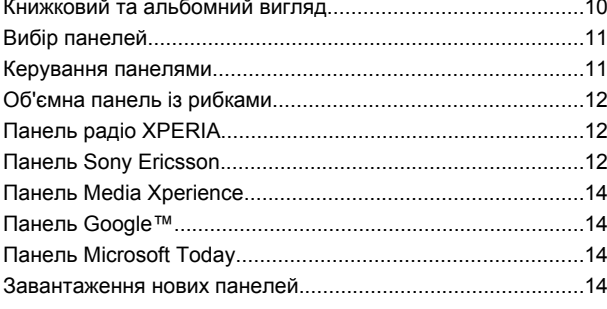

#### $\overline{a}$  $\mathbf{a}$

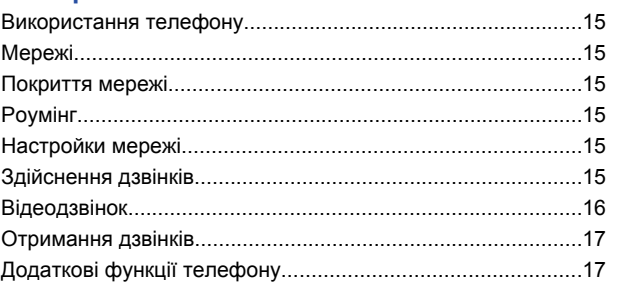

# 

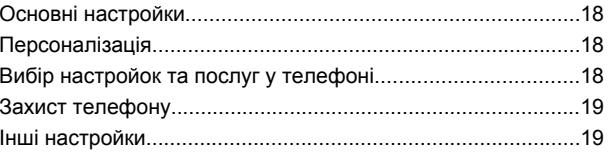

# Синхронізація за допомогою підключення Bluetooth...........21 Використання Центру пристроїв Windows Mobile.................22

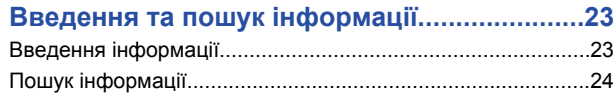

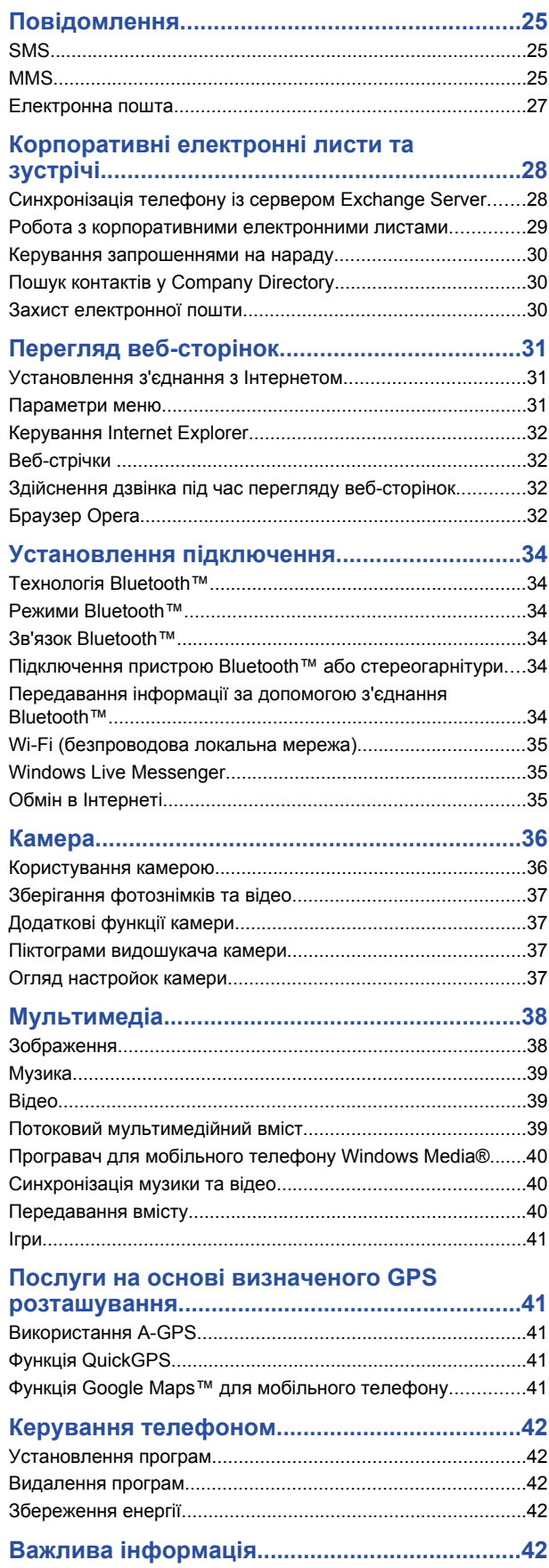

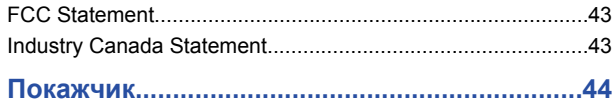

#### **Sony Ericsson X1/**

X1: GSM 850/900/1800/1900 & UMTS I/II/VIII

Цей посібник користувача виданий компанією Sony Ericsson Mobile Communications AB або її дочірньою компанією без будь-яких гарантійних зобов'язань. Компанія Sony Ericsson Mobile Communications AB залишає за собою право в будь-який час без попереднього сповіщення вносити в цей посібник користувача зміни, зумовлені типографськими помилками, неточністю поданої інформації, а також у зв'язку з удосконаленням програмного забезпечення та/або обладнання. Усі ці зміни будуть внесені у нове видання цього посібника користувача.

Усі права захищені.

**©Sony Ericsson Mobile Communications AB, 2008** Номер видання: 1222-3462.3

Увага:

деякі послуги, описані в даному посібнику, підтримуються не всіма мережами. *Це стосується також міжнародного номера служби екстреної допомоги мережі GSM 112*.

Якщо у вас виникли сумніви щодо можливості використання тієї чи іншої послуги, зверніться по допомогу до провайдера або оператора мережі. Перш ніж користуватися мобільним телефоном, прочитайте розділ *Важлива*

*інформація*.

За допомогою цього мобільного телефону можна завантажувати, зберігати та пересилати додатковий вміст, наприклад сигнали дзвінка. Використання такого вмісту може бути обмежене або захищене правами третіх сторін, включно з обмеженнями відповідного законодавства про авторські права, але не обмежуючись ними. Ви, а не компанія Sony Ericsson, несете повну відповідальність за додатковий вміст, який завантажується в цей мобільний телефон або пересилається з нього. Перш ніж використовувати будь-який додатковий вміст, переконайтеся, що таке використання підкріплене відповідною ліцензією або дозволене іншим способом. Компанія Sony Ericsson не надає гарантії щодо точності, цілісності та якості додаткового вмісту або будь-якого вмісту, наданого третьою стороною. Компанія Sony Ericsson за жодних обставин не несе жодної відповідальності за невідповідне використання додаткового вмісту

або будь-якого іншого вмісту, наданого третьою стороною. Для деяких функцій GPS необхідне підключення до Інтернету. Компанія Sony Ericsson не надає гарантію щодо точності будь-яких послуг із надання вказівок щодо маршруту, включно із, але не обмежуючись, послугами покрокової навігації. Положення щодо експорту: цей виріб разом з усім програмним забезпеченням і технічною документацією, які містяться у виробі чи додаються до нього, регулюються законодавством США щодо експорту, включно із Законом про контроль за експортом, а також пов'язаними з ним нормативними положеннями та програмами санкцій США, які адмініструються Управлінням із контролю за іноземними активами Міністерства фінансів США та можуть додатково підлягати дії положень щодо експорту й імпорту в інших країнах. Користувач та будь-який власник виробу зобов'язуються суворо дотримуватись усіх згаданих положень та визнають, що саме вони несуть відповідальність за отримання будь-яких обов'язкових ліцензій на експорт, реекспорт або імпорт цього виробу. Без будьяких обмежень цей продукт, включно з усім програмним забезпеченням, що міститься в ньому, забороняється завантажувати чи іншим чином експортувати<br>або реекспортувати (i) в Кубу, Ірак, Іран, Північну Корею, Судан, Сирію (перелік<br>країн може періодично змінюватись), всім громадянам, резидентам а юридичним особам цих країн, а також у будь-які країни, щодо яких існує ембарго на експорт товарів зі США; або (ii) будь-яким фізичним або юридичним особам, включеним до списків Громадян особливих категорій Міністерства фінансів США; або (iii) будь-яким фізичним або юридичним особам, включеним у будь-який інший список заборони експорту, що може час від часу вестися Урядом Сполучених Штатів Америки, зокрема чорні списки фізичних та юридичних осіб Міністерства торгівлі США, а також список санкцій щодо нерозповсюдження Міністерства закордонних справ США.

Цей телефон підтримує набір міжнародних номерів екстреної допомоги, наприклад 112 та 911. Це означає, що ці номери зазвичай можна використовувати для здійснення екстрених дзвінків у будь-якій країні, із SIM-карткою або без неї, але за умови, що телефон перебуває в зоні покриття мережі 3G (UMTS) або GSM. У деяких країнах також можуть використовуватися інші номери служб екстреної допомоги. У такому разі оператор мережі може зберегти на SIM-картці додаткові місцеві номери служб екстреної допомоги.

Bluetooth та логотип Bluetooth є товарним знаком або зареєстрованим товар знаком Bluetooth SIG Inc., і будь-яке використання такої марки компанією Sony Ericsson здійснюється відповідно до ліцензії.

Wi-Fi є товарним знаком або зареєстрованим товарним знаком Wi-Fi Alliance. Логотип Sony Ericsson ("Liquid Identity"), XPERIA та X Panel є товарними знаками або зареєстрованими товарними знаками компанії SonyEricsson Mobile Communications AB.

Sony є товарним знаком або зареєстрованим товарним знаком корпорації Sony. YouTube, Picasa, Gmail, Google™ та Google Maps™ є товарними знаками або зареєстрованими товарними знаками Google, Inc.

Wayfinder та Wayfinder Navigator є товарними знаками або зареєстрованими

товарними знаками компанії Wayfinder Systems AB. Ericsson є товарним знаком або зареєстрованим товарним знаком компанії Telefonaktiebolaget LM Ericsson.

Microsoft, ActiveSync, Windows, логотип Windows, Windows Live, PowerPoint, Excel, OneNote, Outlook та Vista є зареєстрованими товарними знаками або товарними знаками корпорації Microsoft у США та/або інших країнах.

Цей виріб захищений певними правами на інтелектуальну власність корпорації Microsoft. Використання або розповсюдження цієї технології окремо від продукту заборонено без ліцензії від корпорації Microsoft.

Власники вмісту використовують технологію адміністрування цифрових прав Windows Media (WMDRM), щоб захищати свою інтелектуальну власність та авторські права. Цей пристрій використовує програмне забезпечення WMDRM для доступу до захищеного за допомогою WMDRM вмісту. Якщо програмі WMDRM не вдається захистити вміст, його власники можуть попросити корпорацію Microsoft скасувати можливість отримання за допомогою такої програми доступу до WMDRM для відтворення та копіювання захищеного вмісту. Скасування цієї можливості не впливає на інший незахищений вміст. Під час завантаження ліцензій для захищеного вмісту ви погоджуєтеся, що корпорація Microsoft може включити в ліцензії список відкликаного програмного забезпечення. Власники вмісту можуть вимагати від вас поновити WMDRM для доступу до їхнього вмісту. Якщо відхилити поновлення, отримати доступ до вмісту, який потребує такого поновлення, буде не можна.

Цей виріб ліцензовано згідно з пакетом патентних ліцензій відеостандартів MPEG-4 та AVC для особистого та некомерційного використання користувачем з метою (і) кодування відезображення у форматі MPEG-4 ("MPEG-4 відео") або у форматі AVC ("AVC відео") та/або (ii) розкодування відеозображення у форматі MPEG- 4 чи AVC відео, закодованого користувачем із метою використання в діяльності особистого та некомерційного характеру, та/або отриманого від постачальника відеовмісту, який має отриману від компанії MPEG LA ліцензію на надавання відеовмісту у форматі MPEG-4 або AVC. Жодна ліцензія для будь-яких інших видів використання не надається та не мається на увазі. Додаткову інформацію, зокрема пов'язану з рекламним, внутрішнім та комерційним використанням, може надати компанія MPEG LA, LLC. Див. http:// www.mpegla.com. Технологія розкодування звуку MPEG Layer-3 захищена ліцензією компаній Fraunhofer IIS та Thomson.

Java, JavaScript та всі товарні знаки й логотипи, які містять слово Java, є товарними знаками або зареєстрованими товарними знаками корпорації Sun Microsystems, Inc. у США та в інших країнах.

Ліцензійна угода кінцевого споживача щодо використання платформи Sun Java, Micro Edition.

1. Обмеження: Програмне забезпечення є конфіденційною та захищеною<br>авторським правом інформацією корпорації Sun, тому право власності на всі копії<br>Програмного забезпечення належить корпорації Sun та/або власникам її ліцен Користувач не має права модифікувати, декомпілювати, аналізувати код, розшифровувати, видаляти або будь-яким іншим чином переробляти Програмне забезпечення. Програмне забезпечення заборонено здавати в оренду, передавати іншим особам або видавати субліцензії на використання такого Програмного забезпечення повністю або частково.

2. Положення щодо експорту: Програмне забезпечення та технічна документація регулюються законодавством США щодо експорту, включно із Законом про контроль за експортом, а також пов'язаними із ним нормативними положеннями, і можуть підлягати дії законів щодо експорту та імпорту в інших країнах.

Користувач зобов'язується суворо дотримуватись усіх згаданих положень та підтверджує, що він несе відповідальність за отримання ліцензій на експорт, реекспорт та імпорт Програмного забезпечення. Забороняється завантаження<br>або інші способи експорту чи реекспорту Програмного забезпечення (і) в Кубу,<br>Ірак, Іран, Північну Корею, Лівію, Судан, Сирію, всім громадянам та рез стосовно яких існує ембарго на експорт товарів зі США; або (іі) в усі країни, включені в Чорні списки Міністерства фінансів США та Міністерства торгівлі США.

3. Обмежені права: використання, дублювання або розкриття інформації урядом США регулюється обмеженнями, викладеними у статтях "Права у сфері технічної інформації та програмного забезпечення", що містяться в документах DFARS 252.227-7013(c) (1) та FAR 52.227-19(c) (2).

Обмежені права: використання, дублювання або розкриття інформації урядом США регулюється обмеженнями, викладеними у статтях "Права у сфері технічної<br>інформації та програмного забезпечення", що містяться в документах DFARS<br>252.227-7013(c) (1) (іі) та FAR 52.227-19(c) (2).

Інші назви виробів та компаній, згадані в цьому посібнику, можуть бути товарними знаками їхніх відповідних власників.

Будь-які не надані явно права є захищеними.

Усі ілюстрації наведено для прикладу, тому вони можуть не відображати саме цей телефон.

У посібнику користувача містяться штучно змодельовані знімки екрана.

# <span id="page-3-0"></span>**Початок роботи**

# **Огляд телефону XPERIA™ X1**

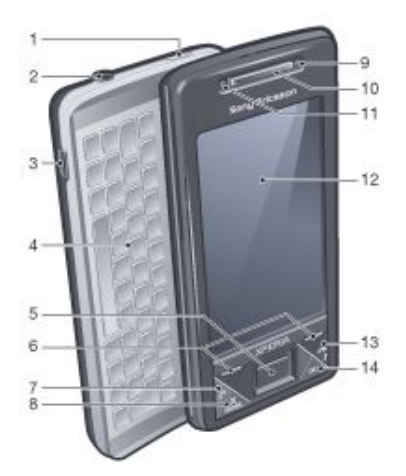

- 1 Клавіша живлення
- 2 Гніздо гарнітури 3,5 мм
- 3 Гніздо кабелю USB
- 4 Клавіатура
- 5 Оптичний джойстик/ENTER
- 6 Клавіші вибору
- 7 Клавіша дзвінка
- 8 Клавіша панелі XPERIA™ X1
- 9 Відеодзвінок/об'єктив передньої камери
- 10 Динамік
- 11 Світловий сенсор
- 12 Сенсорний екран
- 13 Клавіша завершення дзвінка
- 14 Клавіша OK

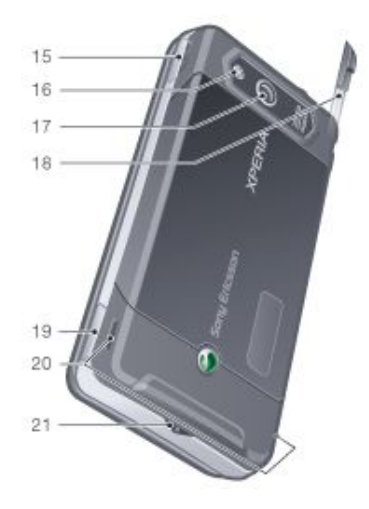

- 15 Клавіша гучності
- 16 Підсвічування камери
- 17 Об'єктив камери
- 18 Перо
- 19 Клавіша камери

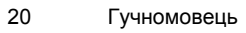

21 Тримач ремінця

# **Символи інструкцій**

У посібнику користувача використовуються наведені нижче позначки.

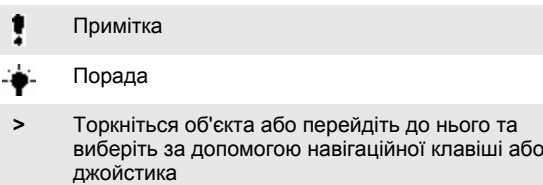

# **Додаткова допомога**

*Використання довідки в телефоні*

Торкніться  $\frac{1}{2}$  > Help.

*Використання посібника Початок роботи*

Торкніться  $\blacktriangleright$  > Programs > Getting started.

# **SIM-картка та акумулятор**

Перш ніж почати користуватися телефоном, потрібно встановити SIM-картку та акумулятор.

*Вставлення SIM-картки*

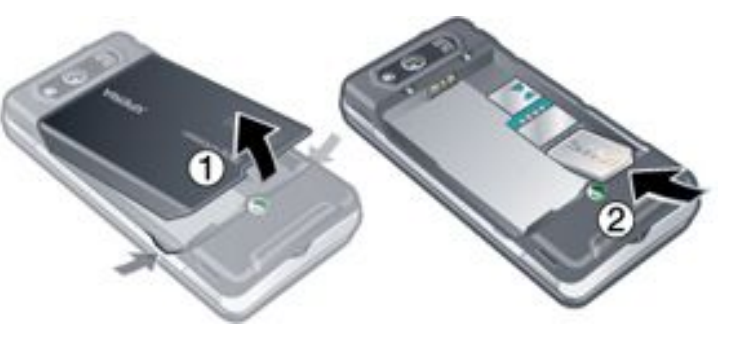

1 Зніміть кришку акумулятора.

2 Вставте SIM-картку в тримач блискучими контактами донизу.

*Установлення акумулятора*

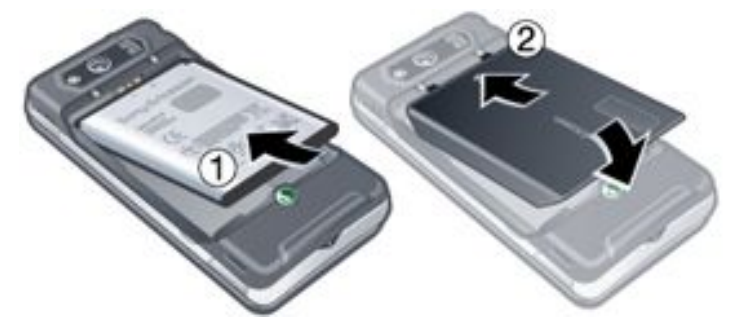

- 1 Вставте акумулятор у телефон голограмою Sony Ericsson догори та зіставте контакти акумулятора з контактами телефону.
- 2 Посуньте кришку акумулятора на місце.

# **Заряджання акумулятора**

Телефон продається із частково зарядженим акумулятором. Телефон можна зарядити за допомогою блока живлення або комп'ютера.

<span id="page-4-0"></span>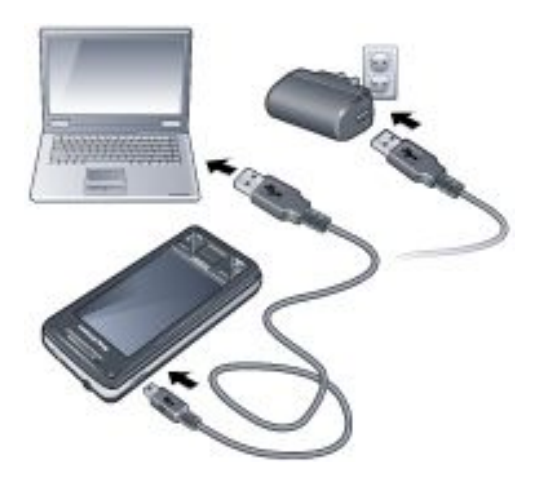

#### *Заряджання телефону за допомогою блока живлення*

• Під'єднайте телефон до розетки електромережі за допомогою кабелю USB, який входить до комплекту поставки телефону, та блоку живлення.

# *Заряджання телефону за допомогою комп'ютера*

• Під'єднайте телефон до USB-порту комп'ютера за допомогою кабелю USB, який входить до комплекту поставки телефону.

# **Картка пам'яті**

### *Вставлення карти пам'яті*

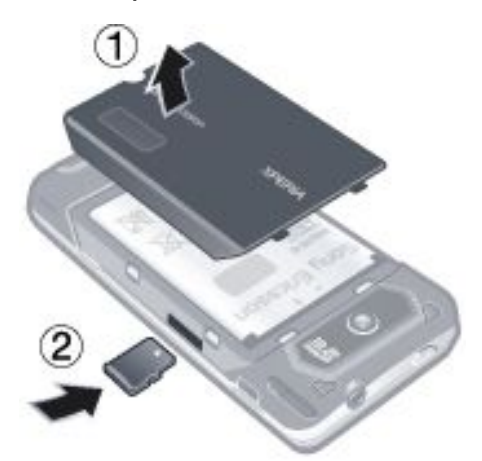

1 Зніміть кришку акумулятора.<br>2 Вставте карту пам'яті блиску

### 2 Вставте карту пам'яті блискучими контактами донизу.

#### *Виймання карти пам'яті*

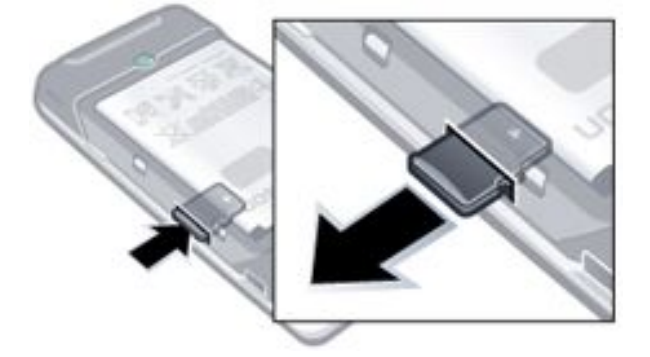

- 1 Зніміть кришку акумулятора.
- 2 Щоб вийняти карту пам'яті, натисніть на її край.

# **Увімкнення та вимкнення телефону**

# *Увімкнення телефону*

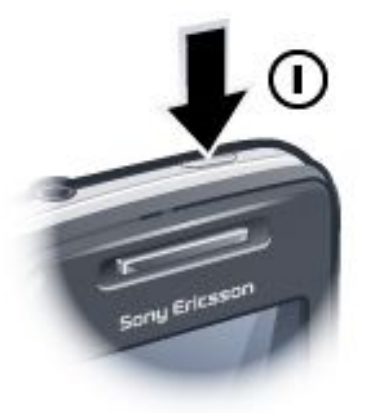

- 1 Натисніть і тримайте кнопку живлення, доки телефон запускається.
- 2 Під час першого запуску вказівки щодо початкових настройок надасть майстер Quick Start.

#### *Вимкнення телефону*

- 1 Натисніть і тримайте клавішу живлення, доки не з'явиться повідомлення.
- 2 Щоб вимкнути, торкніться Yes.

#### *Увімкнення режиму сну*

• Щоб тимчасово вимкнути екран і переключити телефон у режим сну, натисніть кнопку живлення.

### *Вимкнення режиму сну*

• Щоб активувати екран, натисніть кнопку живлення. Телефон також активується відкриванням клавіатури або в разі надходження дзвінка чи повідомлення.

#### *Увімкнення або вимкнення режиму користування телефоном у літаку*

На панелі Sony Ericsson торкніться **10 або** 

# **Переміщення**

### Переміщатися по екрану можна такими способами:

- водячи пером або пальцем по сенсорному екрану;
- за допомогою різнонапрямної навігаційної клавіші;
- за допомогою оптичного джойстика.

# **Використання сенсорного екрана**

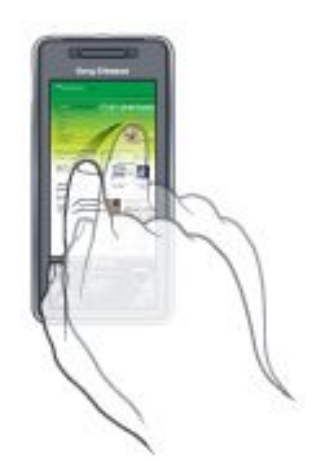

- Щоб виділити або відкрити об'єкт, торкніться його.
- Щоб скопіювати, перейменувати або надіслати файл, торкніться та потримайте файл або папку. Виберіть потрібну дію в діалоговому вікні параметрів.
- <span id="page-5-0"></span>• Для прокручування торкніться екрана та посуньте вгору або вниз. На деяких сторінках можна також посунути вбік.
- Щоб зупинити прокручування, торкніться екрана.
- Щоб використати функцію панорами сторінки, торкаючись екрана, перемістіть палець.
- Для постійного використання функції панорами перемістіть палець у напрямку зовнішнього краю сторінки та потримайте. Відпустіть палець, щоб зупинити використання функції панорами.

# **Використання навігаційної клавіші**

#### *Використання навігаційної клавіші*

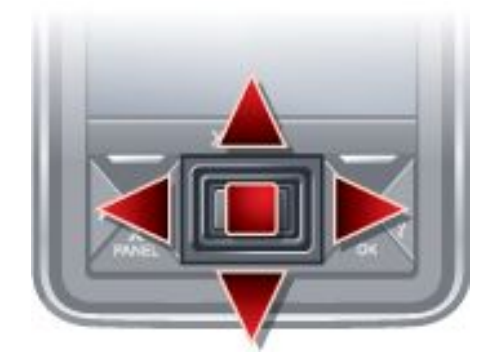

• Натискайте навігаційну клавішу зліва, справа, вгорі або внизу, щоб переміщатися по екрану. Натисніть навігаційну клавішу по центру, щоб вибрати об'єкт.

#### **Використання оптичного джойстика**

Можна переміщувати виділений маркер у будь-якому напрямку, ковзаючи пальцем по навігаційній клавіші. У повідомленнях, контактах і браузері Internet Explorer для прокручування можна також користуватися оптичним джойстиком.

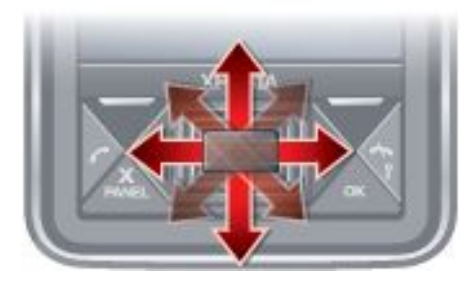

### *Увімкнення та вимкнення оптичного джойстика*

- <sup>1</sup> Торкніться  $\frac{1}{2}$  > Settings > вкладка System > Optical Joystick. 2 Установіть або зніміть прапорець Enable Optical Joystick.
- *Використання прокручування замість виділення*
- 
- 1 Торкніться > Settings > вкладка System > Optical Joystick.
- 2 Установіть прапорець Enable the scroll function in Internet Explorer, Messaging and Contacts.

# **Закривання програми**

Якщо натиснути х у вікні будь-якої програми, програма закриється.

## *Змінення функції кнопки X*

- <sup>1</sup> Торкніться  $\frac{1}{2}$  > Settings > вкладка System > Task Manager > вкладка Button.
- 2 Установіть прапорець, якщо потрібно End programs by tapping and holding "X".

# **Піктограми стану**

Можна торкнутися піктограми на рядку стану, щоб отримати докладнішу інформацію або запустити програму.

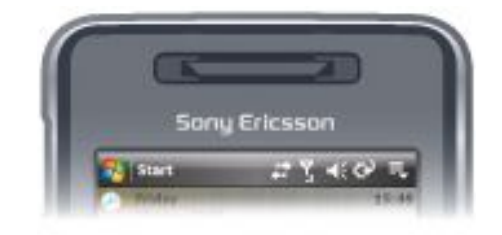

На екрані можуть відображатися наведені нижче піктограми стану.

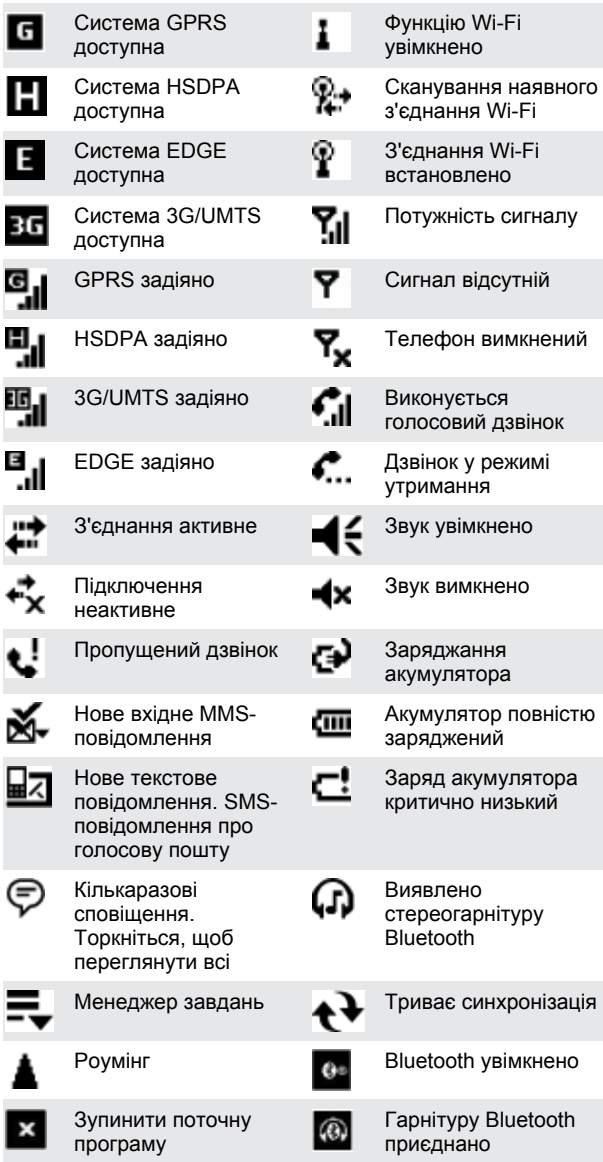

# **Підсвічення**

У телефоні є чотири індикатори, які можна настроїти на підсвічення та сповіщення про події.

<span id="page-6-0"></span>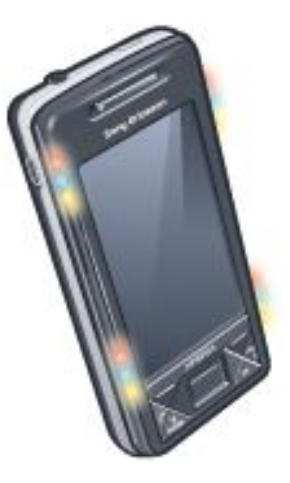

#### *Установлення підсвічення*

Торкніться  $\frac{1}{2}$  > Settings > вкладка System > Illumination.

# *Попередній перегляд підсвічення*

- 1 Торкніться  $\frac{1}{\sqrt{2}}$  > Settings > вкладка System > Illumination.
- 
- 2 Виберіть подію.<br>3 Торкніться Ргеуі 3 Торкніться Preview On.
- *Не заряджайте телефон під час попереднього перегляду підсвічення. Якщо увімкнене підсвічення заряджання, функція попереднього перегляду не виконується.*

# **Тип підсвічення**

Усі світлові індикатори спалахують одночасно, окрім випадку, коли натиснуто кнопку панелі та спалахує тільки нижній індикатор ліворуч.

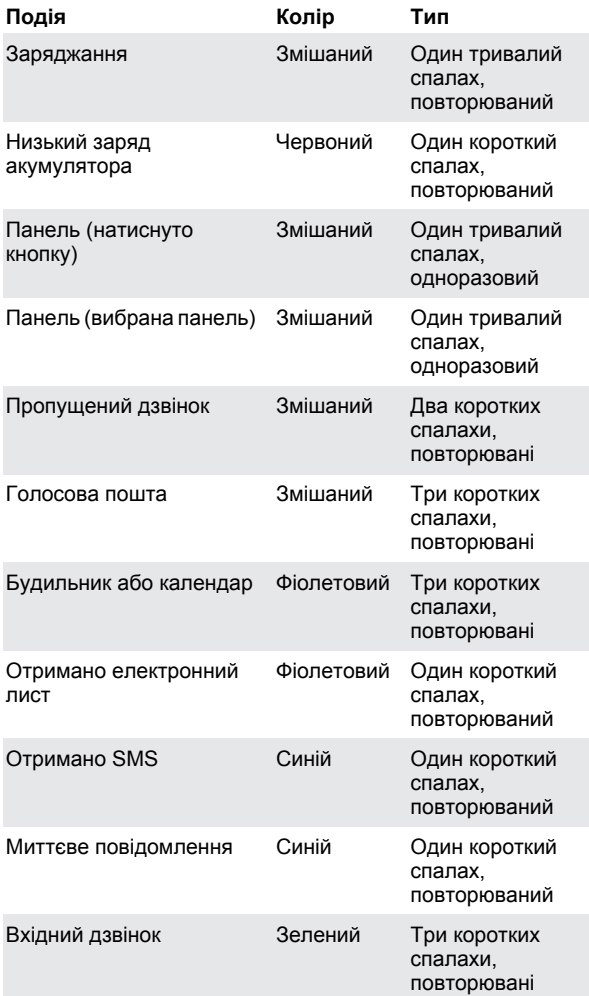

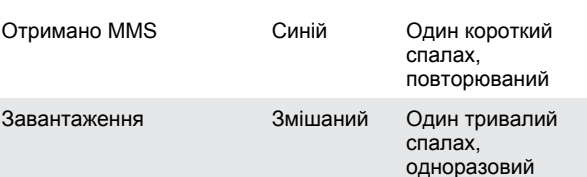

# **Пріоритет підсвічення**

Пріоритерніша подія переважає над подією з нижчим пріоритетом. Наприклад, підсвічення вхідного дзвінка вмикається, коли надходить вхідний дзвінок (вищий пріоритет), навіть якщо триває заряджання акумулятора (нижчий пріоритет).

Коли мине подія з вищим пріоритетом, може знову ввімкнутися підсвічення, що сигналізує про подію з нижчим пріоритетом. Наприклад, підсвічення заряджання увімкнеться після відповіді на вхідний дзвінок, якщо заряджання все ще триватиме та не відбудеться інша подія з вищим пріоритетом (наприклад, отримання електронного листа)

### **Події в порядку пріоритетності підсвічення**

Запуск (завантаження)

Вхідний дзвінок

Миттєве повідомлення

Отримано MMS

Отримано SMS

Отримано електронний лист

Панель (вибрана панель)

Панель (натиснуто кнопку)

Будильник або календар

Низький заряд акумулятора

Голосова пошта

Пропущений дзвінок

Заряджання або очікування заряджання

#### *Змінення тривалості підсвічення*

- <sup>1</sup> Торкніться  $\frac{1}{2}$  > Settings > вкладка Personal > Sounds &
- Notifications > вкладка Notifications.
- 2 У вікні Event виберіть подію, наприклад Phone: Missed call.<br>3 Виберіть Elash light for
- **Виберіть Flash light for.**
- 4 У вікні Flash light for виберіть період часу, протягом якого індикатор має світитися.
- *Стандартна тривалість підсвічення становить 5 хвилин для таких подій:*
	- *• миттєвий обмін повідомленнями;*
		- *• повідомлення: нове MMS-повідомлення;*
		- *• повідомлення: нове SMS-повідомлення;*
	- *• телефон: пропущений дзвінок;*
	- *• телефон: голосова пошта;*
	- *• нагадування.*

# **Програми**

У телефон завантажено наведені нижче програми.

# <span id="page-7-0"></span>**Програми в меню Start**

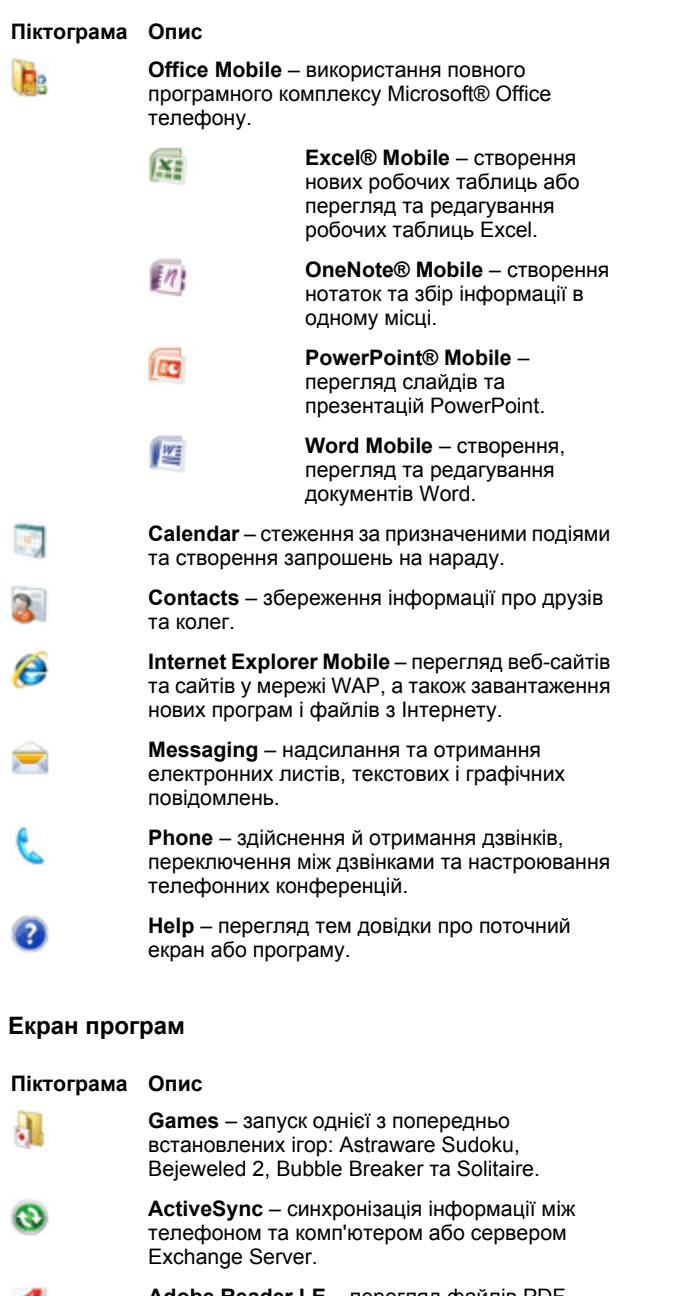

**Adobe Reader LE** – перегляд файлів PDF  $\blacksquare$ (Portable Document Format – портативний формат документа) у телефоні.

**Calculator** – виконання простих арифметичних дій, наприклад додавання, віднімання, множення та ділення.

**Calendar** – стеження за призначеними подіями та створення запрошень на нараду.

**Comm Manager** – керування підключеннями телефону (у тому числі Wi-Fi та Bluetooth), вимкнення всіх підключень у режимі користування телефоном у літаку, вимкнення або ввімкнення телефону, а також увімкнення або вимкнення функції "Пряма доставка".

**File Explorer** – упорядкування та керування файлами в телефоні.

> **Getting Started** – інформація про спосіб керування основними функціями, такими як здійснення дзвінка та встановлення часу й дати, електронна пошта, пароль, гарнітура Bluetooth, тло, сигнал дзвінка, а також про спосіб перенесення музики. Торкніться

посилань, щоб визначити настройки кожної функції.

**Google Maps** – перегляд своїх поточних

Đ

координат, пошук потрібних місць, а також обчислення маршрутів. **Handango InHand** – пропозиція завантаження програмного забезпечення та ігор для цього

- телефону. **Internet Sharing** – підключення телефону до Інтернету за допомогою з'єднання даних телефону.
	- **Java** завантаження та встановлення в телефоні програм Java, наприклад ігор та інструментів.
- **Messenger** програма Windows Live™ Messenger, версія для мобільного телефону.
	- **Notes** створення рукописних або друкованих нотаток, малюнків та голосових записів.
	- **Opera** браузер Opera Mobile, який повністю підтримує функцію перегляду сторінок HTML.
	- **Pictures & Videos** перегляд, впорядкування та сортування зображень, анімованих файлів GIF та відеофайлів у телефоні або на карті пам'яті.
	- **QuickGPS** завантаження даних супутника через Інтернет за допомогою ActiveSync, Wi-Fi або GPRS, щоб пришвидшити час визначення поточного розташування GPS.
	- **Search** пошук контактів, даних та іншої інформації в телефоні.

**SIM Manager** – керування контактами, збереженими на USIM-картці або SIM-картці. Вміст USIM-картки або SIM-картки можна скопіювати в контакти телефону.

- **Streaming Media** потокове передавання відео в реальному часі або відео за вимогою.
- **Tasks** записи про завдання.
	- **Windows Live** за допомогою цієї версії Windows Live™ для мобільних пристроїв здійснюйте пошук інформації в Інтернеті. Увійдіть до свого облікового запису Windows Live, щоб відкрити повідомлення Live Mail та надсилати й отримувати миттєві повідомлення у програмі Live Messenger.

⊖

Æз

**Windows Media Player Mobile** – відтворення аудіо- або відеофайлів.

# **Настройки**

Настройки телефону можна вибрати відповідно до своїх вподобань.

### *Перегляд усіх доступних настройок*

 $T$ оркніться  $\frac{1}{2}$  > Settings.

2 Торкніться вкладок Personal, System та Connections, розміщених у нижній частині екрана, і введіть свої настройки.

### **Вкладка Personal**

**Піктограма Опис**

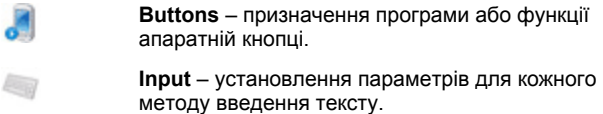

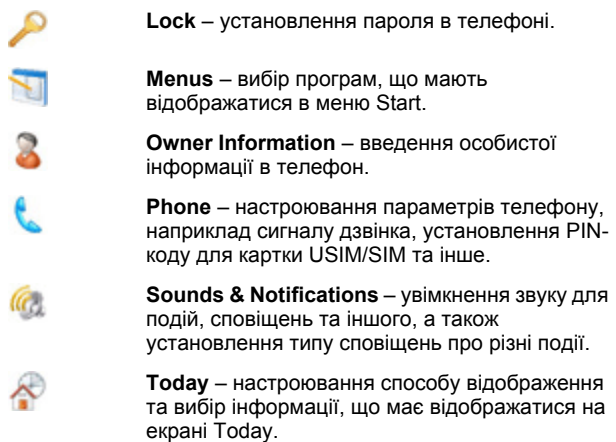

# **Вкладка System**

#### **Піктограма Опис**

 $\sim$ 

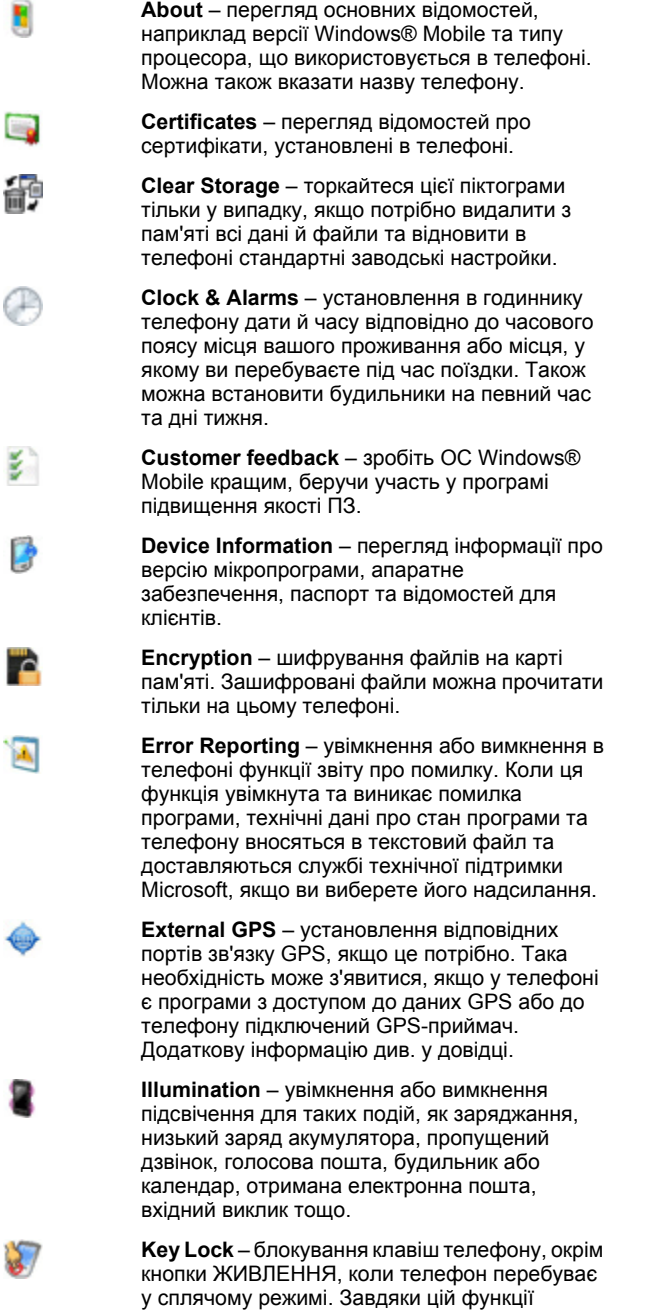

телефон не увімкнеться випадково, що не призведе до непотрібного споживання енергії.

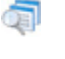

**Managed Programs** – перегляд журналу програм телефону.

**Memory** – перевірка стану виділення пам'яті телефону та інформації про карту пам'яті. Можна також закрити програми, що наразі працюють.

- **Microphone AGC** автоматичне настроювання гучності голосу під час записування.
	- **Optical Joystick** увімкнення або вимкнення оптичного джойстика, увімкнення функції курсора в Internet Explorer, Messaging та Contacts. Також дає змогу встановити чутливість екрана.

**Power** – перевірка залишкового заряду акумулятора. Можна також встановити час очікування для вимкнення дисплея (переходу телефону у сплячий режим), щоб заощаджувати заряд акумулятора.

N

**Regional Settings** – установлення регіональних настройок, які потрібно використовувати, включно із форматом відображення в телефоні чисел, валюти, дати та часу.

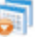

**Remove Programs** – видалення програм, установлених у телефоні. **Screen** – зміна орієнтації екрана,

перенастроювання екрана та зміна розміру тексту на екрані.

**Task Manager** – закривання поточних програм та настроювання кнопки  $\mathbf x$  на закривання програм одразу після її торкання.

**Windows Update** – зв'язок із веб-сайтом Microsoft та оновлення ОС Windows® Mobile v телефоні найновішими патчами або виправленнями безпеки.

### **Вкладка Connections**

#### **Піктограма Опис**

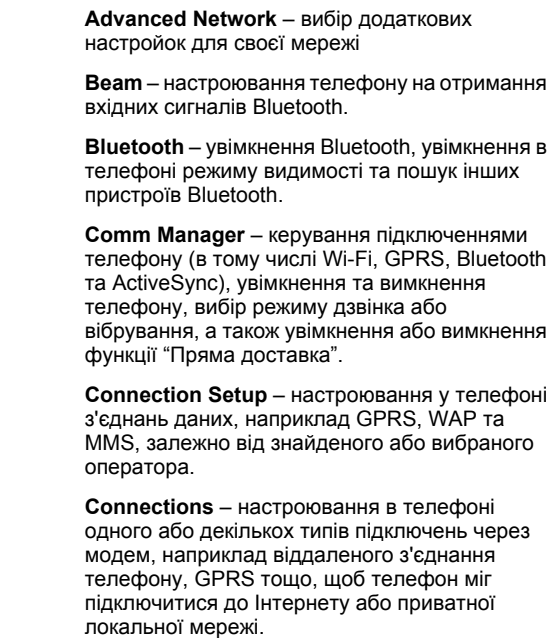

**Domain Enroll** – реєстрація на домені підключає телефон до ресурсів компанії.

هو

<span id="page-9-0"></span>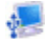

**USB to PC** – установлення послідовного підключення USB між телефоном та комп'ютером, якщо не вдається підключити ActiveSync.

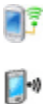

**Wi-Fi** – сканування доступних безпроводових мереж.

**Wireless LAN** – перегляд інформації про активну безпроводову мережу та вибір параметрів Wi-Fi.

# **Панелі**

Панелі – це нова вражаюча особливість XPERIA X1. Вони дають можливість одним дотиком отримати доступ до потрібних мобільних функцій. Можна впорядкувати їх відповідно до своїх потреб, а також завантажити нові панелі телефону з веб-сторінки *[www.sonyericsson.com/fun](http://www.sonyericsson.com/fun)*.

# **Книжковий та альбомний вигляд**

# **Книжковий вигляд**

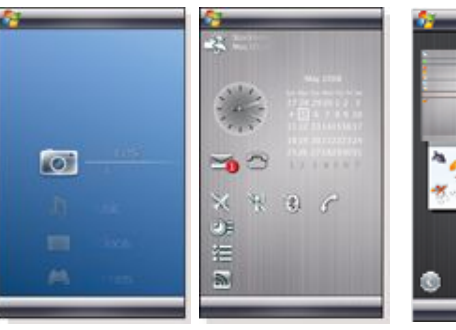

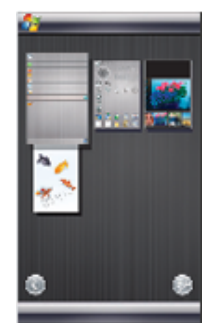

Панель Media Xperience

Подання панелей

# **Альбомний вигляд**

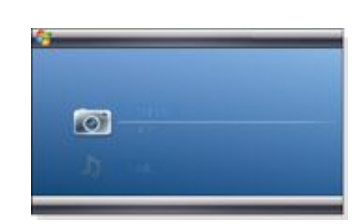

Панель Sony Ericsson

Панель Media Xperience

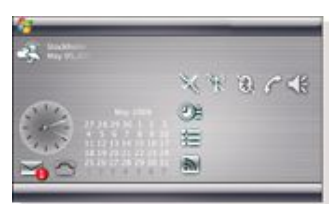

Панель Sony Ericsson

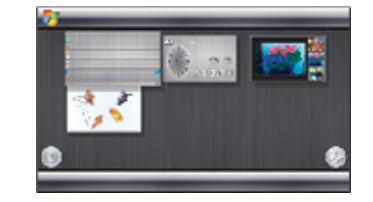

Подання панелей

Функції однакові, як у книжковому, так і в альбомному вигляді, тому пояснення панелей наводяться лише для книжкового вигляду.

# <span id="page-10-0"></span>**Вибір панелей**

### *Відкриття та закриття подання панелей*

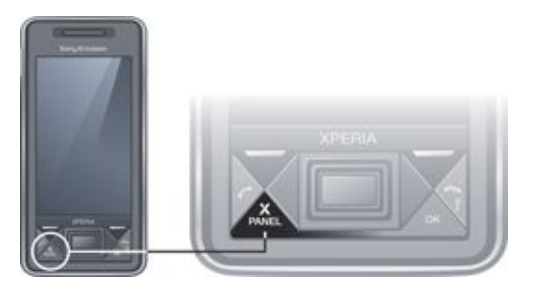

• Натисніть  $\mathbf{X}$  **Натисніть** 

# **Подання панелей**

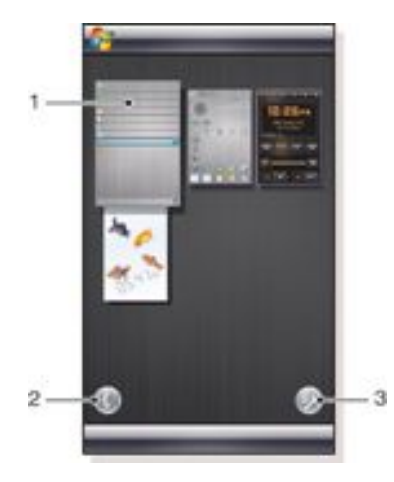

- 1 Панель
- 2 Перехід до карткового подання
- 3 Перехід до подання настройок

### **Карткове подання**

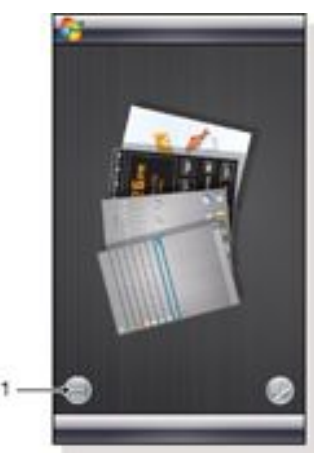

1 Вибір лівобічного карткового подання та подання панелей

# **Подання настройок**

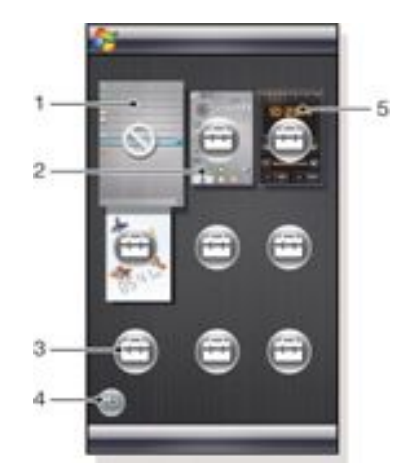

- 1 Положення для фіксованої панелі Microsoft Today.
- 2 Положення для Sony Ericsson Panel 1, як приклад.
- 3 Вільне положення для панелі
- 4 Клавіша повернення
- 5 Положення для XPERIA Radio Panel, як приклад

# **Керування панелями**

#### *Відкриття панелі*

- На поданні панелей або картковому поданні торкніться панелі.
- *Закриття панелі*
- $H$ атисніть  $\sum_{\text{PANFI}}$

### *Додавання панелі*

- $1$  У поданні панелей торкніться  $1/2$ .
- $2$  Торкніться у довільній позиції.
- 3 У списку прокручування торкніться потрібної панелі.
- 4 Торкніться Select.<br>5 Торкніться
- 5 Торкніться , щоб повернутися до подання панелей.

#### *Заміна панелі*

- $1$  У поданні панелей торкніться  $\mathbb{H}^n$ .
- 2 Торкніться на панелі, яку потрібно замінити.
- $3$  Торкніться  $1$  на вибраній панелі.
- 4 У списку торкніться потрібної панелі.<br>5 Торкніться Select
	- 5 Торкніться Select.
- $6$  Торкніться , щоб повернутися до подання панелей.

# *Видалення панелі*

- $1$  У поданні панелей торкніться  $\mathbb{H}^n$ .
- $2$  Торкніться на панелі, яку потрібно видалити.
- $3$  Торкніться  $1$  на вибраній панелі.
- 4 У списку торкніться параметра No Panel.
- 5 Торкніться Select.
- $6$  Торкніться , щоб повернутися до подання панелей.

# *Введення настройок, якщо цей параметр доступний*

- $1$  У поданні панелей торкніться  $1$
- 2 Торкніться **на панелі, яку потрібно настроїти.**
- $3$  Торкніться  $\mathbb{D}$
- 4 Введіть настройки та торкніться ок.<br>5 Торкніться на циоб повернутися г
- 5 Торкніться , щоб повернутися до подання панелей.

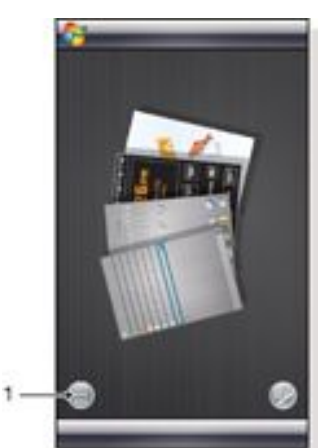

### <span id="page-11-0"></span>**Переключення між панелями та програмами**

- На панелі або у програмі натисніть  $\sum_{\text{pANFI}}$ , щоб перейти до подання панелей.
- У поданні панелей натисніть  $\sum_{\text{PANEL}}$ , щоб повернутися до останньої використовуваної панелі.
- У програмі, запущеної з меню Start, натисніть повернутися до останньої використовуваної панелі.

# **Об'ємна панель із рибками**

Ця панель прикрашає телефон та надає деяку основну інформацію. Торкнувшись екрана, можна впливати на дії рибок. Залежно від стану телефону на екрані відображається три або чотири рибки. Формат дати й часу відповідає стандартним настройкам формату Windows. Рибка переміщується за пальцем і реагує на торкання екрана.

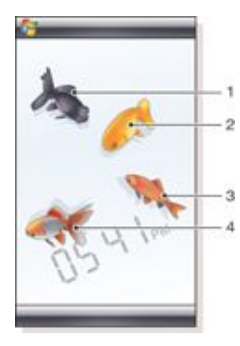

- 1 Рибка-телескоп. Рибка стає червоною, якщо рівень заряду акумулятора нижчий, ніж 10%
- 2 Золота рибка. Рибка стає золотою, якщо у вас є непрочитане повідомлення
- 3 Рибка-вейкін. Рибка стає срібною, якщо звук вимкнено
- 4 Рибка-вуалехвіст. Рибка відображається, якщо є неприйнятий дзвінок

# **Панель радіо XPERIA**

За допомогою цієї панелі прямо на робочому столі можна керувати FM-радіо.

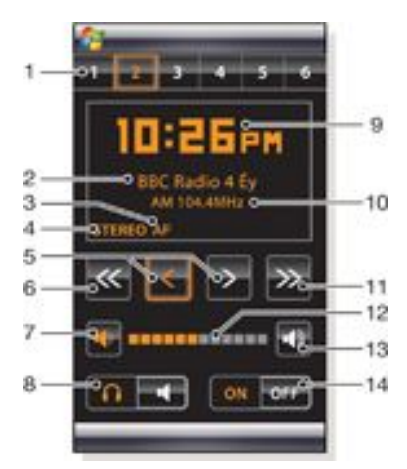

- 1 Збережені станції. Можна зберегти шість радіостанцій. Точка у верхньому лівому куті клавіші означає, що клавіша зайнята
- 2 Інформація про радіостанцію
- 3 Індикатор RDS
- 4 Індикатор режиму стерео/моно
- 5 Точна настройка. Торкніться, щоб точно настроїти станцію
- 6 Пошук в напрямі донизу
- 7 Зменшити гучність. Торкніться та тримайте для поступового зменшення
- 8 Вихід аудіо в динаміки або вбудований гучномовець телефону
- 9 Годинник із форматом 12 або 24 години
- 10 Частота поточної радіостанції
- 11 Пошук в напрямку вгору
- 12 Індикатор рівня гучності. Торкніться та перетягніть, щоб відрегулювати гучність
- 13 Збільшити гучність. Торкніться та тримайте для поступового збільшення
- 14 Живлення

#### *Збереження поточної радіостанції*

- На панелі збережених станцій торкніться вільної клавіші.
- 2 Потримайте клавішу натиснутою понад 3 секунди.

# *Введення настройок*

- $H$ атисніть  $\sum_{\text{PANEL}}$
- $2$  Торкніться
- 
- $3$  Торкніться на панелі радіо.
- $4$  Торкніться  $\mathbb{D}^4$  на виділеній панелі радіо.
- 5 Введіть настройки та торкніться ok.
- $6$  Торкніться , щоб повернутися до подання панелей.

# **Індикатори RDS.**

RDS дозволяє отримувати додаткову інформацію під час прийому звичайних радіопрограм. AF – це альтернативна частота. Якщо отримуваний радіосигнал стає надто слабким, радіо переходить на іншу частоту, на якій веде передачу ця сама станція.

# **Панель Sony Ericsson**

На цій панелі відображається час, календар, погода та ярлики швидкого доступу до функцій вашого телефону, а також для перегляду їх стану. Можна настроїти цю панель відповідно до своїх потреб. Панель складається з декількох невеликих програм, які називаються елементами інтерфейсу. Торкнувшись елементу інтерфейсу, ви запускаєте відповідний застосунок. На ілюстрація наведено приклад настройки панелі.

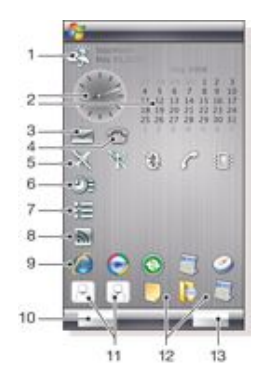

- 1 Погода, дата й температура. Стосується першого міста (City 1), вибраного в Options
- 2 Годинник і календар. Стосується міста, вибраного в Options. Формат дати відповідає настройкам в ОС Windows. Торкніться годинника чи календаря для змінення настройок
- 3 Ярлик до Messaging. Засвічується, коли отримано повідомлення. Також відображає кількість непрочитаних повідомлень
- 4 Ярлик швидкого доступу до списку дзвінків. Засвічується за наявності пропущеного дзвінка. Також відображає кількість пропущених дзвінків
- 5 Кнопки зв'язку
- 6 Події та ярлики до Calendar. У кожномі блоці можуть відображатися дві події. Дані беруться з Calendar
- 7 Tasks та ярлики до Tasks. У кожному блоці можуть відображатися два завдання. Дані беруться з Tasks
- 8 Web Feeds reader. Відображаються декілька Web Feeds
- 9 Ярлики до встановлених і нещодавно використовуваних програм
- 10 Оновлення погоди та Web Feeds
- 11 Номери швидкого набору
- 12 Нещодавно використовувані програми
- 13 Настройка

### **Кнопки зв'язку**

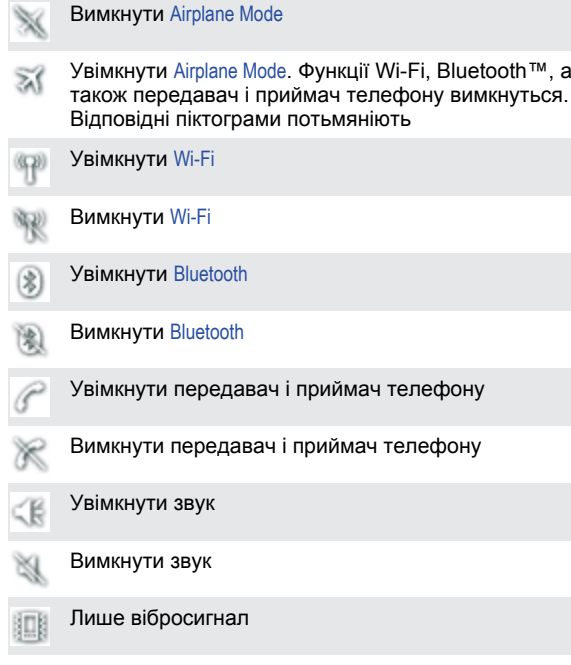

# **Дизайн**

Панель містить десять блоків. Можна використовувати ці блоки для відображення вибраних елементів інтерфейсу. Деякі елементи інтерфейсу займають більше одного блоку. Можна настроїти відображення окремих елементів інтерфейсу в декількох місцях.

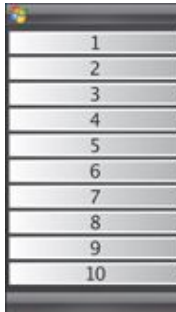

### Блоки у книжковому вигляді

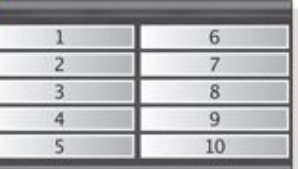

Блоки в альбомному вигляді

## **Настроювання**

*Настроювання панелі Sony Ericsson* • Торкніться Options.

# **Вкладка General**

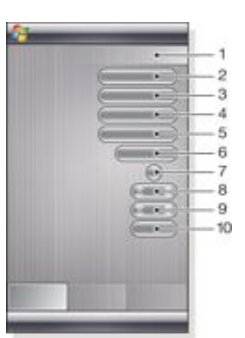

- 1 Використані блоки. Червоні цифри означають, що настроєно забагато блоків
- 2 Color. Тема кольору панелі
- 3 Clock and Calendar. Розміщення годинника та календаря
- 4 City 1. Торкніться для вибору з переліку міст і країн. Виберіть перехід на літній час вручну
- 5 City 2. Торкніться для вибору з переліку міст і країн. Виберіть перехід на літній час вручну
- 6 Інтервал часу для поновлення Web Feeds. Web Feeds поновлюються, якщо телефон підключений до Інтернету та використовується Sony Ericsson Panel 1 або Sony Ericsson Panel 2
- 7 Connectivity Buttons
- 8 Appointments. Виберіть кількість блоків для відображення подій. 1 блок відображає дві події, а 2 блоки відображають чотири події. 0 означає, що елемент інтерфейсу події не відображається зовсім
- 9 Tasks. Виберіть кількість блоків для відображення завдань. 1 блок відображає два завдання, а 2 блоки відображають чотири завдання. 0 означає, що елемент інтерфейсу завдання не відображається зовсім
- 10 Temperature Scale. За Цельсієм або Фаренгейтом

### **Вкладка Web Feeds**

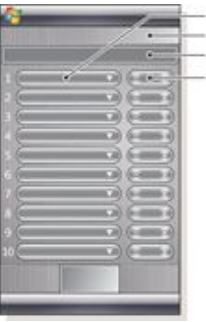

 $\overline{2}$  $\overline{a}$ 

- <span id="page-13-0"></span>1 Позиція інформаційного веб-каналу. Деякі вже збережені
- 2 Використані блоки
- 3 Вікно для введення адрес інформаційних веб-каналів (URL). Торкніться і тримайте, щоб відкрити меню з параметрами
- 4 Виберіть кількість блоків для відображення інформаційних веб-каналів. Кожен блок відображає два рядки інформаційного веб-каналу

#### *Настроювання збереженої веб-стрічки*

- 1 Торкніться збереженої веб-стрічки.
- 2 Виберіть кількість блоків.

*Настроювання нової веб-стрічки*

- 1 Торкніться позиції.<br>2 Виберіть Other.
- 2 Виберіть Other.<br>3 Ввеліть алресу
- 3 Введіть адресу веб-стрічки (URL).<br>4 Виберіть кількість блоків
- 4 Виберіть кількість блоків.

#### **Вкладка Launcher**

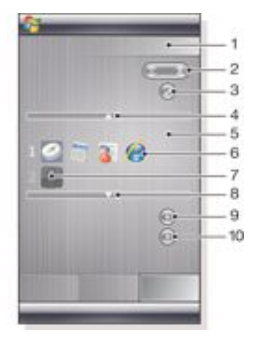

- 1 Використані блоки
- 2 Вибір кількості блоків для ярликів швидкого доступу до програм, номерів швидкого набору та нещодавно використовуваних програм
- 3 Нещодавно використовувані програми
- 4 Переміщення фокуса вгору
- 5 Область піктограм. Кожен блок піктограм пронумеровано. Виділіть піктограму, а потім виберіть її, щоб відкрити меню з параметрами
- 6 Ярлики швидкого доступу до програм
- 7 Номери швидкого набору
- 8 Переміщення фокуса донизу
- 9 Установлення ярликів швидкого доступу до файлів. Якщо торкнутися ярлика швидкого доступу, запуститься відповідна програма.
- 10 Установлення номерів швидкого набору

#### *Установлення ярликів швидкого доступу до програми*

- 1 В області піктограм торкніться порожньої позиції.<br>2 Ionguithca Set File Shortout > +
- 2 Торкніться Set File Shortcut > **+**.
- Виберіть файл програми.

### *Установлення номера швидкого набору*

- 1 В області піктограм торкніться порожньої позиції.
- 2 Торкніться Set Speed Dial > **+**.
- Виберіть номер.
- 

# **Панель Media Xperience**

За допомогою цієї панелі можна демонструвати різні мультимедійні об'єкти, наприклад фотознімки, відеокліпи, музику тощо. Переміщуватися між різними об'єктами можна за допомогою пальця або пера. Для отримання додаткової інформації див. розділ *[Мультимедіа](#page-37-0)*.

# **Панель Google™**

За допомогою цієї панелі можна здійснювати пошук, користуватися картами, програмою Picasa™, календарем та послугами пошти Gmail™.

- *Через їхню конфігурацію деякі панелі потрібно завантажувати.*
- *Не всі програми доступні всіма мовами*

# **Панель Microsoft Today**

На цій панелі відображається корисна інформація та ярлики швидкого доступу.

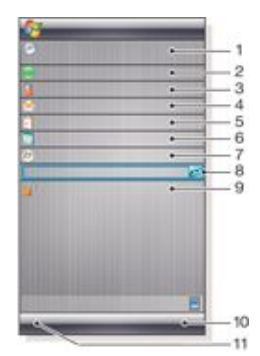

- 1 Час і дата. Ярлик до Settings > вкладка System > Clock & Alarms
- 2 Початок роботи.
- 3 Інформація власника. Ярлик до Settings > вкладка Personal >Owner Information
- 4 Непрочитані повідомлення. Ярлик до Messaging
- 5 Активні завдання. Ярлик до Tasks
- 6 Активні події. Ярлик до Calendar
- 7 Вхід до служби Windows Live
- 8 Пошук Windows Live
- 9 Стан блокування пристрою
- 10 Клавіша до Contacts
- 11 Клавіша до Calendar

# **Завантаження нових панелей**

#### *Завантаження нової панелі за допомогою телефону*

- 1 В Інтернет-браузері торкніться закладки офлайнової вебсторінки Sony Ericsson.
- 2 Торкніться посилання з кнопкою панелі.
- 3 На веб-сторінці Fun & Downloads виберіть панель. *Завантаження нової панелі за допомогою*

#### *комп'ютера*

- 1 Переконайтеся, що в комп'ютері встановлено Active Sync.<br>2 Завітайте на веб-сторінку www.sonvericsson.com та
- 2 Завітайте на веб-сторінку www.sonyericsson.com та виберіть розділ Fun & Downloads.
- 3 На вкладці Panels виберіть панель.
- 4 Завантажте панель на робочий стіл комп'ютера.<br>5 Пілключіть телефон до комп'ютера
- 5 Підключіть телефон до комп'ютера.
- 6 Коли запуститься Active Sync та встановиться з'єднання між телефоном і комп'ютером:
	- якщо файл панелі має розширення **exe**, двічі клацніть піктограму панелі на робочому столі комп'ютера;
- <span id="page-14-0"></span>• якщо файл має розширення **CAB**, скопіюйте файл панелі в телефон, а потім торкніться піктограми файлу панелі в телефоні.
- *Виконайте процедуру встановлення панелі, щоб встановити панель у телефоні. Див. розділ [Вибір панелей](#page-10-0) на стор. 11.*

### *Додавання панелі*

• Виконайте вказівки розділу *[Вибір панелей](#page-10-0)*.

# **Панель Slideshow**

На панелі показу слайдів можна демонструвати фотознімки, зроблені камерою.

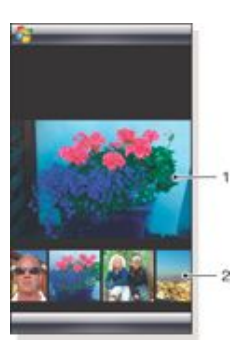

- 1 Вибраний фотознімок
- 2 Магазин з ескізами знімків

#### *Переміщення магазина з ескізами знімків*

• Посуньте пальцем ліворуч чи праворуч у будь-якому місці екрана.

### *Вибір зображення*

• Торкніться зображення в магазині.

#### **Збереження фотознімків**

- У пам'яті телефону: \My Documents\My Pictures\Camera
- На карті пам'яті: \Storage Card\DCIM

# **Телефон**

# **Використання телефону**

Як і звичайний мобільний телефон, цей телефон можна використовувати для здійснення й отримання дзвінків та повідомлень, а також для збереження інформації про них. Можна також здійснювати відеодзвінки та набирати номери безпосередньо з Contacts або Call History.

# **Мережі**

# **Покриття мережі**

Щоб здійснити або отримати телефонний дзвінок, потрібно перебувати в межах покриття мережі.

# **Роумінг**

Під час увімкнення телефон автоматично вибирає домашню мережу, якщо перебуває в межах її покриття. Якщо телефон перебуває поза межами покриття мережі, можна використовувати іншу мережу, що підтримується вашим оператором. Це називається роумінгом.

# **Настройки мережі**

Можна вибрати спосіб вибору телефоном доступної мережі, якщо ви перебуваєте поза межами покриття мережі свого оператора.

# *Введення настройок мережі*

- Натисніть та торкніться
- 2 Торкніться вкладки Network та введіть настройки.

# **Здійснення дзвінків**

# **Екран Phone**

Екран Phone відображається, якщо відкрити Phone або натиснути . На цьому екрані можна знайти наведені нижче функції набору.

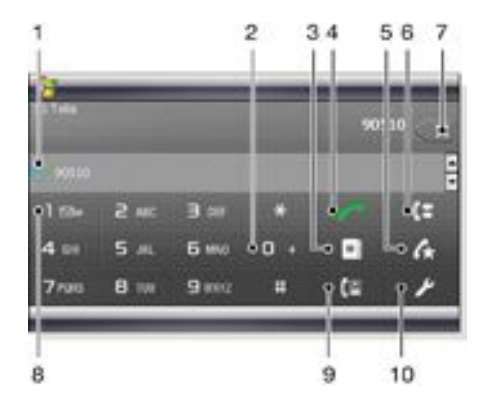

- 1 Контакт, дзвінок до якого здійснювався нещодавно. Торкніться, щоб відкрити відповідний журнал дзвінків
- 2 Потримайте, щоб ввести знак "+" префікс міжнародного дзвінка
- 3 Торкніться, щоб відкрити Contacts
- 4 Клавіша дзвінка. Набравши номер, торкніться цієї клавіші, щоб здійснити дзвінок
- 5 Швидкий набір. Торкніться, щоб відкрити записи Speed Dial
- 6 Журнал дзвінків. Торкніться, щоб відкрити зареєстровану інформацію про дзвінок
- <span id="page-15-0"></span>7 Видалення. Торкайтеся, щоб стирати по одній цифрі введеного номера, або потримайте, щоб стерти весь номер
- 8 Голосова пошта. Потримайте, щоб відкрити голосову пошту
- 9 Клавіша відеодзвінка. Набравши номер, торкніться цієї клавіші, щоб здійснити відеодзвінок
- 10 Настройки. Натисніть, щоб ввести настройки

*Здійснення голосового дзвінка за допомогою клавіатури*

- $1$  Натисніть
- 2 Якщо клавіатура невидима, торкніться Keypad або .
- 3 Введіть телефонний номер, який починається з коду міста, торкаючись цифрових клавіш.
- 4 Торкніться .

# *Завершення дзвінка*

• Щоб завершити поточний дзвінок, натисніть .

*Здійснення міжнародного дзвінка*

- Натисніть
- <sup>2</sup> Потримайте  $\Box$  **,** доки не відобразиться префікс міжнародного дзвінка+.
- 3 Введіть код країни, код міста (без нуля на початку) та телефонний номер.
- 4 Торкніться .

# *Здійснення екстреного дзвінка*

- $1$  Натисніть
- 2 Щоб відобразити клавіатуру Phone, якщо вона ще не відображається, торкніться Keypad або
- 3 Наберіть місцевий номер служби екстреної допомоги або знайдіть його на SIM-картці, якщо вона встановлена.
- $4$  Торкніться
- *Зазвичай для здійснення екстрених дзвінків не потрібна SIMкартка або PIN-код, але це може залежати від оператора. Зверніться до свого оператора, щоб отримати додаткову інформацію.*

# *Здійснення голосового дзвінка з Contacts*

- <sup>1</sup> Відкрийте Contacts, торкнувшись **в або**  $\mathbb{Z}$ 
	- **Contacts**
- 2 Перейдіть до контактної особи, якій потрібно зателефонувати.
- 3 Торкніться контакту, щоб переглянути всі його телефонні номери.
- 4 Перейдіть до телефонного номера, за яким потрібно зателефонувати, і торкніться Call.

# **Використання SIM Manager**

За допомогою SIM Manager можна переглядати вміст USIM/ SIM-картки, переносити записи про контакти в телефон або здійснювати дзвінки з USIM/SIM-картки.

# *Дзвінок контакту USIM/SIM*

- <sup>1</sup> Торкніться  $\frac{1}{\sqrt{2}}$  > SIM Manager та зачекайте, доки завантажиться вміст.
- Якщо SIM Manager відсутній у меню Start, торкніться
- $\Gamma$  > Contacts, а потім торкніться Menu > SIM Manager. 3 Перейдіть до контактної особи, якій потрібно
- зателефонувати.
- 4 Якщо контакт має декілька телефонних номерів, натисніть , щоб відобразити всі номери.

5 Торкніться телефонного номера, за яким потрібно зателефонувати, або перейдіть до нього та торкніться Call.

# **Call History**

У Call History можна знайти інформацію про дзвінки, наприклад тип дзвінка, телефонний номер, дату, час та тривалість дзвінка.

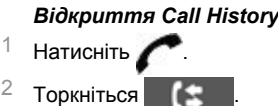

*Здійснення дзвінка з Call History*

- Натисніть
- 2 Торкніться .
- 3 Перегляньте всі дзвінки або торкніться Menu > Filter, щоб знайти потрібний запис.
- 4 Торкніться запису, а потім торкніться Call.

### **Speed Dial**

За допомогою функції Speed Dial можна пришвидшити набір номерів контактів, яким ви телефонуєте найчастіше. Номери швидкого набору можна зберегти на позиціях від 2 до 99 (позиція 1 залишається для голосової пошти). Якщо, наприклад, потрібно зателефонувати контакту, збереженому на позиції 3, потрібно просто потримати цифрову клавішу 3 на клавіатурі телефону. Щоб зателефонувати контакту, збереженому на позиції від 10 до 99, потрібно торкнутися до першої цифрової клавіші, а потім потримати другу цифрову клавішу. Для створення запису Speed Dial контакт має існувати в меню Contacts.

### *Створення запису Speed Dial*

- $1$  Натисніть
- 2 Торкніться Menu > Speed Dial.<br>3 Торкніться Menu > New
- 3 Торкніться Menu > New.
- 4 Торкніться контакту й виберіть телефонний номер, який потрібно призначити клавіші швидкого набору.
- 5 У вікні Location box виберіть доступну позицію, що буде використовуватися як номер швидкого набору для цього контакту.

# **Відеодзвінок**

*Здійснення відеодзвінка за допомогою клавіатури Phone*

- Натисніть
- 2 Якщо клавіатура Phone невидима, торкніться Keypad або , щоб зробити її видимою.
- 3 Введіть телефонний номер, за яким потрібно
- зателефонувати, торкаючись клавіш на клавіатурі Phone.  $4$  Торкніться  $\blacksquare$

#### *Здійснення відеодзвінка з Contacts*

- **Натисніть**
- Торкніться **в і , щоб відкрити Contacts.**
- 3 Перейдіть до контактної особи, якій потрібно зателефонувати.
- 4 Торкніться запису, щоб переглянути всі його телефонні номери.
- 5 Перейдіть до телефонного номера, за яким потрібно зателефонувати.
- 6 Торкніться Menu > Video Call.
- *Здійснення відеодзвінка з Call History*
- Натисніть
- <sup>2</sup> Торкніться  $\left| \cdot \right|$  та перейдіть до потрібного запису.
- 3 Торкніться Menu > Video Call.

# <span id="page-16-0"></span>**Настройки відеодзвінка**

Настройки відеодзвінка можна змінити двома способами.

- Під час відеодзвінка можна торкнутися кнопок керування на екрані відеодзвінка, щоб увімкнути або вимкнути мікрофон, керувати презентацією зображень та вибрати камеру, яку потрібно використовувати.
- З екрана Phone або під час відеодзвінка можна торкнутися Menu > Video Call Options, щоб ввести детальніші настройки. Ці настройки бажано ввести перед початком відеодзвінка.

#### **Використання кнопок керування відеодзвінком**

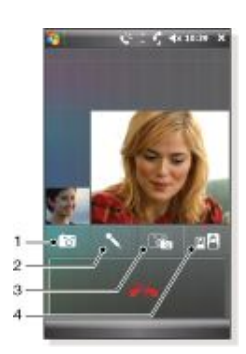

- 1 Увімкнення та вимкнення камери. Торкніться, щоб зупинити або відновити вихідний відеоканал. Коли він зупинений, відображається нерухоме зображення
- 2 Увімкнення та вимкнення мікрофона. Торкніться, щоб вимкнути або увімкнути звук мікрофона
- 3 Вибір камери. Торкніться, щоб вибрати передню або головну камеру
- 4 Параметри відображення зображень. Торкайтеся повторно, щоб переглянути доступні параметри відображення зображень

#### *Введення настройок відеодзвінка*

- 1 На екрані Phone або під час відеодзвінка торкніться Menu > Video Call Options.
- 2 У розкривному меню Show still image виберіть зображення, яке має відображатися у випадку припинення зйомки.
- 3 У розкривному меню Video screen preference виберіть спосіб відображення на екрані веб-стрічок відео (це також можна зробити за допомогою кнопок керування на екрані).
- 4 Установіть або зніміть прапорці Camera options залежно від того, як потрібно використовувати камери.
- 5 Установіть або зніміть прапорці Display info залежно від того, яку інформацію потрібно відображати під час відеодзвінка.

# **Отримання дзвінків**

### *Відповідь на голосовий або відеодзвінок*

Натисніть

*Відхилення дзвінка за допомогою сигналу "зайнято"*

• Коли надходить вхідний дзвінок, натисніть .

### **Відхилення дзвінка за допомогою надсилання текстового повідомлення SMS**

Ця функція означає, що можна відхилити дзвінок, надіславши абоненту текстове повідомлення SMS із попередньо визначеним вмістом. Перш ніж використовувати цю функцію, її потрібно увімкнути.

*Увімкнення функції відхилення дзвінка за допомогою надсилання текстового повідомлення*

- $1$  Натисніть
- вкладки Advanced.

2 Торкніться або Menu > Options, а потім торкніться

- Установіть прапорець Reject call with text message.
- Введіть текст повідомлення, яке потрібно надсилати абоненту, що телефонує, під час відхилення вами дзвінка.  $5$  Торкніться ок.

#### *Відхилення дзвінка за допомогою надсилання текстового повідомлення*

- 1 Коли надходить вхідний дзвінок, торкніться Send text.
- 2 Змініть текст, якщо це необхідно.
- 3 Торкніться Send, щоб надіслати текстове повідомлення абоненту, який телефонує.

# **Додаткові функції телефону**

### *Регулювання гучності динаміка під час дзвінка*

- Торкніться піктограми стану  $\blacksquare$
- 2 Перетягніть екранний повзунок гучності на потрібний рівень.
- $3$  Торкніться

# **Smart Dialing**

Цей телефон використовує функцію Smart Dialing, яка полегшує набір телефонного номера. Коли ви починаєте вводити номер телефону або ім'я контакту, телефон автоматично шукає збіги в меню Contacts, на SIM-картці або в Call History. Відобразиться відфільтрований список телефонних номерів або імен контактів, з яких можна вибрати номер для набору. Для цієї функції не можна вибирати настройки.

#### **Телефонна конференція**

Телефонну конференцію можна розпочати, якщо є поточний та утримуваний дзвінок, або якщо під час поточного дзвінка лунає вхідний дзвінок.

#### *Настроювання телефонної конференції*

- 
- 1 Здійсніть дзвінок.<br>2 Переключіть дзві Переключіть дзвінок на утримування та здійсніть інший дзвінок або прийміть новий вхідний дзвінок.
- 3 Торкніться Menu > Conference.

### **Додавання контакту до меню Contacts після дзвінка**

Ця функція дозволяє автоматично зберегти новий телефонний номер у меню Contacts після дзвінка. Перш ніж використовувати цю функцію, її потрібно увімкнути.

# *Увімкнення функції додавання нового телефонного номера до контактів після завершення дзвінка*

- Натисніть
- <sup>2</sup> Торкніться **або Menu > Options.**
- 3 Торкніться вкладки Advanced.
- 4 Установіть прапорець Add new phone number to Contacts at end of call.
- 5 Торкніться ok.

# <span id="page-17-0"></span>**Настроювання телефону**

# **Основні настройки**

## **Інформація про власника**

Якщо на екрані Today відображається інформація про власника, то в разі втрати телефону вас легше буде знайти, щоб повернути його.

### *Введення інформації про власника*

- 1 Торкніться >Settings > вкладка Personal > Owner Information.
- 2 На вкладці Identification введіть свою особисту інформацію.
- *Якщо інформація про власника не відображається на*
- *екрані Today, торкніться > Settings > вкладка Personal > Today. На вкладці Items установіть прапорець Owner Info, а потім виберіть ok.*

#### *Відображення інформації про власника під час увімкнення телефону*

- <sup>1</sup> Торкніться  $\frac{1}{2}$  >Settings > вкладка Personal > Owner Information.
- 2 На вкладці Options установіть прапорець Identification information.
- 3 Якщо потрібно відобразити додатковий текст, торкніться вкладки Notes та введіть текст, наприклад "За повернення гарантується винагорода".
- 4 На вкладці Options установіть прапорець Notes, а потім торкніться ok.

# **Час і дата**

### *Установлення часу та дати*

• Торкніться > Settings > вкладка System > Clock & Alarms > вкладка Time.

### *Установлення часу та дати для іншого місця перебування*

- <sup>1</sup> Торкніться  $\mathbb{Z}$  > Settings > System вкладка > Clock & Alarms > Time.
- 2 Торкніться Visiting.
- 3 Виберіть відповідний часовий пояс та змініть час або дату.

# **Регіональні настройки**

У регіональних настройках зазначається стиль, у якому відображаються номери, валюта, дата й час.

# *Змінення регіональних настройок*

- <sup>1</sup> Торкніться > Settings > вкладка System > Regional Settings.
- 2 На вкладці Region виберіть свій регіон зі списку.
- 3 Щоб ввести інші настройки, натискайте відповідні вкладки та вводьте потрібні параметри.
- *Якщо змінити регіон, мова операційної системи телефону не зміниться.*
- *Від вибраного регіону залежить, які параметри будуть доступні на інших вкладках.*

# **Персоналізація**

### **Персоналізація екрана Today**

На екрані Today відображаються прийдешні події, активні завдання та інформація про вхідні повідомлення. Можна вибрати, які елементи відображатимуться на екрані Today.

# *Настройка екрана Today*

- <sup>1</sup> Торкніться  $\frac{1}{2}$  > Settings > вкладка Personal > Today.
- 2 На вкладці Appearance виберіть потрібну тему для тла екрана Today.
- 3 На вкладці Items виберіть об'єкти, які потрібно відображати на екрані Today.

*Щоб змінити порядок відображення об'єктів на екрані Today, торкніться об'єкта, а потім натисніть Move Up або Move Down.*

#### *Використання настроюваного фонового зображення*

- 1 Торкніться > Settings > вкладка Personal > Today.
- 2 Установіть прапорець Use this picture as the background та торкніться Browse, щоб переглянути список файлів зображень.
- 3 Торкніться імені файлу зображення, яке потрібно використовувати.
- 4 Торкніться ok.

#### *Установлення параметрів відображення подій на екрані Today*

- 1 Торкніться > Settings > вкладка Personal > Today.
- 2 Торкніться вкладки Items.
- 
- 3 Виберіть Calendar та торкніться Options....<br>4 Виконайте одну з нижченавелених дій Виконайте одну з нижченаведених дій.
	- Виберіть Next appointment, щоб відобразити тільки наступну подію в розкладі, або Upcoming appointments, щоб відобразити декілька подій.
	- Зніміть прапорець Display all day events, якщо не потрібно відображати всі події, заплановані на день.

#### *Установлення параметрів відображення завдань на екрані Today*

- 1 Торкніться > Settings > вкладка Personal > Today.
- 2 Торкніться вкладки Items.
- 3 Виберіть Tasks та торкніться Options….
	- Виконайте одну з нижченаведених дій.
	- У розділі Display number of встановіть прапорці для типу завдань, які мають відображатися на екрані Today.
	- У списку Category виберіть, чи потрібно відображати тільки завдання, призначені у спеціальній категорії, або всі завдання.

### **Настроювання меню Start**

Можна вибрати, які елементи відображатимуться в меню Start.

#### *Настроювання меню Start*

- <sup>1</sup> Торкніться  $\frac{1}{2}$  > Settings > вкладка Personal > Menus.
- 2 Установіть прапорці для об'єктів, які потрібно відображати в меню Start. Можна вибрати щонайбільше сім об'єктів.

# **Вибір настройок та послуг у телефоні**

Можна вибрати такі настройки телефону, як тип та сигнал дзвінка, які мають застосовуватися до вхідних дзвінків, а також сигнал клавіатури, що лунатиме під час введення телефонних номерів. Можна також настроїти телефон на використання таких послуг для мобільних телефонів, як Call Waiting, Call Forwarding тощо.

#### *Отримання доступу до настройок та послуг у телефоні*

• Торкніться > Settings > вкладка Personal > Phone.

### **Настройки сигналу дзвінка**

#### *Змінення типу сигналу та тону сигналу для вхідного дзвінка*

- 1 Торкніться > Settings > вкладка Personal > Sounds & Notifications > вкладка Notifications.
- 2 Виберіть Ring type.
- 3 Виберіть Ring tone.
- 

### **Сигнал клавіатури**

Можна змінити сигнал, що лунає під час введення телефонного номера з клавіатури. Якщо вибрати Long tones, сигнал лунатиме безперервно, поки буде натиснуто цифру на клавіатурі. Використовуйте цю настройку, якщо виникають проблеми під час виконання завдань, які передбачають

<span id="page-18-0"></span>отримання сигналів від цього телефону, наприклад отримання повідомлень з автовідповідача. Якщо вибрати Short tones, сигнал лунатиме тільки протягом однієї або двох секунд. Якщо вибрати Off, сигнал не лунатиме.

#### *Установлення тону клавіш*

- 1 Торкніться > Settings > вкладка Personal > вкладка Phone > Phone.
- 2 У списку Keypad торкніться потрібного параметра.

#### **Послуги телефону**

Цей телефон може безпосередньо з'єднуватися з мережею мобільного зв'язку, і дає можливість отримувати доступ до настройок різних послуг для мобільних телефонів і змінювати їх. До послуг телефону може входити перенаправлення викликів, очікування дзвінків, голосова пошта тощо. Можна звернутися до провайдера безпроводової мережі, щоб дізнатися про доступність таких послуг для цього телефону.

#### *Отримання доступу до настройок послуг телефону та їх змінення*

- <sup>1</sup> Торкніться  $\frac{1}{2}$  > Settings > вкладка Personal > Phone > вкладка Services.
- 2 Виберіть послугу, яку потрібно використовувати, а потім торкніться Get Settings....
- 3 Виберіть потрібні параметри, а потім торкніться ok.

#### **Мережі**

Можна переглянути доступні мережі мобільного зв'язку та розташувати їх у такій послідовності, у якій телефон має підключатися до них. Наприклад, якщо перша за пріоритетом мережа недоступна, телефон спробує підключитися до другої за пріоритетом мережі.

# *Перегляд доступних мереж*

- 1 Торкніться > Settings > вкладка Personal > Phone > вкладка Network.
- 2 У Network selection виберіть Manual. Відобразиться список доступних мереж.

#### *Вибір пріоритетних мереж*

- <sup>1</sup> Торкніться  $\frac{1}{2}$  > Settings > вкладка Personal > Phone > вкладка Network.
- 2 Торкніться Set Networks та виконайте вказівки на екрані, щоб упорядкувати мережі відповідно до своїх вподобань.
- Розташувавши мережі в потрібному порядку, торкніться ok, щоб повернутися до вкладки Network.
- У списку Network selection виберіть Automatic.
- 5 Торкніться ok.

# **Захист телефону**

Можна захистити телефон від несанкціонованого або випадкового використання за допомогою блокування.

#### *Увімкнення функції блокування SIM-картки*

- <sup>1</sup> Торкніться  $\frac{1}{2}$  > Settings > вкладка Personal > Phone > вкладка PIN/PIN2.
- 2 Установіть прапорець Require PIN when phone is used.<br>3 Поркніться ок Торкніться ok.
- 
- $\pmb{\P}$ *PIN-код надається оператором мережі.*

# *Увімкнення блокування телефону*

- 1 Торкніться > Settings > вкладка Personal > Lock.
- 2 Установіть прапорець Prompt if device is unused for, а потім виберіть час.
- 3 Виберіть Password type, підтвердьте пароль та торкніться ok.

### *Використання блокування клавіатури*

- 1 Натисніть клавішу живлення, щоб тимчасово вимкнути екран і переключити телефон в режим сну.
- 2 Щоб вивести телефон із режиму сну, натисніть клавішу живлення. Режим сну в телефоні також вимикається при

відкритті клавіатури або в разі надходження дзвінка або повідомлення.

*Заблокувати клавіатуру можна також, натиснувши та тримаючи . Щоб розблокувати клавіатуру, торкніться напису Unlock.*

# **номер IMEI**

На випадок викрадення телефону збережіть копію свого номера IMEI (Міжнародний ідентифікаційний номер мобільного обладнання).

#### *Перегляд свого номера IMEI*

- Натисніть
- Торкніться  $\frac{1}{2}$   $\frac{1}{2}$   $\frac{1}{2}$

### *Шифрування даних на карті пам'яті*

- На екрані Today торкніться **VI > Settings > вкладка System** > Encryption.
- 2 Установіть прапорець Encrypt files placed on a storage card.
- *• Зашифровані файли можна прочитати тільки на*
- *телефоні, на якому вони були зашифровані. • Зашифровані файли відкриваються так само, як інші файли, за умови, що використовується телефон, на якому вони були зашифровані. Щоб прочитати ці файли, непотрібно виконувати ніяких особливих процедур.*
- *Якщо шифрування файлів, збережених на карті пам'яті, увімкнено або вмикалося раніше, створіть резервні копії всіх файлів на карті пам'яті, перш ніж застосовувати функцію Clear Storage, скидання настройок або поновлення програмного забезпечення системи ПЗП. Інакше більше не вдасться відкрити зашифровані файли на карті пам'яті. Для перенесення файлів із карки пам'яті на комп'ютер та навпаки використовуйте ActiveSync або Центр пристроїв Windows Mobile. Виконавши цю процедуру, знову скопіюйте файли на карту пам'яті.*

# **Інші настройки**

### **Назва телефону**

Назва телефону використовується для ідентифікації телефону в таких ситуаціях:

- синхронізація з комп'ютером;
- підключення до мережі;
- відновлення інформації з резервної копії.
- *Для синхронізації декількох телефонів з одним комп'ютером у кожного телефону має бути унікальна назва.*

# *Змінення назви телефону*

- 1 Торкніться > Settings > вкладка System > About.
- 2 Торкніться вкладки Device ID.
- 3 Введіть назву.
- *Назва телефону має починатися з літери, складатися з літер від А до Я та цифр від 0 до 9, але не може містити пробіли. Розділюйте слова за допомогою символу підкреслення.*

# **Настройки відображення**

*Збільшення або зменшення розміру тексту на екрані*

- 1 Торкніться > Settings > вкладка System > Screen > вкладка Text Size.
- 2 Перемістіть повзунок, щоб збільшити або зменшити розмір тексту.

#### **Настройки кнопок**

Апаратним кнопкам телефону вже можуть бути призначені програми. Можна настроїти ці кнопки на запуск програм, що найчастіше використовуються, або на відкриття певних ярликів.

#### <span id="page-19-0"></span>*Призначення іншої програми або ярлика програмованій кнопці*

- <sup>1</sup> Торкніться  $\frac{1}{2}$  > Settings > вкладка Personal > Buttons.
- 2 Список кнопок та поточно призначених для них програм відображається на вкладці Program Buttons.
- Торкніться кнопки, якій потрібно призначити іншу програму. Для полегшення розпізнавання кнопок указані номери та піктограми, що вказують на початкову функцію кнопки.
- 4 У вікні Assign a program торкніться програми або ярлика, який потрібно призначити.
- 5 Торкніться ok.

#### *Призначення іншої програми кнопці для переключення між режимами Portrait та Landscape*

- <sup>1</sup> Торкніться  $\frac{1}{2}$  > Settings > вкладка Personal > Buttons.
- 2 На вкладці Program Buttons у вікні Select a button торкніться кнопки, якій потрібно призначити іншу програму, наприклад Left key.
- 3 У вікні Assign a program виберіть Rotate Screen.<br>4 Торкніться ok
- Торкніться ok.
- *Тепер можна використовувати ліву програмовану кнопку (апаратну кнопку) для переключення між режимами Landscape та Portrait. Зауважте, що її більше не можна використовувати для керування відповідними програмними кнопками.*

# **Параметри функції Word completion**

Функція Word completion допомагає вводити текст швидше, пропонуючи слова під час введення літер за допомогою апаратної клавіатури або методів введення. Можна вказати кількість запропонованих слів, що мають відображатися, умови відображення списку слів тощо.

*Увімкнення функції Word completion*

- <sup>1</sup> Торкніться  $\frac{1}{2}$  > Settings > вкладка Personal > Input > вкладка Word Completion.
- 2 Переконайтеся, що прапорець Suggest words when entering text встановлений.
- 3 Стандартно список запропонованих слів відображається щоразу після введення пробілу. Щоб список слів відображався після введення літер, виберіть кількість літер, яку потрібно ввести, перш ніж відобразиться список слів.
- 4 У списку запропонованих слів стандартно відображається щонайбільше чотири слова. Можна змінити кількість слів, що відображається в списку запропонованих слів.
- 5 Якщо потрібно, щоб неправильно введені слова автоматично виправлялися, переконайтеся, що встановлено прапорець Enable Auto Correct.
- *Слова додаються до словникової бази даних після введення нових слів під час введення тексту. Щоб видалити додані слова та скинути базу даних до стандартних настройок, торкніться Clear Stored Entries.*

### **Сигнали будильника та сповіщення**

#### *Установлення сигналу будильника*

- <sup>1</sup> Торкніться  $\frac{1}{2}$  > Settings > вкладка System > Clock & Alarms > вкладка Alarms.
- 2 Торкніться <Description> та введіть назву сигналу будильника.
- 3 Торкніться дня тижня для сигналу будильника. Можна вибрати декілька днів, натиснувши кожний потрібний день.
- 4 Торкніться часу, щоб відкрити годинник і встановити час сигналу будильника.
- 5 Торкніться піктограми будильника, щоб указати потрібний тип сигналу будильника. Можна вибрати блимаюче підсвічення, одиночний звук, повторюваний звук або вібрування.
- Якщо вибрано відтворення звуку, торкніться списку біля прапорця Play sound та торкніться потрібного звуку.

#### *Вибір способу сповіщення про події або дії*

<sup>1</sup> Торкніться  $\frac{1}{2}$  > Settings > вкладка Personal > Sounds & Notifications.

- 2 На вкладці Sounds виберіть спосіб сповіщення, установивши відповідні прапорці.
- **На вкладці Notifications у Event торкніться назви події та** виберіть спосіб сповіщення, установивши відповідні прапорці. Можна вибрати один із декількох параметрів, наприклад спеціальний звук, повідомлення або блимання індикатора.

20 Настроювання телефону

# <span id="page-20-0"></span>**Синхронізація**

Синхронізація даних дає можливість завжди отримувати найновішу інформацію та носити її із собою в телефоні, де б ви не були. Між комп'ютером та телефоном можна синхронізувати інформацію наведених нижче типів.

- Інформацію Microsoft® Outlook®, наприклад електронну пошту, контакти, календар, завдання та нотатки у програмі Outlook
- Media, наприклад фотознімки, відео та музику
- Favorites, тобто закладки веб-сторінок у Mobile Favorites
- Файли, наприклад документи Microsoft® Office, файли pdf тощо

# **Підготовка до синхронізації**

Щоб отримати можливість виконувати снхронізацію, потрібно встановити на комп'ютері та настроїти програмне забезпечення для синхронізації. Якщо використовується ОС Windows XP, для настроювання синхронізації потрібно спочатку встановити ActiveSync (див. пункт *Інсталювання ActiveSync*). Якщо використовується ОС Windows Vista, установлення програмного забезпечення може бути непортібне, але потрібно буде настроїти синхронізацію. Для отримання докладнішої інформації щодо настроювання синхронізації див. розділи *Настроювання синхронізації в ОС Windows XP* та *Настроювання синхронізації в ОС Windows Vista*.

### *Інсталювання ActiveSync*

- 1 Вставте компакт-диск із програмним забезпеченням у дисковод комп'ютера.
- 2 ActiveSync доступний англійською та декількома іншими мовами. Виберіть потрібну мову та натисніть кнопку Next.
- **3** Клацніть Setup and Installation.<br>4 Установіть прапорець Active
- 4 Установіть прапорець ActiveSync та натисніть кнопку Install.<br>5 Прочитайте умови пінензії та натисніть кнопку Accent
- 5 Прочитайте умови ліцензії та натисніть кнопку Accept.
- 6 Коли інсталяцію буде завершено, натисніть кнопку Done.
- Завершіть інсталяцію, натиснувши Close.

# **Способи синхронізації**

Встановивши на комп'ютері програмне забезпечення для синхронізації, можна синхронізувати телефон із комп'ютером за допомогою одного із наведених нижче способів.

- Підключення USB після приєднання кабелю USB до телефону та комп'ютера процес синхронізації почнеться автоматично.
- Підключення Bluetooth спочатку потрібно встановити зв'язок Bluetooth між телефоном та комп'ютером, щоб можна було синхронізувати інформацію між ними. Для отримання докладнішої інформації про встановлення зв'язку Bluetooth див. розділ *[Зв'язок Bluetooth™](#page-33-0)*. Для отримання інформації щодо синхронізації через Bluetooth див. розділ *Синхронізація за допомогою зв'язку Bluetooth*.
- Безпроводове з'єднання синхронізація із сервером Exchange Server через протокол ActiveSync або Центр пристроїв Windows Mobile.
- *Намагайтеся виконувати синхронізацію частіше, щоб інформація в телефоні та комп'ютері була найновішою.*

# **Настройка синхронізації**

- Якщо комп'ютер використовує ОС Windows XP® або іншу операційну систему, сумісну з Windows, слід використовувати програму Microsoft ActiveSync® 4.5 або її новіші версії. Програма Microsoft ActiveSync® знаходиться на компакт-диску, що входить до комплекту поставки телефону.
- Якщо комп'ютер використовує ОС Windows Vista®, слід використовувати Центр пристроїв Windows® Mobile, який є компонентом Windows Vista.

### *Настроювання синхронізації в ОС Windows XP*

- 1 Установіть на комп'ютері програму Microsoft ActiveSync® із компакт-диску, що входить до комплекту поставки телефону.
- Підключіть телефон до комп'ютера за допомогою кабелю USB, що входить до комплекту поставки телефону.

Автоматично запуститься майстер настроювання синхронізації, який надасть інструкції зі створення зв'язку синхронізації.

- 3 На комп'ютері клацніть Next.
- 4 Щоб синхронізувати телефон із комп'ютером, установіть прапорець Synchronize directly with a server running Microsoft Exchange та клацніть Next.
- 5 Виберіть типи інформації, яку потрібно синхронізувати, а потім клацніть Next.
- 6 Натисніть кнопку Finish.

#### *Настроювання синхронізації в ОС Windows Vista*

- 1 Підключіть телефон до комп'ютера за допомогою кабелю USB, що входить до комплекту поставки телефону.
- 2 Автоматично запуститься Центр пристроїв Windows® Mobile. Клацніть Set up your device.
- 3 Виберіть типи інформації, яку потрібно синхронізувати.
- 4 Введіть назву телефону, а потім клацніть Set Up.

# **Запуск синхронізації**

#### *Початок синхронізації з ActiveSync® на комп'ютері за допомогою кабелю USB*

• Підключіть телефон до комп'ютера за допомогою кабелю USB, що входить до комплекту поставки телефону. Програма ActiveSync® автоматично відкриється та почне синхронізацію.

# *Початок синхронізації з телефону*

- 1 Підключіть телефон до комп'ютера за допомогою кабелю USB, що входить до комплекту поставки телефону.
- **Телефон**: торкніться  $\frac{1}{2}$  > Programs > ActiveSync.
- 3 **Телефон**: торкніться Sync.

## *Запуск синхронізації з Центру пристроїв Windows® Mobile на комп'ютері*

- Підключіть телефон до комп'ютера за допомогою кабелю USB, що входить до комплекту поставки телефону.
- 2 **Комп'ютер**: клацніть Start > All Programs > Windows Mobile Device **Center**
- <sup>3</sup> Комп'ютер: клацніть **праворуч у нижній частині вікна** Центру пристроїв Windows® Mobile.

# **Синхронізація за допомогою підключення Bluetooth**

Можна підключити та синхронізувати телефон із комп'ютером за допомогою підключення Bluetooth.

*Комп'ютер має бути оснащений вбудованою функцією Bluetooth, або потрібно приєднати до комп'ютера адаптер чи зовнішній порт Bluetooth.*

### *Синхронізація за допомогою зв'язку Bluetooth*

- 1 Установіть на комп'ютері Центр пристроїв Windows® Mobile або ActiveSync. Вказівки див. у меню Help телефону.
- У телефоні торкніться  $\frac{1}{2}$  > Programs > ActiveSync.
- 3 Переконайтеся, що функція Bluetooth увімкнена в телефоні та на комптері, а також увімкнено режим видимості. Для отримання додаткової інформації див. розділ *[Увімкнення функції Bluetooth™ та активування](#page-33-0) [режиму видимості в телефоні](#page-33-0)*.
- 4 Торкніться Menu > Connect via Bluetooth.
- 5 Якщо ви вперше підключаєтеся до цього комп'ютера через зв'язок Bluetooth, спочатку потрібно запустити в телефоні майстер Bluetooth та настроїти зв'язок Bluetooth між телефоном і комп'ютером. Для отримання додаткової інформації див. розділ *[Зв'язок Bluetooth™](#page-33-0)*.
- *Щоб зберегти заряд акумулятора, вимкніть функцію Bluetooth, коли вона не використовується.*

# **Планування синхронізації**

Планування синхронізації дає можливість визначити певний час, коли телефон має підключитися та синхронізуватися із сервером Exchange Server. Це альтернатива "Прямій

<span id="page-21-0"></span>доставці", коли всі зміни та нові елементи негайно переносяться з телефону на комп'ютер та навпаки.

За допомогою планування синхронізації можна встановити графік синхронізації електронних листів Outlook та іншої інформації. Можна встановити частоту синхронізації під час годин "пік" (що зазвичай стосується робочих годин), коли кількість електронних листів велика, а також під час неактивних годин, коли кількість електронних листів невелика.

#### *Установлення графіка синхронізації*

- <sup>1</sup> Торкніться  $\frac{1}{2}$  > Programs > ActiveSync.
- 2 Торкніться Menu > Schedule.<br>3 Виберіть періол часу у вік
- Виберіть період часу у вікні Peak times, який визначатиме частоту отримання електронної пошти.
- Виберіть період часу у вікні Off-peak times.
- 5 Установіть прапорець Send/receive when I click Send.
- 6 Торкніться Adjust peak times to fit your schedule, щоб установити дні та години "пік" і неактивні години.
- *Щоб вимкнути заплановану синхронізацію, установіть у вікні Peak times та Off-peak times значення Manually.*

# **Зміна інформації для синхронізації**

Тип та об'єм інформації, яку потрібно синхронізувати, можна змінити для інформації будь-якого типу і в телефоні, і на комп'ютері. Виконайте нижченаведені кроки, щоб змінити настройки синхронізації в телефоні.

*Перед зміною настройок синхронізації в телефоні потрібно від'єднатися від комп'ютера.*

# *Змінення інформації для синхронізації*

- 1 Торкніться Start > Programs > ActiveSync.
- 2 Торкніться Menu > Options.<br>3 Установіть прапорець дл
- 3 Установіть прапорець для кожного об'єкта, який потрібно синхронізувати.
- 4 Щоб змінити настройки синхронізації для певного типу інформації, виберіть його та торкніться Settings. Це дає можливість установити обмеження розміру завантажуваних файлів, указати часовий період, протягом якого має тривати завантаження, тощо.

# **Використання Центру пристроїв Windows Mobile**

У Центрі пристроїв Windows Mobile можна виконувати такі дії:

- увійти до настройок синхронізації, щоб переглянути та змінити їх;
- позначити та перенести фотознімки з телефону до Фотоколекції на ПК з ОС Windows Vista;
- синхронізувати музику та відеофайли за допомогою медіапрогравача Windows®. Для отримання додаткової інформації див. розділ *[Програвач для мобільного](#page-39-0) [телефону Windows Media®](#page-39-0)*;
- переглядати документи та інші файли в телефоні.
- *Для отримання додаткової інформації див. довідку Центру пристроїв Windows Mobile.*

#### *Доступ до настройок синхронізації в ОС Windows Vista*

- На комп'ютері з ОС Windows Vista клацніть Пуск > Усі програми > Центр пристроїв Windows Mobile.
- 2 Клацніть "Параметри мобільних пристроїв".

### *Позначення та перенесення фотознімків із телефону*

- 1 На комп'ютері з ОС Windows Vista клацніть Пуск > Усі програми > Центр пристроїв Windows Mobile.
- 2 Клацніть Pictures, Music and Video > \_new pictures/video clips are available for import. Майстер надасть вказівки щодо виконання процедури.

#### *Синхронізація музики та відеофайлів за допомогою медіапрогравача Windows*

1 На комп'ютері з ОС Windows Vista клацніть Пуск > Усі програми > Центр пристроїв Windows Mobile.

2 Клацніть Pictures, Music and Video > Add media to your device from Windows Media Player. Для отримання додаткової інформації див. розділ *[Програвач для мобільного телефону](#page-39-0) [Windows Media®](#page-39-0)*.

#### *Перегляд документів та файлів у телефоні*

- На комп'ютері з ОС Windows Vista клацніть Пуск > Усі програми > Центр пристроїв Windows Mobile.
- 2 Клацніть File Management > Browse the content of your device.

# <span id="page-22-0"></span>**Впорядкування PIM**

Керування особистою інформацією (PIM) передбачає роботу з контактами, календарем, завданнями тощо.

# **Контакти**

Контакти – це адресна книга та місце збереження інформації про людей та підприємтства, з якими ви спілкуєтеся. У телефоні можна створювати контакти трьох типів.

- **Контакти Microsoft® Office Outlook®**. Контакти, які зберігаються в телефоні. Їх можна створити в телефоні або синхронізувати з комп'ютером чи сервером Exchange Server. У кожному контакті можна зберегти номери телефонів, адреси електронної пошти, імена для надсилання миттєвих повідомлень (IM), домашню та робочу адресу, а також таку інформацію, як посада, день народження та багато іншого. Для контакту Outlook можна також додати зображення та призначити сигнал дзвінка.
- **Контакти SIM**. Контакти, які зберігаються на SIM-картці. У кожному записі можна зберегти тільки ім'я та номер телефону.
- **Контакти Windows Live™**. Контакти, з якими ви спілкуєтеся за допомогою програми Windows Live™ Messenger або служби MSN. Як і у випадку з контактами Outlook, про контакт Windows Live також можна ввести повну інформацію. Для отримання додаткової інформації див. розділ *[Windows Live Messenger](#page-34-0)*.
- *Можна також додати контакти Windows Live™, якщо в телефоні настроєно службу Windows Live™.*

# **Керування контактами**

У телефоні передбачено декілька способів збереження та керування телефонними номерами й іншою інформацією про контакти.

- За допомогою меню Contacts створюйте та зберігайте контакти в пам'яті телефону або на SIM-картці.
- За допомогою програми SIM Manager зберігайте та керуйте контактами на SIM-картці.

### *Додавання контакту Outlook*

- 1 Торкніться Start > Contacts.<br>2 Торкніться New виберіть
- 2 Торкніться New, виберіть Outlook Contact та введіть інформацію про контакт.
- 3 У полі File as виберіть спосіб відображення імені контакту у списку контактів.
- 4 Щоб додати фотознімок до контакту, торкніться Select a picture..., а потім виберіть файл зображення або торкніться Camera, щоб зробити знімок контактної особи. Цей фотознімок відображається на екрані Phone, коли ви отримуєте дзвінок від контактної особи.
- 5 Щоб призначити контакту сигнал дзвінка, торкніться поля Ring tone, прокрутіть список сигналів, а потім виберіть потрібний сигнал.
- 6 Завершіть, торкнувшись OK.
- *Якщо зателефонує абонент, якого немає у списку ваших контактів, можна створити контакт із Call History, потримавши телефонний номер, а потім торкнувшись в контекстному меню Save to Contact.*

# **Введення та пошук інформації**

# **Введення інформації**

Для введення тексту та символів, можна використовувати:

- клавіатуру;
- екранну клавіатуру;
- функції розпізнавання рукописного тексту, наприклад Block Recognizer, Letter Recognizer або Transcriber.

# **Використання клавіатури**

- Для введення малих літер натискайте клавіші.
- Щоб ввести одну велику літеру, натисніть  $\left| \right. \right|$ , а потім натисніть клавішу з потрібною літерою.
- Щоб друкувати весь текст великими літерами, двічі  $H$ натисніть  $\left| \right. \triangle \left| \right.$ . Щоб повернутися до малих літер, натисніть  $\bigoplus$  ще раз.
- Щоб ввести символи з надрядковими знаками, натисніть спочатку клавішу з літерою, а потім натискайте  $\|\mathbf{a}\|$ , доки не з'явиться потрібний символ.
- Щоб ввести цифру або знак (позначені синім у верхній правій частині деяких клавіш), натисніть  $\|\cdot\|$ , а потім натисніть клавішу.
- Щоб використовувати клавіші лише з цифрами або знаками, двічі натисніть  $\Box$
- Щоб відкрити панель знаків, натисніть **Sym**
- Щоб перевірити записи або вийти із програми, що використовується, натисніть  $\alpha$ к

# **Використання екранної клавіатури**

- У програмі торкніться в нижній частині екрана. Коли побачите піктограму іншого методу вводу, торкніться піктограми, торкніться праворуч від піктограми вводу, а потім торкніться Keyboard.
- Для введення тексту та цифр торкайтеся клавіш на екранній клавіатурі.
- щоб приховати екранну клавіатуру, торкніться

# *Збільшення екранної клавіатури*

- 1 У програмі торкніться піктограми вводу в нижній частині екрана, а потім торкніться біля піктограми вводу.
- 2 Торкніться Options.
- 3 У списку Input method виберіть Keyboard.
- 4 Торкніться Large keys, виберіть, чи потрібно
- використовувати рухи руки для деяких клавіш, а потім торкніться ok.

### **Використання функції рукописного тексту**

- У програмі торкніться піктограми вводу в нижній частині екрана, торкніться , а потім торкніться способу.
- Щоб відкрити довідку під час введення символів за допомогою Block Recognizer, Letter Recognizer або Transcriber, торкніться знака питання біля області вводу.
- *Розпізнавання рукописного тексту доступне не для всіх мов.*

### **Використання Letter Recognizer**

За допомогою Letter Recognizer можна писати окремі літери, цифри та знаки пунктуації, які потім перетворюються на друкований текст.

*Функція Letter Recognizer доступна, коли можливе введення тексту.*

# *Використання Letter Recognizer*

<span id="page-23-0"></span>1 У програмі торкніться піктограми вводу в нижній частині екрана, торкніться , а потім торкніться Letter

Recognizer.

- 2 Вводьте символи, цифри та позначки у відповідних областях вводу.
	- Щоб ввести літери у верхньому регістрі, вводьте в області ABC (ліворуч) вікна.
	- Щоб ввести літери в нижньому регістрі, вводьте в області abc (посередині) вікна.
	- Цифри вводьте в області 123 (праворуч) вікна.
	- Щоб ввести позначку або пунктуаційний знак, торкніться будь-якої області вікна та введіть потрібний символ або торкніться  $\boxed{\mathbf{a}^S_i}$ та виберіть символ на екранній клавіатурі символів.
- *Можна переглянути довідку та приклади введення, торкнувшись поруч із областю вводу.*

# **Використання Block Recognizer**

За допомогою Block Recognizer одним штрихом можна писати літери, цифри, позначки та знаки пунктуації, які потім перетворюються на друкований текст.

*Функція Block Recognizer доступна, коли можливе введення тексту.*

#### *Використання Block Recognizer*

1 У програмі торкніться піктограми вводу в нижній частині екрана, торкніться , а потім торкніться Block

Recognizer.

- 2 Вводьте символи, цифри та позначки у відповідних областях вводу.
	- Літери вводьте в області abc (ліворуч) вікна.
	- Цифри вводьте в області 123 (праворуч) вікна. • Щоб ввести позначку або пунктуаційний знак, торкніться будь-якої області вікна та введіть потрібний символ або торкніться  $\boxed{0}$ я та виберіть символ на екранній клавіатурі символів.
- *Можна переглянути довідку та приклади введення, торкнувшись поруч із областю вводу.*

# **Використання Transcriber**

За допомогою Transcriber можна писати в будь-якій частині курсивом, друкованими літерами або їх поєднанням. Рукописний текст буде перетворено на друкований. Для отримання додаткової інформації щодо використання Transcriber торкніться ? на панелі інструментів Transcriber.

### *Використання Transcriber*

- 1 У програмі торкніться піктограми вводу в нижній частині екрана, торкніться , а потім торкніться Transcriber.
- 2 Торкніться ок, щоб закрити відображений екран привітання програми Transcriber.
- Пишіть пером у будь-якій області екрана. Написане від руки буде перетворено на текст незабаром після того, як ви піднімете перо над екраном.
- *Щоб змінити настройки Transcriber, наприклад колір* чорнила або ярлики, торкніться **мере на панелі** *інструментів Transcriber, виберіть настройки у трьох*

*вкладках у нижній частині екрана та змініть параметри.*

## *Перегляд демонстрації написання від руки у Transcriber*

- 1 У програмі торкніться піктограми вводу в нижній частині екрана, торкніться , а потім торкніться Transcriber.
- 2 Торкніться на панелі інструментів Transcriber.
- 3 Торкніться літери, а потім торкніться одного із шаблонів у верхній частині екрана, щоб відтворити демонстрацію.
- 4 Щоб закрити екран Letter Shapes, торкніться ok.
- *Щоб отримати докладнішу інформацію щодо розпізнавання рукописного тексту та запрограмованих графічних знаків*

*у Transcriber, торкніться* ? на панелі інструментів *Transcriber.*

#### *Введення пунктуаційних знаків і символи за допомогою Transcriber*

- 1 У програмі торкніться піктограми вводу в нижній частині екрана, торкніться , а потім торкніться Transcriber.
- <sup>2</sup> Торкніться  $\boxed{\frac{1}{1}}$ на панелі інструментів Transcriber.
- 3 Виберіть пунктуаційні знаки або символи відповідно до своїх потреб.
- *Щоб змінити положення клавіатури, потримайте рядок заголовка, а потім перетягніть його в потрібне місце.*

# **Використання Symbol Pad**

Symbol Pad надає вичерпний список загальнопоширених позначок, наприклад круглих дужок, фігурних дужок, знаків валюти тощо, а також пунктуаційних знаків та спеціальних символів.

#### *Використання Symbol Pad*

- 1 Щоб відкрити Symbol Pad, можна виконати одну з наведених нижче дій.
	- У програмі торкніться піктограми вводу в нижній частині екрана, торкніться , а потім торкніться Symbol Pad.
- Натисніть **Sym** на клавіатурі пристрою.

Щоб переглянути сторінки позначок, торкніться  $\lfloor \wedge \rfloor$ або

у вікні Symbol Pad.

3 Торкніться символу, щоб вибрати його та закрити Symbol Pad.

# **Використання Notes для введення інформації інших типів**

За допомогою Notes можна малювати або писати безпосередньо на екрані та зберігати нотатки, написані власним почерком. Можна також створити окремий запис (голосову нотатку) або додати запис до нотатки.

# **Пошук інформації**

Можна шукати файли та інші об'єкти, збережені в телефоні, за іменем файла або за словами, що містяться в об'єкті. Наприклад, можна здійснювати пошук в електронних листах, нотатках, зустрічах, контактах та завданнях, а також в онлайн-довідці.

### *Пошук файлу або об'єкта*

- <sup>1</sup> Торкніться  $\frac{1}{2}$  > Programs > Search.
- 2 У полі Search for можна:
	- ввести ім'я файлу, слово або іншу інформацію, яку потрібно знайти;
	- у розкривному списку вибрати один об'єкт, який ви шукали раніше.
- 3 У полі Type виберіть тип даних.
- 4 Торкніться Search.
- 5 У списку Results торкніться об'єкта, який потрібно відкрити.

24 Введення та пошук інформації

# <span id="page-24-0"></span>**Повідомлення**

Messaging – це меню, у якому розміщені текстові (SMS) й мультимедійні (MMS) повідомлення та електронні листи. Коли ви отримуєте нове повідомлення, можна відкрити його на екрані Today. Можна просто торкнутися типу повідомлення, яке потрібно відкрити.

## *Вибір облікового запису повідомлень*

- $1$  Торкніться  $\frac{1}{2}$  > Messaging.
- 2 На екрані вибору облікових записів виберіть обліковий запис.

### *Вибір облікового запису повідомлень зі списку повідомлень*

• Торкніться Menu > Go To, щоб вибрати інші типи облікових записів повідомлень.

## *Відкриття SMS або MMS-повідомлення*

- $\frac{1}{2}$  > Messaging > SMS / MMS.
- 2 Торкніться потрібного SMS або MMS-повідомлення.

# *Переміщення між папками*

- <sup>1</sup> Торкніться  $\frac{1}{2}$  > Messaging > SMS / MMS.
- 2 Торкніться Inbox.<br>3 Торкніться папки
- 3 Торкніться папки, яку потрібно відкрити.
- *Настройка облікового запису повідомлень*
- Торкніться Menu > Options на екрані вибору облікових записів.

# *Настройка облікового запису повідомлень зі списку повідомлень*

• Торкніться Menu > Tools > Options.

# **SMS**

Можна надсилати на інші мобільні телефони короткі текстові повідомлення (SMS) із щонайбільше 160 символів. Для швидкого та легкого набору тексту повідомлення можна використовувати зсувну клавіатуру.

Перед використанням послуги SMS необхідно дізнатися номер центру обслуговування. Цей номер надається постачальником послуг і зазвичай зберігається на SIM-картці під час активації. Якщо його немає, потрібно звернутися до оператора.

#### *Створення та надсилання текстового повідомлення*

- 1 Торкніться  $\rightarrow$  Messaging > SMS / MMS.
- 2 Торкніться Menu > New > SMS.
- 3 Введіть телефонний номер вручну або торкніться To:, щоб додати телефонний номер із Contacts.
- 4 Введіть текст.<br>5 Торкніться Sen
- 5 Торкніться Send.

#### *Запит звіту про доставку під час створення нового повідомлення*

- 1 Торкніться Menu > Message Options....
- 2 Установіть прапорець Request message delivery notification.
- *Настроювання отримання сповіщень про доставку*
- 1 У списку текстових повідомлень торкніться Menu > Tools > **Options**
- 2 Торкніться SMS / MMS.
- 3 Установіть прапорець Request message delivery notification.

### **Отримання текстових повідомлень**

Текстові повідомлення отримуються автоматично, якщо увімкнена функція телефону. Коли телефон вимкнений, текстові повідомлення утримуватимуться провайдером безпроводового зв'язку до наступного увімкнення телефону.

*Копіювання текстового повідомлення до SIMкартки*

 $T$ Оркніться  $\frac{1}{2}$  > Messaging > SMS / MMS.

- 2 У списку повідомлень виберіть текстове повідомлення, яке потрібно скопіювати.
- 3 У списку розмов виберіть текстове повідомлення, яке потрібно скопіювати.
- 4 Торкніться Menu > Copy to SIM.

# *Копіювання текстового повідомлення із SIM-картки*

- $T$ Оркніться  $\frac{1}{2}$  > Messaging > SMS / MMS.
- 2 У списку повідомлень виберіть текстове повідомлення, яке потрібно скопіювати.
- 3 Торкніться Copy to Phone.
- *Текстові повідомлення, що зберігаються на SIM-картці, автоматично відображаються у папці Inbox. Якщо скопіювати їх до пам'яті телефону, це призведе до дублювання повідомлень у папці Inbox під час використання SIM-картки.*

# **MMS**

Мультимедійне повідомлення (MMS) може містити зображення, відео- та аудіокліп.

- *• Зверніть увагу, що MMS це платна послуга, яка надається в обліковому записі мережі мобільного зв'язку. Зверніться до провайдера безпроводової мережі, щоб послуга MMS надавалась як частина тарифного плану.*
	- *• Переконайтеся, що розмір повідомлень MMS, які ви надсилаєте, не перевищує дозволений провайдером безпроводової мережі розмір.*

# **Створення та надсилання**

# *Створення та надсилання мультимедійного повідомлення*

- <sup>1</sup> Торкніться  $\frac{1}{\sqrt{2}}$  > Messaging > SMS / MMS.
- 2 Торкніться Menu > New > MMS.<br>3 Торкніться шаблону або торі
- 3 Торкніться шаблону або торкніться Custom, щоб відкрити пусте графічне повідомлення.
- 4 Введіть телефонний номер вручну або торкніться Menu > Add recipient, щоб додати номер із Contacts або Call History.
- 5 Введіть тему.
- $6$  Торкніться  $\Box$ , щоб вставити фотознімок або відеокліп.
- 7 Торкніться Insert text here, щоб ввести текст.
- 8 Торкніться Insert audio, щоб вставити аудіофайл.
- 9 Торкніться Send.

### *Додавання додаткових слайдів*

- Торкніться .
- *Коли відображається файл слайда, можна виконати наведені нижче дії.*
	- *• Торкнутися , щоб переглянути слайд.*
	- *• Торкнутися , щоб перейти до попереднього слайда.*
	- *• Торкнутися , щоб перейти до наступного слайда.*

# **Додавання тексту**

Якщо торкнутися Insert text here у мультимедійному повідомленні, відобразиться пустий екран, де можна ввести свій текст. Можна виконати наведені нижче дії.

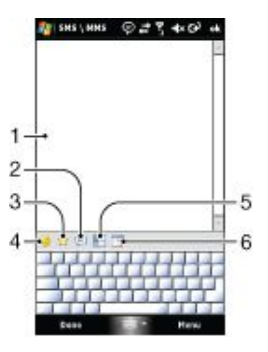

- 1 Ввести власний текст
- 2 Вибрати загальні слова або фрази зі списку My Text
- 3 Додати посилання з меню Favorites
- 4 Додати смайлик
- 5 Вставити інформацію про контакт
- 6 Вставити зустріч із календаря
- *Щоб змінити або видалити фразу зі списку My Text, торкніться та потримайте рядок, а потім контекстному меню торкніться пункта Edit або Delete. Щоб створити та додати нову фразу до списку, торкніться пункту New.*

#### **Додавання фотознімків та відеокліпів**

Якщо вибрати Insert picture/video, можна зробити знімок або записати відеокліп та вставити його безпосередньо в мультимедійне повідомлення.

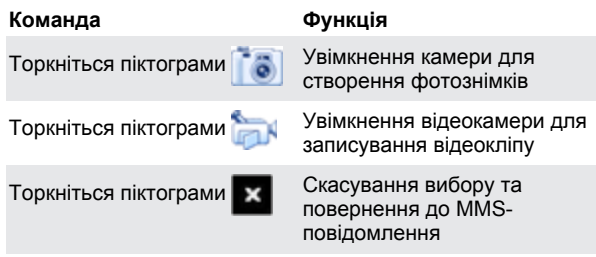

# **Додавання аудіокліпу**

Можна додати один аудіокліп до кожного слайда в мультимедійному повідомленні.

# *Додавання аудіокліпу*

- 1 Торкніться Insert audio.
- 2 Виберіть аудіофайл.
- Вибравши аудіофайл, можна виконати наведені нижче дії.
	- *• Торкнутися , щоб відтворити аудіокліп.*
	- *• Торкнутися , щоб призупинити відтворення.*
	- *• Торкнутися , щоб зупинити відтворення.*
	- *• Торкнутися* Select*, щоб вставити його у повідомлення.*
	- *• Торкнутися , щоб припинити вибір об'єктів та повернутися до повідомлення.*
	- *• Щоб записати новий аудіокліп та додати його до* ловідомлення, торкніться **\*\*** . Відкриється розкривне *вікно Record. Торкніться* Record*, щоб почати записування, а потім* Stop*, щоб припинити записування.*

*Торкніться* Play*, щоб прослухати записаний аудіокліп, а потім торкніться* Add*. Новий аудіокліп буде вставлено в повідомлення.*

# **Параметри під час створення повідомлення**

Під час створення мультимедійного повідомлення можна виконувати наведені нижче дії.

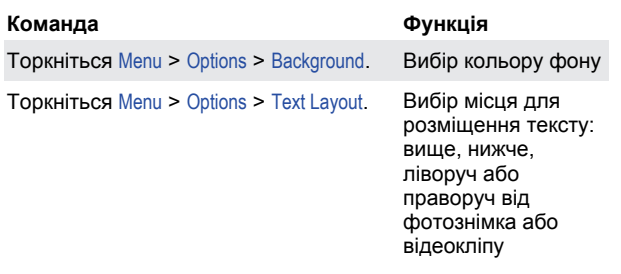

Торкніться Menu > Options > Send Options. Вибір часу

надсилання, періоду перебування на сервері, пріоритету, категорії, а також – за потребою – порту доставки або звіту про читання

Торкніться Menu > Attachment. Додавання

контактної картки, події в календарі або будь-якого файлу як вкладення

### **Перегляд та відповідь**

# *Перегляд повідомлення*

- $\blacksquare$  > Messaging > SMS / MMS
- 
- 2 Торкніться повідомлення.<br>3 У списку розмов торкнітьс 3 У списку розмов торкніться повідомлення.

Під час перегляду повідомлення виконайте наведені нижче дії.

• Якщо повідомлення містить декілька слайдів, використовуйте елементи керування відтворенням (

# ( **п** ) та ( **п** ).

- Якщо повідомлення містить вкладення, торкніться Contents, щоб переглянути список файлів, які входять до повідомлення.
- На екрані Message Contents можна виконати наведені нижче дії.
- Щоб зберегти файл, виберіть його та торкніться Menu > Save.
- Щоб зберегти вміст текстового файлу у списку My Text, торкніться Menu > Save > Save into My Text.
- Щоб призначити фотознімок одному з контактів, торкніться Menu > Assign to Contact.
- Щоб установити отриманий фотознімок як тло екрана Today, виконайте наведені нижче дії.

#### *Установлення отриманого фотознімка як тла екрана Today*

- 1 Відкрийте мультимедійне повідомлення.<br>2 Торкніться Contents
- 2 Торкніться Contents.<br>3 Торкніться фотозн
- 3 Торкніться фотознімка та відкрийте його.
- 4 Торкніться Menu > Set as Today Background.
- 5 Виберіть рівень прозорості.
- 6 Торкніться Done.

### *Надання відповіді на повідомлення*

• Торкніться Menu > Reply > Reply або Reply All.

 $\div\bullet$  Застосовуйте Reply All, щоб відповісти усім контактам, перерахованим у полі To, Cc та Bcc у повідомленні.

# **Блокування номера телефону**

Якщо не потрібно отримувати мультимедійні повідомлення від певного відправника, можна додати його номер телефону до чорного списку MMS.

### *Блокування номера телефону*

- 1 Отримавши нове мультимедійне повідомлення, відкрийте та перегляньте його.
- 2 Щоб більше не отримувати мультимедійні повідомлення
- від цього абонента, торкніться Menu > Show > Message Detail. 3 На екрані Message Detail торкніться Menu > Show Contact Details.
- 4 Торкніться Menu > Save to Blacklist.
- 
- 5 Торкніться Done.
- *• Щоб переглянути номери, занесені до чорного списку, на екрані* SMS \ MMS *торкніться* Menu *>* MMS Options *> вкладка* Blacklist*.*
- *• Щоб розблокувати телефонний номер і дозволити абоненту надсилати вам MMS-повідомлення, видаліть номер із Blacklist. Потримайте телефонний номер у Blacklist, а потім торкніться* Delete

# <span id="page-26-0"></span>**Зміна настройок MMS**

Під час першого запуску телефон автоматично отримує настройки MMS провайдера безпроводової мережі. Якщо випадково ви втратите збережені настройки або вирішите додати іншого провайдера безпроводової мережі, можна визначити настройки під час створення мультимедійного повідомлення.

### *Настройка MMS*

- $1$  Торкніться  $\rightarrow$  Messaging > SMS / MMS.
- 
- 2 Торкніться Menu > MMS Options.<br>3 На вкладці Preferences установ На вкладці Preferences установіть або зніміть прапорці відповідно до своїх потреб.
- 4 На вкладці Servers перевірте, чи у пристрої введені настройки сервера MMS.
- 5 Якщо настройок немає, торкніться New та введіть нижченаведену інформацію, яку можна отримати в іншого провайдера безпроводового зв'язку.
- **Server name.** Описова назва, наприклад назва провайдера безпроводового зв'язку.
- **Gateway**. Розміщення сервера MMS, яке зазвичай зазначається як IP-адреса.
- **Port number.** Номер порту HTTP, що використовується для з'єднання із сервером MMS та передачі файлів.
- **Server address.** URL-адреса сервера, на якому зберігаються мультимедійні повідомлення.
- **Connect via.** Підключення, яке використовується телефоном для мультимедійних повідомлень.
- **Send limit**. Максимальний розмір мультимедійного повідомлення, дозволений провайдером безпроводового зв'язку.
- **WAP Version**. Виберіть WAP 1.2 або WAP 2.0 залежно від того, який протокол використовується іншим провайдером безпроводового зв'язку.
- *• Можна вибрати завантаження мультимедійних повідомлень у домашній та роумінговій мережах, відстежувати свої мультимедійні повідомлення, запитувати звіт про доставку або прочитання, встановлювати роздільну здатність зображень, які ви надсилаєте, тощо.*
	- *• Якщо в телефоні вже визначені настройки MMS, рекомендується не змінювати їх. Якщо змінити попередньо визначені настройки, не вдасться надсилати з телефону або отримувати на нього мультимедійні повідомлення.*
	- *• Якщо на екрані* Settings *додати декілька провайдерів послуги MMS-повідомлень, одного провайдера можна вибрати як стандартного.*

#### *Установлення провайдера послуги MMS стандартним провайдером*

- 1 Торкніться > Messaging > SMS / MMS > Menu > MMS
- Options > вкладка Servers.
- 2 Виберіть провайдера зі списку.<br>3 Виберіть Set As Default.
- **Виберіть Set As Default.**

# **Електронна пошта**

Можна отримувати електронні листи на телефон. В адміністратора мережі потрібно дізнатися наведені нижче дані.

- Адресу сервера
- Ім'я домену
- Ім'я користувача та пароль

## **Підготовка до використання електронної пошти**

Щоб мати можливість надсилати й отримувати електронні листи, потрібно створити в телефоні щонайменше один обліковий запис електронної пошти. Нижче наведено типи облікових записи електронної пошти, які можна створити.

- Електронна пошта Outlook, яку можна синхронізувати з ПК або сервером Microsoft® Exchange Server своєї компанії
- Обліковий запис електронної пошти, наданий Інтернетпровайдером
- Облікові записи електронної пошти з доступом через вебінтерфейс

• Робочий обліковий запис, доступ до якого здійснюється через з'єднання VPN (Virtual Private Network – віртуальна приватна мережа)

#### *Настроювання електронної пошти Microsoft® Outlook® через сервер Microsoft® Exchange Server*

- Торкніться  $\mathbb{Z}$  > Messaging > Setup E-mail.
- 2 Введіть адресу електронної пошти та пароль, виберіть параметр Save password, а потім торкніться Next.
- 3 Виберіть Try to get the e-mail settings automatically from the Internet, а потім торкніться Next.
- 4 Якщо автоматичні настройки знайти не вдається, виберіть Exchange server у списку Your e-mail provider, а потім торкніться Next.
- 5 Торкніться Next ще раз.
- 6 Установіть прапорець Attempt to detect Exchange Server Settings automatically, а потім торкніться Next.
- 7 Якщо настройки сервера не знайдені, введіть їх вручну, а потім торкніться Next.
- 8 Введіть ім'я користувача, пароль та домен, а потім торкніться Next.
- 9 Якщо з'явиться запит, введіть адресу сервера, а потім торкніться Next.
- 10 Виберіть дані, які потрібно синхронізувати, а потім торкніться Finish.
- *Деякі функції електронної пошти залежать від версії* 1 *сервера Microsoft Exchange Server, який використовується вашою компанією. Зверніться до адміністратора мережі, щоб дізнатися про наявність цих функцій.*

#### *Установлення облікового запису електронної пошти загального типу вручну*

- Торкніться  $\blacktriangleright$  > Messaging > Setup E-mail.
- 2 Введіть свою адресу електронної пошти та пароль. Виберіть параметр Save password, а потім торкніться Next.
- Виберіть Try to get the e-mail settings automatically from the Internet, а потім торкніться Next.
- 4 Якщо автоматичні настройки знайти не вдається, виберіть параметр у списку Your e-mail provider, а потім торкніться Next.
- 5 Введіть своє ім'я та коротке ім'я облікового запису, а потім торкніться Next.
- 6 Якщо потрібно, введіть адресу сервера вхідної пошти та тип облікового запису, а потім торкніться Next.
- 7 Введіть ім'я користувача та пароль облікового запису електронної пошти, потім виберіть параметр Save password, а потім торкніться Next.
- 8 Торкніться Advanced Server Settings.
- 9 Виберіть Network connection, а потім торкніться Done.
- Введіть адресу сервера вихідної пошти, а потім торкніться Next.
- 11 Виберіть параметр Automatic Send/Receive, а потім торкніться Finish.

### **Робота з електронною поштою**

### *Перевірка наявності нових електронних повідомлень*

- $T$ оркніться  $\frac{1}{2}$  > Messaging.
- 2 Торкніться свого облікового запису електронної пошти.<br>3 Торкніться Мерц > Send/Receive
- 3 Торкніться Menu > Send/Receive.

# *Перегляд вкладення*

- $T$ Оркніться  $\frac{1}{2}$  > Messaging.
- 2 Торкніться облікового запису електронної пошти та папки, яку потрібно відкрити.
- 3 Торкніться електронного листа, що містить вкладення, яке потрібно переглянути.
- 4 Торкніться вкладення та зачекайте, поки воно завантажиться та відобразиться на екрані.

#### *Написання нового електронного листа*

- $1$  Торкніться  $\frac{1}{2}$  > Messaging.
- 2 Торкніться потрібного облікового запису електронної
- пошти. 3 Торкніться Menu > New.
- <span id="page-27-0"></span>4 Введіть адресу електронної пошти вручну або торкніться To:, щоб додати адресу з Contacts.
- 5 Введіть тему.
- 6 Введіть текст повідомлення.
- 7 Щоб додати вкладення, торкніться Menu > Insert та виберіть параметр.
- 8 Торкніться Send.

#### *Видалення електронного листа*

- $1$  Торкніться  $\frac{1}{2}$  > Messaging.
- 2 Торкніться облікового запису електронної пошти та папки, яку потрібно відкрити.
- 3 Перейдіть до електронного листа, який потрібно видалити.
- 4 Торкніться Delete.

#### *Надання відповіді на електронне повідомлення*

- <sup>1</sup> Торкніться  $\frac{1}{2}$  > Messaging.
- 2 Торкніться облікового запису електронної пошти та папки, яку потрібно відкрити.
- 3 Торкніться електронного повідомлення, на яке потрібно відповісти.
- 4 Торкніться Menu > Reply > Reply.<br>5 Ввеліть текст та торкніться Ser
- 5 Введіть текст та торкніться Send.

# *Переспрямування електронного листа*

- <sup>1</sup> Торкніться  $\rightarrow$  > Messaging.
- 2 Торкніться облікового запису електронної пошти та папки, яку потрібно відкрити.
- 3 Перейдіть до електронного листа, який потрібно переспрямувати.
- 4 Торкніться Menu > Reply > Forward.<br>5 Ввеліть алресу в поле То: або то
- 5 Введіть адресу в поле To: або торкніться To:, щоб вибрати адресу контакту з Contacts.
- 6 Торкніться Send.

# *Пошук електронного листа*

- $1$  Торкніться  $\frac{1}{2}$  > Messaging.
- 2 Торкніться облікового запису електронної пошти та папки, яку потрібно відкрити.
- $3$  Торкніться  $\boxed{\text{mm}}$ , щоб використовувати екранну
- клавіатуру, або відкрийте клавіатуру. 4 Почніть вводити перші символи імені відправника або теми повідомлення, яке потрібно знайти.
- 5 Якщо повідомлення, яке ви шукаєте, розміщене у вибраній папці, воно відобразиться у відфільтрованому списку на екрані.

# **Пряма доставка**

Технологія "Пряма доставка" дає можливість отримувати нові електронні листи у телефон, щойно вони надійдуть у папку "Вхідні" сервера Microsoft® Exchange Server. Ця функція також діє щодо таких елементів, як контакти, зустрічі в календарі та завдання.

#### *Увімкнення та вимкнення "Прямої доставки"*

- <sup>1</sup> Торкніться  $\frac{1}{2}$  > Settings > вкладка Connections > Comm **Manager**
- 2 Виберіть параметр у Microsoft Direct Push.
- *Часте поновлення може дорого коштувати та залежить від оператора.*

# **Корпоративні електронні листи та зустрічі**

# **Синхронізація телефону із сервером Exchange Server**

Щоб мати інформацію про найновіші корпоративні електронні листи та заплановані зустрічі, перебуваючи поза офісом, можна підключити телефон до Інтернету безпроводовим способом та синхронізувати цю інформацію з корпоративним сервером Exchange Server. У будь-який час можна також отримати доступ до корпоративної адресної книги. Компанія має використовувати поштовий сервер із підтримкою Microsoft® Exchange Server із протоколом Exchange ActiveSync.

# **Підключення до сервера Exchange Server**

Перш ніж можна буде розпочати синхронізацію або отримати інформацію із сервера Exchange Server, телефон потрібно підключити до сервера Exchange Server. В адміністратора мережі потрібно дізнатися наведені нижче дані.

- Ім'я сервера Exchange Server (має бути іменем сервера Outlook Web Access)
- Ім'я домену • Ім'я користувача та пароль, який використовується для роботи

# *Настроювання підключення до сервера Exchange Server*

- Торкніться  $\frac{1}{2}$  > Messaging > Setup E-mail.
- 2 Введіть свою адресу електронної пошти та торкніться Next.
- 3 Зніміть прапорець Try to get e-mail settings automatically from the Internet, а потім торкніться Next.
- 4 У списку Your e-mail provider виберіть Exchange server, а потім торкніться Next.
- 5 Торкніться Next ще раз.
- 6 Переконайтеся, що адреса електронної пошти правильна, а потім торкніться Next.
- 7 У вікні Server address введіть ім'я сервера Exchange Server, а потім торкніться Next.
- 8 Введіть ім'я користувача, пароль та домен, а потім торкніться Next.
- 9 Установіть прапорці для типів інформаційних об'єктів, які потрібно синхронізувати із сервером Exchange Server.
- 10 Щоб змінити настройки синхронізації для типу інформації, наприклад електронної пошти, виберіть тип інформації та торкніться Settings.
- 11 Торкніться Finish. Телефон автоматично розпочне синхронізацію.
- *Якщо синхронізація електронної пошти з ПК вже здійснювалася раніше, відкрийте в телефоні ActiveSync та торкніться Menu > Add Server Source, щоб установити підключення до сервера Exchange Server. Якщо відображається пропозиція вибрати типи інформації для синхронізації, потрібно зняти прапорець E-mail з об'єкта на ПК з ОС Windows, перш ніж установити прапорець E-mail на сервері Exchange Server.*

# *Змінення настройок сервера Exchange Server*

- 1 Торкніться > Programs > ActiveSync.
- 2 Торкніться Menu > Configure Server.

### **Запуск синхронізації**

Перш ніж почати синхронізацію із сервером Exchange Server, потрібно переконатися, що в телефоні встановлено з'єднання даних з Інтернетом і можна здійснити синхронізацію без використання кабелів. Цей телефон автоматично розпочинає синхронізацію, коли завершується встановлення підключення до сервера Exchange Server.

*Якщо під'єднати телефон до комп'ютера в офісі за допомогою з'єднання USB або Bluetooth, можна використати це з'єднання з ПК для доступу до мережі та завантаження в телефон електронної пошти Outlook й іншої інформації.*

#### <span id="page-28-0"></span>*Запуск синхронізації вручну*

- 1 Торкніться > Programs > ActiveSync.
- 2 Торкніться Sync.

# **Робота з корпоративними електронними листами**

За допомогою телефону можна отримувати швидкий доступ до корпоративних електронних листів та легко керувати повідомленнями. Можна використовувати різні інструменти для керування електронною поштою в телефоні, наприклад "Пряму доставку", Fetch Mail, віддалений пошук електронних листів та прапорці електронних листів.

*Деякі функції повідомлень залежать від версії сервера Microsoft Exchange Server, який використовується вашою компанією. Зверніться до адміністратора мережі, щоб дізнатися про наявність цих функцій.*

## **Автоматична синхронізація за допомогою "Прямої доставки"**

Технологію "Пряма доставка" (функція електронної пошти push) можна використовувати для отримання нових електронних повідомлень у телефон, щойно вони надійдуть у папку "Вхідні" сервера Exchange Server. Ця функція також діє щодо таких елементів, як контакти, календар і завдання.

Для функціонування "Прямої доставки" в телефоні необхідно встановити з'єднання GPRS. Щоб увімкнути "Пряму доставку", потрібно також виконати повну синхронізацію між телефоном та сервером Exchange Server.

- *Якщо одночасно увімкнені з'єднання GPRS та Wi-Fi, функція "Пряма доставка" завжди вибиратиме Wi-Fi.*
- *Функція "Пряма доставка" буде доступною у телефоні, якщо ваша компанія використовує сервер Microsoft Exchange Server 2003 з пакетом поновлення Service Pack 2 (SP2) із протоколом безпроводової синхронізації Exchange ActiveSync або новішої версії.*

### *Увімкнення "Прямої доставки" за допомогою ActiveSync*

- 1 Торкніться > Programs > ActiveSync.
- 
- 2 Торкніться Menu > Schedule.<br>3 Виберіть As items arrive у вік 3 Виберіть As items arrive у вікнах Peak times та Off-peak times.
- 1 *Часті оновлення можуть дорого коштувати.*

### *Увімкнення "Прямої доставки" за допомогою Comm Manager*

- <sup>1</sup> Торкніться  $\frac{1}{2}$  > Programs > Comm Manager.
- 2 Виберіть ON для Microsoft Direct Push.
- 1 *Часті оновлення можуть дорого коштувати.*

#### **Планування синхронізації**

Якщо не потрібно використовувати "Пряму доставку", можна встановити графік періодичної синхронізації електронної пошти Outlook та інформації. Встановіть частоту синхронізації під час **Peak times** (що зазвичай стосується робочих годин), коли кількість електронних листів велика, а також під час **Off-peak times**, коли кількість електронних листів невелика.

### *Установлення графіка синхронізації*

- <sup>1</sup> Торкніться  $\frac{1}{\sqrt{2}}$  > Programs > ActiveSync.
- 2 Торкніться Menu > Schedule.
- 3 У вікні Peak times та Off-peak times виберіть потрібний часовий інтервал.
- 4 Торкніться ok.
- *Щоб встановити дні й години "пік" та неактивні години, торкніться peak times у реченні в нижній частині екрана.*

#### **Миттєве завантаження за допомогою функції Fetch Mail**

За допомогою функції Fetch Mail можна негайно завантажити весь електронний лист, не виконуючи всю процедуру

надсилання та отримання. Обсяг завантаження обмежується тільки одним потрібним електронним листом та допомагає заощадити на передачі даних.

*Функція Fetch Mail активна в телефоні тільки за умови, що ваша компанія використовує сервер Microsoft Exchange Server 2007 або новішої версії.*

#### *Швидке завантаження за допомогою функції Fetch Mail*

- 1 Торкніться  $\frac{1}{\sqrt{2}}$  > Messaging > Outlook E-mail.
- 2 Торкніться електронного листа, щоб відкрити його.
- Якщо електронний лист завантажиться тільки частково, перейдіть до нижньої частини листа та натисніть Get the rest of this message.
- 4 Зачекайте, доки завантажиться решта електронного листа.
- *Початкове обмеження розміру синхронізованих електронних листів можна змінити.*

#### *Змінення початкового обмеження розміру завантажуваних об'єктів для електронного листа*

- 
- 1 В ActiveSync телефону торкніться Menu > Options.<br>2 Поркніться E-Mail в потім торкніться Settings 2 Торкніться E-Mail, а потім торкніться Settings.<br>3 У вікні Download size limit виберіть параметр.
- У вікні Download size limit виберіть параметр.
- 4 Торкніться ok.

# **Пошук електронних листів на сервері Exchange Server**

Можна відкривати повідомлення, яких немає в телефоні, здійснивши пошук в електронній скриньці на сервері Microsoft Exchange Server. Результати пошуку буде завантажено та відображено в папці Search Results.

*Ваша компанія має використовувати сервер Microsoft Exchange Server 2007 або новішої версії.*

#### *Пошук електронних листів на сервері Exchange Server*

- $T$ Оркніться  $T >$  Messaging > Outlook E-mail.
- 2 **Торкніться Menu > Tools > Search Server.**<br>3 Утекстовому вікні Look for ввеліть кли
- 3 У текстовому вікні Look for введіть ключове слово для пошуку.
- 4 Виберіть діапазон дат, у якому потрібно шукати повідомлення.
- 5 У списку Look in виберіть, чи потрібно шукати тільки в папці вхідних або вихідних повідомлень, або ж у всіх папках.
- 6 Торкніться Search.

## **Позначення повідомлень прапорцями**

Прапорці слугують нагадуванням виконати важливі справи або запити, зазначені в повідомленнях. Позначення повідомлень прапорцями, що є корисною функцією електронної пошти Outlook на ПК, можна також застосувати до Outlook Mobile у телефоні. Отримані повідомлення в телефоні можна позначити прапорцями.

*Функція прапорців активна, тільки якщо електронні листи синхронізуються із сервером Microsoft Exchange Server 2007 або новішої версії. Функція прапорців неактивна або прихована, якщо електронні листи синхронізуються із серверами Microsoft Exchange Server раніших версій.*

#### *Позначення повідомлення прапорцем або зняття позначки*

- $T$ Оркніться  $T >$  Messaging > Outlook E-mail.
- 2 Торкніться повідомлення, щоб відкрити його.
- 3 Торкніться Menu > Follow Up, а потім виберіть один із нижченаведених параметрів.
	- Set Flag позначити повідомлення червоним прапорцем, що означатиме, що до нього потрібно повернутися.
	- Complete Flag встановити для повідомлення галочку, що означатиме, що питання або запит в електронному листі вже вирішено.
	- Clear Flag видалити прапорець, щоб зняти позначку з повідомлення.
- *Якщо повідомлення позначені нагадуваннями та синхронізовані із сервером Exchange Server, у телефоні*

<span id="page-29-0"></span>*відображатимуться нагадування щодо електронних листів.*

## **Автовідповідь "поза межами офіса"**

Microsoft® Office Outlook® Mobile дозволяє встановлювати та змінювати стан перебування поза межами офіса. Як і електронна пошта Outlook на ПК, Outlook Mobile автоматично надсилає автовідповідь, коли ви недосяжні.

#### *Надсилання повідомлення-автовідповіді "поза межами офіса"*

- <sup>1</sup> Торкніться  $\frac{1}{\sqrt{2}}$  > Messaging > Outlook E-mail.
- 2 Торкніться Menu > Tools > Out of Office.<br>3 Усписку Lam currently виберіть Out of t
- 3 У списку I am currently виберіть Out of the Office.<br>4 Введіть повідомлення-автовідповідь, а пот
- 4 Введіть повідомлення-автовідповідь, а потім торкніться Done.

# **Перегляд документа, прикріпленого до електронного листа**

Якщо ви отримуєте електронний лист, що містить посилання на такий документ, як PDF або Microsoft® Office, розміщений на сервері SharePoint або на внутрішньому файловому сервері, цей документ можна переглянути на телефоні.

*Переглядати документ можна, лише якщо встановлено обліковий запис Microsoft Outlook, що синхронізується із сервером Microsoft Exchange Server 2007 або пізнішої версії. На сервері Exchange Server також має бути налаштовано дозвіл на доступ до бібліотек документів SharePoint або до внутрішніх файлових серверів.*

#### *Перегляд документа, прикріпленого до електронного листа*

- $1$  Торкніться  $\frac{1}{2}$  > Messaging.
- 2 Виберіть обліковий запис електронної пошти та відкрийте повідомлення з посиланням на документ SharePoint.
- 3 Торкніться посилання, щоб відкрити та переглянути документ.

#### **Керування папками**

У телефоні можна вибрати папки, які потрібно синхронізувати із сервером Exchange Server. Також можна легко створити, перейменувати або видалити папку.

*Синхронізація папок*

- <sup>1</sup> Торкніться  $\frac{1}{\sqrt{2}}$  > Messaging > Outlook E-mail.
- 2 Торкніться Menu > Tools > Manage Folders.<br>3 Установіть прапорці для папок, які пот
- 3 Установіть прапорці для папок, які потрібно синхронізувати.
- 4 Торкніться ok.
- *Можна швидко двічі торкнутися папки, щоб відобразити її вкладені папки.*

# **Керування запрошеннями на нараду**

Плануючи та надсилаючи з телефону запрошення на нараду, можна запросити учасників на нараду та перевірити їхній стан, щоб дізнатися, чи зможуть вони взяти участь у нараді. Коли ви отримуєте запрошення на нараду, можна відповісти, прийнявши або відхиливши запрошення. У запрошенні на нараду чітко зазначається, чи вона відбувається одночасно з іншою нарадою, а також чи є наради до неї та після.

#### *Надання відповіді на запрошення на нараду*

- <sup>1</sup> Торкніться  $\frac{1}{2}$  > Messaging > Outlook E-mail.
- 2 Торкніться електронного листа із запрошенням на нараду, щоб відкрити його.
- 3 Щоб перевірити свою доступність під час наради, вказаної в запрошенні, торкніться View your calendar.
- 4 Торкніться Accept, щоб відповісти та прийняти запрошення на нараду, або Menu > Decline, якщо ви не зможете взяти в ній участь.
- 5 Виберіть, чи потрібно змінювати електронний лист із відповіддю, перш ніж надіслати його, а потім торкніться ok.
- 6 Прийняте запрошення на нараду автоматично додається в телефон як зустріч у Calendar.

*Якщо час, на який призначено нараду, збігається з іншими зустрічами, у верхній частині електронного листа відображається стан Scheduling Conflict.*

#### *Перегляд списку учасників наради*

- $T$ оркніться  $T >$  Calendar.
- 2 Торкніться елемента події, щоб відкрити його, а потім торкніться Attendees.
- *Під час перегляду організованих вами нарад у списку відображаються особи, які прийняли або відхилили запрошення, якщо компанія використовує сервер Microsoft Exchange Server 2007 або пізнішої версії.*

# *Перегляд контактної інформації відвідувачів*

- 1 У списку учасників наради торкніться імені відвідувача.<br>2 Якщо відвідувача немає у списку контактів, торкніться
- Якщо відвідувача немає у списку контактів, торкніться Company Directory, щоб переглянути контактну інформацію.

# **Пошук контактів у Company Directory**

Окрім контактів у телефоні, можна отримувати доступ до інформації про контакти в Company Directory своєї організації. Для пошуку можна використовувати таку інформацію, якщо вона міститься у Company Directory: ім'я, прізвище, ім'я в електронній пошті, коротке ім'я, адреса електронної пошти або адреса офіса.

*Доступ до Company Directory можливий тільки у випадку, якщо організація використовує сервер Microsoft Exchange Server 2003 SP2 або новішої версії, а також якщо ви здійснили першу синхронізацію із сервером Exchange Server.*

#### *Пошук контактів у Company Directory*

- 1 Виконайте синхронізацію із сервером Exchange Server, якщо ви цього не робили раніше.
- 2 Виконайте одну з нижченаведених дій.
	- $\frac{1}{2}$  > Contacts > Menu > Company Directory.
	- У новому повідомленні торкніться To: або Menu > Add Recipient, а потім торкніться Company Directory.
	- У новому запрошенні на нараду торкніться Attendees, виберіть Add Required Attendee або Add Optional Attendee, а потім торкніться Company Directory.
- 3 Введіть ім'я контакту частково або повністю, а потім торкніться Search.
- 4 У списку результатів пошуку торкніться контакту, щоб вибрати його.
- *Можна зберегти контакт із Company Directory в пам'ять телефону, вибравши його та натиснувши Menu > Save to Contacts.*

# **Захист електронної пошти**

### **Цифрове підписування та шифрування повідомлень**

ОС Windows Mobile® у телефоні захищає електронні листи Outlook за допомогою захищених/багатоцільових розширень пошти в Інтернеті (S/MIME), що дають можливість ставити цифровий підпис та шифрувати свої повідомлення.

Під час цифрового підписування до повідомлення застосовується ваш сертифікат із ключем авторизації. Це свідчить для одержувача про те, що повідомлення надійшло від вас, а не від зловмисника або хакера, і що воно не зазнало змін.

Шифрування забезпечує конфіденційність повідомлення, перетворюючи простий текст, який можна прочитати, у зашифрований. Розшифрувати повідомлення може тільки одержувач, у якого є ключ авторизації.

- *Шифрування S/MIME та цифрові підписи у пристроях, оснащених ОС Windows Mobile®, доступні тільки у випадку, якщо використовується сервер Exchange Server 2003 SP2 або новішої версії, який підтримує S/MIME. Якщо ви не використовуєте один із цих продуктів або ще не виконували синхронізацію, ці параметри недоступні.*
- *Повідомлення можна зашифрувати із сертифікатом або без нього. Втім, щоб прочитати зашифроване повідомлення, потрібно мати дійсний сертифікат для його розшифрування.*

30 Корпоративні електронні листи та зустрічі

Перед вами онлайн-версія цього видання. © Роздруковувати його можна лише для власного користування.

#### <span id="page-30-0"></span>*Підпис та шифрування окремого нового повідомлення*

- 1 Торкніться  $\frac{1}{2}$  > Messaging > Outlook E-mail.
- 2 Торкніться Menu > New, щоб створити нове повідомлення.<br>3 Торкніться Menu > Message Options
- 3 Торкніться Menu > Message Options.<br>4 3 списку Security виберіть чи потр
- 3 списку Security виберіть, чи потрібно тільки зашифрувати. підписати або виконати обидві дії.
- 5 Торкніться ok.

### *Перевірка цифрового підпису отриманого повідомлення з підписом*

- <sup>1</sup> Торкніться  $\frac{1}{\sqrt{2}}$  > Messaging > Outlook E-mail.
- 2 Відкрийте електронний лист Outlook із цифровим підписом.
- 3 У верхній частині повідомлення торкніться View Signature Status.
- 4 Торкніться Menu > Check Certificate.
- 5 Щоб переглянути деталі сертифіката в повідомленні, торкніться Menu > View Certificate.
- *Цифровий підпис може бути недійсним через декілька причин. Наприклад, може минути термін дійсності сертифіката відправника, він може бути скасований центром сертифікації або сервер, що перевіряє сертифікати, недоступний. Зверніться до відправника та повідомте про проблему.*

#### *Цифровий підпис та шифрування всіх повідомлень*

- <sup>1</sup> Торкніться  $\frac{1}{2}$  > Programs > ActiveSync.
- 2 Торкніться Menu > Options.
- 3 Виберіть тип інформації E-mail, а потім торкніться Settings. На екрані E-mail Sync Options торкніться Advanced.
- Виберіть один або обидва нижченаведені параметри.
- Sign all outgoing e-mail messages підписування всіх вихідних електронних листів, щоб одержувач був впевнений, що вони надіслані вами та не зазнали ніяких змін.
- Encrypt all outgoing e-mail messages шифрування всіх вихідних електронних листів для захисту їхнього вмісту від перегляду особами, для яких він не призначений.
- 5 Торкніться Choose Certificate, щоб вибрати сертифікат для підпису або шифрування вихідних електронних листів.
- *Щоб успішно підписати та зашифрувати електронні листи, потрібно мати дійсний сертифікат.*

### **Установлення дозволів для електронних листів**

Інший спосіб захисту електронних листів – надсилання повідомлень з обмеженими правами доступу за допомогою технології керування інформаційними правами (IRM).

*Це доступно тільки для облікового запису електронної пошти Microsoft Outlook, а також якщо ваша компанія використовує сервер RMS Server SP1.*

#### *Установлення дозволів для електронних листів*

- <sup>1</sup> Торкніться  $\frac{1}{\sqrt{2}}$  > Messaging > Outlook E-mail.
- 2 Торкніться Menu > New, щоб створити нове повідомлення.
- 3 Торкніться Menu > Message Options.
- 4 У списку Permissions виберіть один із нижченаведених параметрів.
	- Unrestricted access дозволити всім читати це повідомлення.
	- Do not forward заборонити переспрямовування, друк або копіювання повідомлення.
- 5 Торкніться ok.
- *На отримане на телефон повідомлення, захищене засобом IRM, можна тільки відповісти, а також переспрямувати його, якщо є відповідний дозвіл.*

# **Перегляд веб-сторінок**

# **Установлення з'єднання з Інтернетом**

Можна встановити з'єднання з Інтернетом за допомогою GPRS/HSPA або Wi-Fi. Перед підключенням до Інтернету за допомогою GPRS/HSPA потрібно дізнатися настройки свого постачальника послуг. Настройки зазвичай зберігаються на SIM-картці під час активації. Якщо їх немає, потрібно звернутися до оператора.

# *Початок перегляду сторінок Інтернету*

- $1$  Торкніться  $\mathbb{Z}$  > Internet Explorer.
- <sup>2</sup> Введіть веб-адресу в поле адреси, а потім торкніться

# **Параметри меню**

*Натисніть і потримайте екран, щоб відкрити меню з корисними параметрами.*

Menu внизу екрана містить багато параметрів для Internet Explorer.

- Zoom out перегляд більшої частини веб-сайту.
- Home відкривання стартової сторінки.
- Address bar відкривання нового веб-сайту. Введіть вебадресу у виділеному рядку адреси.
- Favorites... відкривання списку із закладками для обраних веб-сайтів.
- Add to favorites додавання закладки для відкритого вебсайту до обраного. Можна також створювати вкладені папки, щоб впорядкувати обране.
- Forward повернення до попередньо відвіданої вебсторінки, з якої ви вийшли за допомогою команди Back.
- Refresh повторне завантаження поточного веб-сайту. • View – відкривання другорядного меню та вибір способу
- перегляду веб-сторінок. • Edit– вирізання, копіювання або вставлення виділеного
- тексту.
- Tools відкривання другорядного меню, у якому можна визначити настройки для Internet Explorer.

### **Параметри перегляду**

Можна змінити відображення веб-сторінок у браузері Internet Explorer, щоб мінімізувати необхідність прокручування та збільшити швидкість завантаження сторінки.

- Zoom level вибір рівня масштабування, що відповідає поточному веб-сайту.
- One column відображення сторінки колонкою шириною з екран. Це означає, що вам рідко доводитиметься прокручувати текст на екрані горизонтально. Цей вид відображення зазвичай завантажується швидше ніж інші види.
- Fit to screen налаштування розмітки, ідентичної тій, що відображається на моніторі ПК. Об'єкти відображаються меншими за розміром, а сторінку видно майже повністю без потреби горизонтального прокручування.
- Desktop розмітка та розмір ідентичні параметрам ПК. Це потребує як горизонтального, так і вертикального прокручування.
- Full screen цей параметр приховує панель меню й рядок стану та використовує весь екран для відображення вебсторінки.
- Show pictures зніміть цей прапорець, щоб веб-сторінка завантажувалася швидше.

### **Параметри Tools**

У меню Tools містяться корисні настройки та параметри для браузера Internet Explorer.

- History перегляд списку нещодавно відвіданих веб-сайтів. Виберіть сайт зі списку та відкрийте його.
- Send Link використання одного з перерахованих способів надсилання посилання на поточний веб-сайт на інший пристрій.
- Properties перегляд інформації про поточний веб-сайт.
- Options вибір настройок для браузера Internet Explorer.
- <span id="page-31-0"></span>• Вкладка General – установлення домашньої сторінки та набору стандартних символів для використання у браузері Internet Explorer.
- Вкладка Memory звільнення місця в пам'яті за допомогою вказування часу, протягом якого потрібно зберігати посилання на веб-сайти, та видалення збережених файлів веб-сторінок.
- Вкладка Security настройки безпеки допомагають уникати небезпечних веб-сторінок. Файли сookie – це файли, які веб-сторінки зберігають у телефоні, щоб у вас був доступ до різних послуг на веб-сторінці.

# **Керування Internet Explorer**

## **Масштабування**

#### *Збільшення та зменшення масштабу веб-сторінки*

- 1 На веб-сторінці торкніться Menu > View > Zoom level.
- Виберіть опцію.
- *Щоб використати функцію панорамування сторінки, перемістіть палець або перо, торкаючись ним екрана.*

#### *Змінення відображення веб-сторінки*

- На веб-сторінці торкніться Menu > View.
- 2 Виберіть опцію.

#### **Обране**

Можна створювати та редагувати обрані закладки як швидкі посилання на улюблені веб- сторінки.

#### *Додавання обраної веб-сторінки*

- 1 У браузері Internet Explorer торкніться Menu > Add to favorites.
- 2 Введіть назву й адресу та виберіть папку для збереження, а потім торкніться Add.

#### *Перехід до обраної веб-сторінки*

- 1 У браузері Internet Explorer торкніться Menu > Favorites....
- 2 Торкніться потрібної обраної сторінки у списку.

### **Перегляд веб-сторінок, відвіданих раніше**

Можна переглядати відвідані раніше веб-сторінки.

#### *Перегляд відвіданих раніше веб-сторінок*

- 1 У браузері Internet Explorer торкніться Menu > Tools > History.
- 2 Торкніться назви сторінки у списку.

### **Персоналізація**

# *Змінення домашньої сторінки*

- 1 Знайдіть веб-сторінку.
- 2 Торкніться Menu > Tools > Options > вкладка General.
- 3 Торкніться Use current.
- 4 Торкніться ok.

#### *Очищення журналу*

- 1 У браузері Internet Explorer торкніться Menu > Tools > Options > вкладка Memory.
- 2 Торкніться Clear History.<br>3 Торкніться ok
- Торкніться ok.

### *Очищення файлів Cookie*

- 1 У браузері Internet Explorer торкніться Menu > Tools > Options > вкладка Security.
- 2 Торкніться Clear Cookies.
- 3 Торкніться ok.

**Веб-стрічки** 

#### Можна передплатити веб-стрічки, щоб завантажувати часто оновлюваний вміст, наприклад новини. Доступ до веб-стрічок здійснюється з панелі Sony Ericsson.

#### *Додавання веб-стрічок*

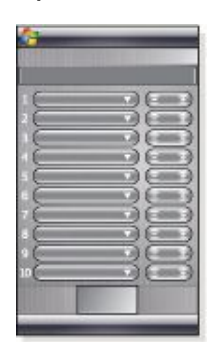

- 1 За допомогою Internet Explorer знайдіть веб-сторінку з вебстрічками
- 2 Скопіюйте веб-адресу, потримавши її, а потім торкніться Copy.
- 3 Перейдіть до *[Панель Sony Ericsson](#page-11-0)*.
- 4 Торкніться Options > вкладка Web Feeds.
- 5 Торкніться наступної доступної позиції.
- 6 Вставте веб-адресу в поле адреси вгорі екрана,
- торкнувшись і тримаючи, а потім торкніться Paste. 7 Виберіть кількість блоків для веб-стрічки на панелі Sony
- Ericsson. Кожен блок містить два рядки.
- 8 Торкніться ok.

# *Перегляд веб-стрічок*

- 1 На панелі Sony Ericsson торкніться потрібної веб-стрічки.<br>2 Виберіть інформацію, яку потрібно переглянути, а потім
- Виберіть інформацію, яку потрібно переглянути, а потім торкніться Go to Site.

### *Оновлення веб-стрічок*

• На панелі Sony Ericsson торкніться Update.

*Створення графіка оновлення веб-стрічок*

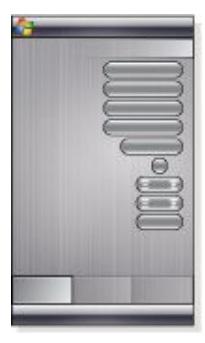

- 1 На панелі Sony Ericsson торкніться Options > вкладка **General**
- 2 Виберіть параметр у Web Feeds Update Time.
- 3 Торкніться ok.
- *Часті оновлення можуть дорого коштувати.*

# **Здійснення дзвінка під час перегляду веб-сторінок**

*Здійснення дзвінка під час перегляду веб-сторінок* Натисніть

# **Браузер Opera**

Браузер Opera — це альтернатива програмі Internet Explorer.

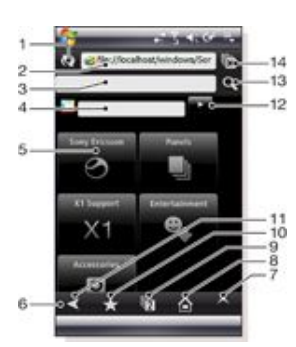

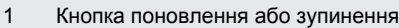

- 2 Поле адреси
- 3 Поле пошуку
- 4 Поле пошуку Google
- 5 Ярлик
- 6 Панель інструментів
- 7 Меню
- 8 Домашня сторінка
- 9 Нова вкладка
- 10 Закладки
- 11 Попередня сторінка
- 12 Кнопка пошуку Google
- 13 Кнопка пошуку
- 14 Закрити вкладку або перейти до веб-сторінки

### *Як почати перегляд веб-сторінок у браузері Opera*

- <sup>1</sup> Торкніться  $\frac{1}{2}$  > Programs > Opera Browser.
- 2 Введіть веб-адресу у поле адреси, а потім торкніться .

### **Параметри меню**

Торкніться екрана та потримайте, щоб відкрити меню із загальними параметрами браузера:

- Back перейти до попередньої сторінки;
- Reload повторно завантажити поточну сторінку;
- Add to Bookmarks зберегти веб-адресу як закладку; Landscape Mode — переключитися на режим альбомного відображення;
- Save Page зберегти поточну сторінку;
- Text Selection On увімкнення вибору тексту для його копіювання з веб-сторінки;
- Text Selection Off вимкнення вибору тексту та повернення до звичайного режиму прокручування;
- Find in Page пошук окремого слова або фрази на поточній сторінці.

*• Щоб відкрити меню з параметрами, можна торкнутися та потримати зображення, посилання та вибраний текст.*

*• Для збільшення та зменшення масштабу можна використовувати кнопку гучності.*

Для відображення інших параметрів можна торкнутися

- Forward перейти вперед (доступно, якщо ви перейшли на попередню сторінку);
- Settings настроїти браузер відповідно до потреб;
- Downloads переглянути завантажені файли;
- Page Info переглянути відомості про поточну вебсторінку;
- History переглянути журнал відвіданих сторінок;
- Saved Pages переглянути збережені веб-сторінки;
- Help відкрити довідку;
- Exit вийти з програми Opera Browser.

### **Піктограми панелі інструментів**

На панелі інструментів можуть відображатися наведені нижче піктограми. Їх можна торкнутися, щоб:

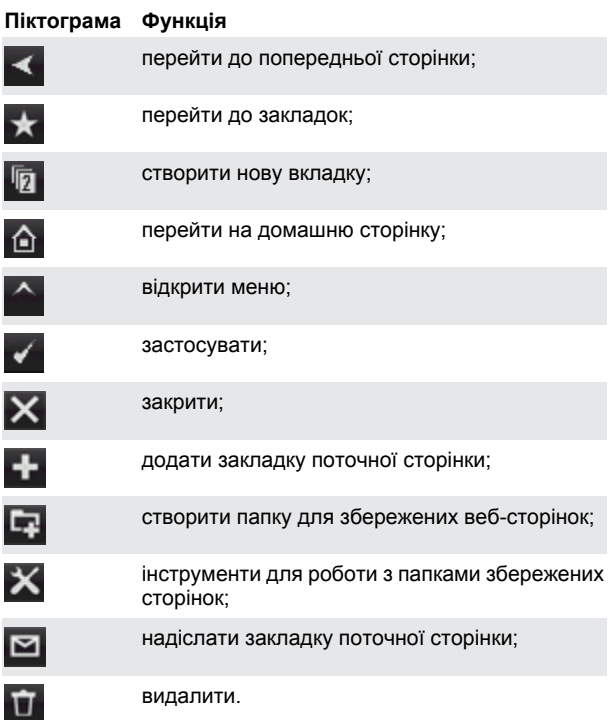

# **Використання браузера Opera**

*Як додати закладку поточної сторінки*

- 1 Торкніться .
- $2$  Торкніться
- Торкніться  $\sqrt{ }$  >  $\mathsf{X}$

## *Як зберегти веб-сторінку*

- 1 Торкніться та потримайте поточну веб-сторінку.<br>2 Лоркніться Save Page
- 2 Торкніться Save Page.

*Як створити папку для збережених веб-сторінок*

- <sup>1</sup> Торкніться  $\left\lfloor \left\langle \cdot \right\rangle \right\rfloor$  > Saved Pages.
- $2$  Торкніться
- 3 Надайте ім'я папці.
- 4 Торкніться  $\rightarrow \mathsf{X}$ 
	- *Як перемістити збережену веб-сторінку до папки*
- $T$ Оркніться  $\leftarrow$  > Saved Pages.
- 2 Торкніться та потримайте збережену сторінку > Modify saved
- page. 3 У списку Folder виберіть потрібну папку.
	- Торкніться  $\sqrt{2}$

# <span id="page-33-0"></span>**Установлення підключення**

# **Технологія Bluetooth™**

Технологія Bluetooth™ забезпечує безпроводове з'єднання на невеликій відстані. Пристрої з функцією Bluetooth можуть обмінюватися інформацією на відстані приблизно 8 метрів, не потребуючи фізичного підключення.

# **Режими Bluetooth™**

Функція Bluetooth™ телефону працює у трьох різних режимах, наведених нижче.

- **On** функція Bluetooth увімкнена. Телефон може знаходити інші пристрої з увімкненою функцією Bluetooth, але вони не можуть знаходити цей телефон.
- **Off** функція Bluetooth вимкнена. Не можна ні надсилати, ні отримувати інформацію за допомогою з'єднання Bluetooth. Вимикайте функцію Bluetooth, якщо вона не використовується, щоб зберегти заряд акумулятора, або якщо перебуваєте у місцях, де використання безпроводових пристроїв заборонене, наприклад на борту літака або в лікарні.
- **Visible** функція Bluetooth увімкнена; інші пристрої з увімкненою функцією Bluetooth можуть знайти цей телефон.
- *Стандартно функція Bluetooth вимкнена. Щоб вона була увімкнена стандартно, увімкніть її, а потім негайно вимкніть телефон. Наступного разу, коли ви увімкнете телефон, функція Bluetooth буде увімкнена.*

## *Увімкнення функції Bluetooth™ та активування режиму видимості в телефоні*

- <sup>1</sup> Торкніться  $\frac{1}{\sqrt{2}}$  > Settings > вкладка Connections > Bluetooth<sup>™</sup> > вкладка Mode.
- 2 Установіть прапорці Turn on Bluetooth та Make this device visible to other devices.
- 3 Торкніться ok.

# **Зв'язок Bluetooth™**

Зв'язок Bluetooth™ – це зв'язок, що встановлюється між вашим телефоном та іншим пристроєм із функцією Bluetooth для безпечного обміну інформацією.

### *Створення зв'язку Bluetooth™*

- <sup>1</sup> Торкніться  $\frac{1}{2}$  > Settings > вкладка Connections > Bluetooth™.
- 2 На вкладці Devices торкніться Add new device. Телефон здійснить пошук інших пристроїв Bluetooth та відобразить їх у вікні.
- 3 Торкніться назви потрібного пристрою.
- 4 Торкніться Next.<br>5 Укажіть пароль
- 5 Укажіть пароль, щоб установити безпечне підключення. Пароль може містити від 1 до 16 символів.
- 6 Торкніться Next.
- 7 Зачекайте, доки інший пристрій із пари дозволить зв'язок. Інший абонент має ввести пароль, ідентичний вашому.
- 8 Відобразиться назва іншого пристрою з пари. Її можна відредагувати або ввести нову.
- 9 Установіть прапорці для послуг, які потрібно використовувати з іншого пристрою з пари.
- 10 Торкніться Finish.
- 
- *Зв'язок Bluetooth між двома пристроями потрібно* 1 *встановити лише раз. Після встановлення зв'язку пристрої розпізнаватимуться автоматично, коли вони перебуватимуть на достатньо близькій відстані з увімкненою функцією Bluetooth. Тому немає потреби вводити пароль знову.*

## *Як прийняти зв'язок Bluetooth™*

- 1 Переконайтеся, що функція Bluetooth™ увімкнена, а телефон перебуває в режимі видимості.
- 2 Торкніться Yes, коли відобразиться запит на встановлення зв'язку з іншим пристроєм.
- 3 Введіть пароль (ідентичний паролю, що введений у пристрої, з якого надійшов запит на встановлення зв'язку),

щоб встановити безпечне підключення. Пароль має містити від 1 до 16 символів.

- 4 Торкніться Next.
- 5 Торкніться Finish. Тепер можна обмінюватися інформацією з пристроєм, з яким створено пару.
- *Щоб змінити назву зв'язку Bluetooth, потримайте назву зв'язку на вкладці Devices екрана настройок Bluetooth, а потім торкніться Edit.*
- *Щоб видалити зв'язок Bluetooth, потримайте назву зв'язку на вкладці Devices екрана настройок Bluetooth, а потім торкніться Delete.*

# **Підключення пристрою Bluetooth™ або стереогарнітури**

Для телефонної розмови в режимі handsfree можна використовувати з телефоном гарнітуру Bluetooth™ handsfree, наприклад автомобільний комплект. Цей телефон також підтримує профіль A2DP (Advanced Audio Distribution Profile – профіль покращеного розподілу звуку), тобто стереогарнітуру Bluetooth можна використовувати для телефонних розмов у режимі handsfree та для прослуховування стереомузики.

#### *Підключення пристрою handsfree або стереогарнітури Bluetooth™*

- 1 Переконайтеся, що телефон та гарнітура Bluetooth™ увімкнені та розміщені на невеликій відстані, а також що в гарнітурі встановлено режим видимості. Перегляньте документацію виробника, щоб дізнатися, як у гарнітурі встановити режим видимості.
- <sup>2</sup> Торкніться  $\frac{1}{2}$  > Settings > вкладка Connections > Bluetooth.
- На вкладці Devices торкніться Add new device. Телефон здійснить пошук інших пристроїв Bluetooth та відобразить їх у вікні.
- 4 Торкніться назви гарнітури Bluetooth, а потім торкніться Next, після чого телефон автоматично об'єднається в пару з гарнітурою Bluetooth.
- 5 Переконайтеся, що встановлено прапорець Hands Free. Якщо використовується стереогарнітура, переконайтеся також, що встановлено прапорець Wireless Stereo.
- 6 Торкніться Finish. Коли стереогарнітура Bluetooth підключиться, на титульній панелі відобразиться піктограма гарнітури $\left( \int \right)$
- *Якщо стереогарнітура Bluetooth від'єднається, увімкніть її та повторіть вищенаведені кроки від 1 до 3. Потримайте назву стерегарнітури Bluetooth та торкніться Set, щоб установити Wireless Stereo.*
- *ОС Windows® Mobile автоматично використає один із запрограмованих паролів (0000, 1111, 8888, 1234), щоб об'єднати в пару пристрій та гарнітуру Bluetooth. Якщо спроба виявиться невдалою, потрібно вручну ввести пароль, наданий із гарнітурою.*

# **Передавання інформації за допомогою з'єднання Bluetooth™**

Можна передавати інформацію, наприклад контакти, елементи календаря, завдання та файли, з телефону на комп'ютер або на інший пристрій, який підтримує технологію Bluetooth™.

*Якщо комп'ютер не оснащено вбудованою функцією Bluetooth, потрібно приєднати до нього адаптер або зовнішній порт Bluetooth.*

# *Отримання всіх вхідних сигналів у телефон*

- 1 Торкніться > Settings > вкладка Connections > Beam.
- 2 Переконайтеся, що прапорець Receive all incoming beams встановлений.

## *Передавання інформації на комп'ютер*

1 Увімкніть у телефоні функцію Bluetooth™ та увімкніть видимість телефону. Для отримання додаткової інформації див. розділ *Увімкнення функції Bluetooth™ та активування режиму видимості в телефоні*.

- <span id="page-34-0"></span>2 Створіть зв'язок Bluetooth, а потім увімкніть у комп'ютері отримання сигналів Bluetooth. Якщо на комп'ютері встановлена операційна система Windows Vista або Windows XP SP2 і адаптер Bluetooth комп'ютера підтримується цією версією Windows, виконайте наведені нижче дії.
	- 1 У комп'ютері відкрийте Bluetooth Devices на панелі керування, а потім клацніть вкладку Options.
	- 2 В ОС Windows Vista виберіть Allow Bluetooth devices to find this computer. В ОС Windows XP SP2 виберіть Turn discovery on та Allow Bluetooth devices to connect to this computer.
	- Створіть зв'язок Bluetooth між телефоном та комп'ютером. Для отримання додаткової інформації див. розділ *[Зв'язок Bluetooth™](#page-33-0)*.
	- 4 На вкладці Options у Bluetooth Devices виберіть Show the Bluetooth icon in the notification area.
	- 5 Щоб настроїти комп'ютер на отримання сигналів Bluetooth, клацніть правою кнопкою миші піктограму Bluetooth внизу справа на екрані комп'ютера та виберіть Receive a File.
- 3 Тепер все готово до передачі. У телефоні виберіть об'єкт для передачі. Об'єкт може бути подією в календарі, завданням, контактною карткою або файлом.
- 4 Щоб передати контакт, торкніться Menu > Send Contact > Beam. Щоб передати інформацію іншого типу, торкніться Menu > Beam [type of item].
- 5 Торкніться назви пристрою, на який потрібно передавати інформацію.
- 6 Якщо на комп'ютер передається елемент календаря, завдання або контакт, і він автоматично додається в Outlook, виберіть File > Import and Export в Outlook, щоб імпортувати його.
- *Стандартною папкою на комп'ютері, у якій зберігаються передані об'єкти, може бути C:\Documents and Settings \your\_username\My Documents у Windows XP або C:\Users \your\_username\My Documents у Windows Vista.*

# **Wi-Fi (безпроводова локальна мережа)**

Можна під'єднати телефон до безпроводової локальної мережі для доступу в Інтернет. Можна під'єднатися до Інтернету, перебуваючи вдома (персональна мережа) або в зонах покриття мереж із загальним доступом (гарячі точки).

- Персональні мережі зазвичай захищені. Власник мережі має ввести пароль або ключ.
- Гарячі точки зазвичай не захищені, але часто для отримання доступу до Інтернету потрібно зареєструватися у службі оператора.

#### *Установлення з'єднання з безпроводовою мережею*

- $1$  На панелі Sony Ericsson торкніться
- 2 Виберіть мережу та торкніться OK.

### *Увімкнення та вимкнення Wi-Fi*

- На панелі Sony Ericsson торкніться . або
- *Використання Wi-Fi споживає енергію акумулятора. Вимикайте Wi-Fi, коли ним не користуєтеся.*
- *Вмикати та вимикати Wi-Fi можна також за допомогою Комунікаційного менеджера.*

### **Настройки**

Деякі настройки залежать від конфігурації мережі. Для отримання інформації про настройки зверніться до адміністратора мережі.

#### *Змінення настройок*

- 1 Торкніться  $\frac{1}{2}$  > Settings > вкладка Connections > Wireless LAN.
- Введіть нові настройки, а потім торкніться ок.

# **Піктограми стану**

Wi-Fi увімкнено

Сканування наявного з'єднання Wi-Fi

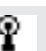

# **Windows Live Messenger**

За допомогою програми Windows Live Messenger можна спілкуватися в мережі в режимі онлайн, використовуючи свій поточний ідентифікатор Windows Live ID.

### *Настроювання Messenger*

- 1 Торкніться > Programs > Messenger.
- 2 Торкніться Sign in та виконайте вказівки. *Вхід у Messenger*
- 1 Торкніться > Programs > Messenger.
- 2 Торкніться Sign in.

# *Надсилання миттєвого повідомлення*

- 1 Торкніться > Programs > Messenger.
- 2 Виберіть контакт зі списку, а потім торкніться Send IM.
- Введіть повідомлення, а потім торкніться Send.

# **Обмін в Інтернеті**

Послуга обміну в Інтернеті підключає комп'ютер до Інтернету за допомогою з'єднання даних телефону, наприклад GPRS та EDGE. У такому разі телефон виконує функцію модема. Підключити телефон до комп'ютера можна за допомогою кабелю USB або технології Bluetooth™.

*Перш ніж використовувати обмін в Інтернеті, від'єднайтесь на комп'ютері від Центру пристроїв Windows Mobile або ActiveSync. А також переконайтеся, що в телефоні встановлено SIM-картку та підключення GPRS або віддалене з'єднання через модем.*

### **Використання телефону як модема USB**

Для використання телефону як модема USB потрібний кабель USB.

*Перш ніж можна буде використовувати телефон як модем USB, потрібно встановити на комп'ютері Центр пристроїв Windows Mobile або Microsoft ActiveSync версії 4.5 або вище.*

### *Настроювання телефону як модема USB*

- 1 Виберіть Start > Programs > Internet Sharing.
- 2 У списку PC Connection виберіть USB.<br>3 31 списку Network Connection виберіть I
- 3 Зі списку Network Connection виберіть назву підключення, яке телефон використовує для підключення до Інтернету.
- 4 Приєднайте кабель USB до телефону та комп'ютера.<br>5 Поркніться Connect
- 5 Торкніться Connect.

### **Використання телефону як модема Bluetooth™**

За допомогою Bluetooth™ телефон можна підключити до комп'ютера та використовувати його як модем. Щоб використовувати в комп'ютері Інтернет-підключення телефону, потрібно активувати в телефоні Internet Sharing, а потім установити між комп'ютером та телефоном персональну мережу Bluetooth (PAN).

*Якщо комп'ютер не оснащено вбудованою функцією Bluetooth, потрібно приєднати до нього адаптер або зовнішній порт Bluetooth.*

#### *Активуваня обміну в Інтернеті та настройка персональної мережі*

- 1 Увімкніть у телефоні функцію Bluetooth™ та встановіть режим видимості.
- 3 свого телефону ініціюйте створення зв'язку Bluetooth. Для отримання додаткової інформації див. розділ *[Створення зв'язку Bluetooth™](#page-33-0)*.
- $3$  Торкніться  $\frac{1}{3}$  > Programs > Internet Sharing.
- 4 Виберіть Bluetooth PAN як PC Connection.<br>5 3i списку Network Connection виберіть на
- 5 Зі списку Network Connection виберіть назву підключення, яке телефон використовує для підключення до Інтернету.
- 6 Торкніться Connect.
- <span id="page-35-0"></span>7 Установіть у комп'ютері персональну мережу Bluetooth із телефоном.
	- 1 Клацніть Start > Control Panel > Network and Internet > Network and Sharing Center.
	- 2 Виберіть Manage network connections, а потім у Personal Area Network двічі клацніть Bluetooth Network Connection.
	- 3 У діалоговому вікні "Персональна мережа пристроїв Bluetooth" виберіть свій телефон, а потім натисніть кнопку Connect.
	- Для Windows XP SP2 виконайте наведені нижче дії. 1 Клацніть Start > Параметри >Control Panel > Network Connections.
	- 2 Знайдіть і виберіть Bluetooth Network Connection у списку.
	- 3 У розділі Network Tasks клацніть View Bluetooth network devices.
	- 4 У діалоговому вікні "Персональна мережа пристроїв Bluetooth" виберіть свій телефон, а потім натисніть кнопку Connect.
- 8 На екрані Internet Sharing у телефоні перевірте поле Status, щоб переконатися, що комп'ютер підключений до Інтернету за допомогою телефону, який функціонує як модем Bluetooth.

## *Завершення підключення до Інтернету*

• Торкніться Disconnect на екрані обміну в Інтернеті.

# **Камера**

За допомогою камери телефону можна робити фотознімки та записувати відеокліпи зі звуком. Збережені фотознімки та відеокліпи можна знайти на панелі Media Xperience у підрозділах Pictures та Videos.

# **Користування камерою**

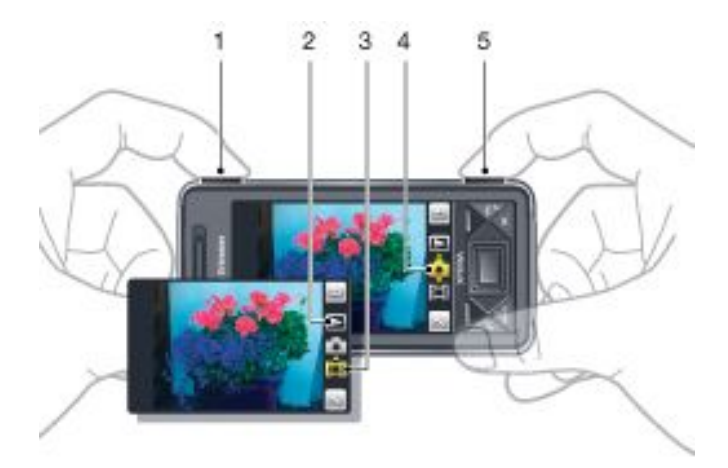

- 1 Збільшення або зменшення
- 2 Перегляд фотознімків та відеокліпів
- 3 Режим відеозйомки
- 4 Режим фотозйомки
- 5 Активація камери, створення фотознімків або запис відеокліпів

#### *Увімкнення камери*

- Натисніть кнопку камери  $\boxed{0}$  .
- *Не знімайте об'єкти, розміщені на фоні яскравих джерел світла. Скористайтеся підставкою або автотаймером, щоб фотознімок не вийшов розмитим.*

#### *Створення фотознімків*

<sup>1</sup> Активуйте камеру, а потім торкніться

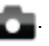

- <sup>2</sup> Натисніть  $\boxed{0}$  | $\boxed{ii}$  наполовину, щоб застосувати автофокусування.
- 3 Коли точка в центрі та рамка фокусування стануть зеленими, натисніть повністю, щоб зробити фотознімок.

#### *Збільшення та зменшення зображення*

- Натисніть клавішу збільшення або клавішу зменшення гучності.
- *Масштабування можливе тільки під час фотозйомки та за використання розміру зображень, меншого за 3 мегапікселі.*

# *Запис відеокліпу*

- <sup>1</sup> Активуйте камеру, а потім торкніться
- $2 \text{ }\mu$ об застосувати автофокусування, натискайте  $\text{[} \text{O} \text{]}$ наполовину, доки точка та фокусна рамка не стануть зеленими.
- $3\;$  Щоб почати записування, повністю натисніть  $\boxed{6}$  /  $\boxed{5}$
- 4 Щоб зупинити записування, натисніть і потримайте .

### *Надсилання фотознімка або відеокліпу*

- <sup>1</sup> Активуйте камеру, а потім торкніться  $\Box$
- $2$  Торкніться
- 3 Виберіть, чи потрібно надсилати об'єкт електронною поштою або графічним повідомленням.

<span id="page-36-0"></span>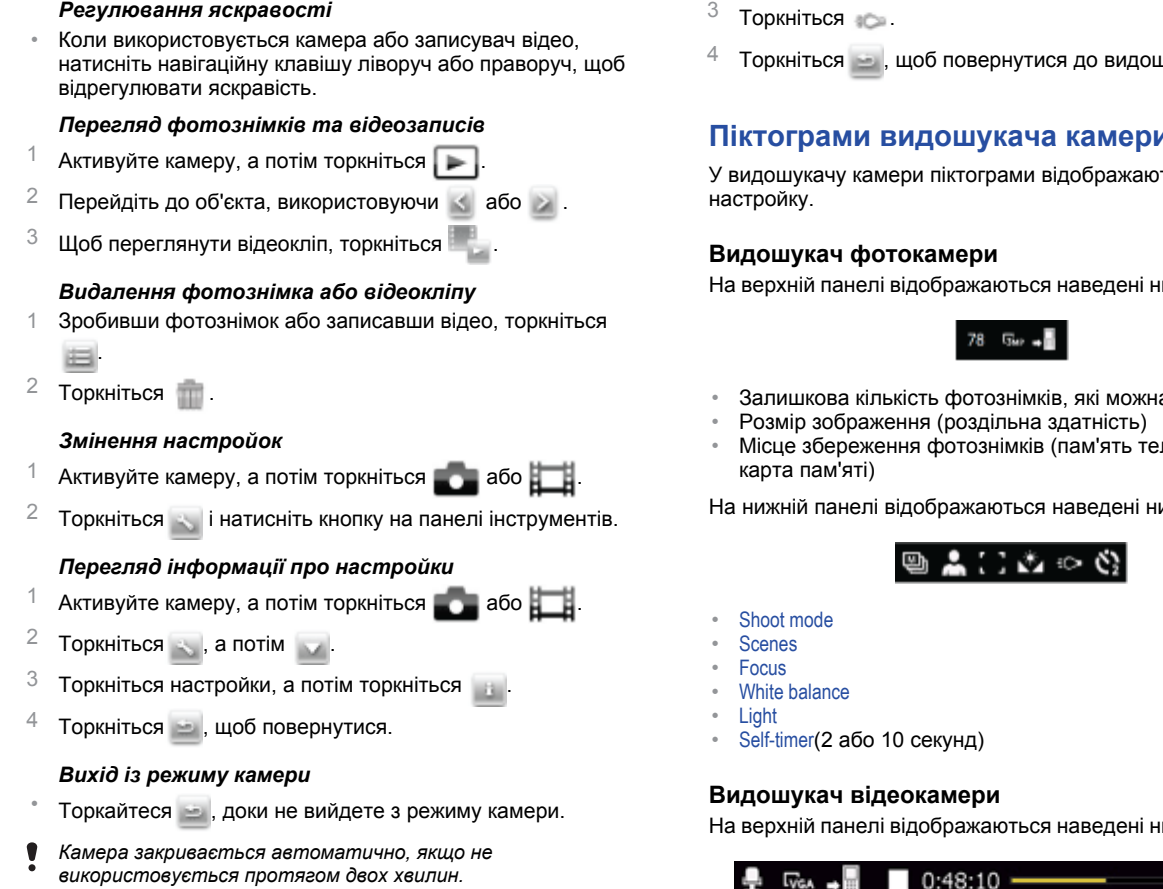

# **Зберігання фотознімків та відео**

Можна зберегти фотознімки та відеокліпи в телефоні або на картці пам'яті.

*Установлення місця зберігання*

- 1 Активуйте камеру, а потім торкніться  $\Box$  або
- $2$  Торкніться , а потім
- $3$  Торкніться  $4$ .
- 4 Торкніться Save To та виберіть параметр.

# *Перегляд файлів у Провіднику*

- <sup>1</sup> Торкніться  $\frac{1}{2}$  > Programs > File Explorer.
- 2 Виберіть пам'ять телефону або карту пам'яті, а потім торкніться папки My Pictures або My Videos.

# **Додаткові функції камери**

За допомогою сенсорного фокусування можна знайти бажаний об'єкт фокусування у видошукачі, торкаючись екрана, перш ніж зробити знімок.

# *Настроювання сенсорного фокусування*

- 1 Активуйте камеру, а потім торкніться
- $2$  Торкніться , а потім торкніться кнопки Focus на панелі інструментів.
- $3$  Торкніться  $\frac{10}{100}$
- $4$  Торкніться , щоб повернутися до видошукача.
- 5 Торкніться екрана, щоб встановити фокус. Скинути фокус можна подвійним дотиком до екрана.
- 6 Зробіть фотознімок.

# *Увімкнення освітлення*

- <sup>1</sup> Активуйте камеру, а потім торкніться **за за серез**
- $2$  Торкніться , а потім торкніться кнопки Light на панелі інструментів.

 $4$  Торкніться , щоб повернутися до видошукача.

# **Піктограми видошукача камери**

ть поточну

ижче відомості.

- а відзняти
- лефону або

лжче відомості.

ижче відомості.

- Увімкнено чи вимкнено звук відеозапису
- Місце збереження відеокліпів (пам'ять телефону або карта пам'яті)
- Shoot mode • Стан запису
- Залишок часу (коли запис не здійснюється) або час здійсненого запису (під час запису)

На нижній панелі відображаються наведені нижче відомості.

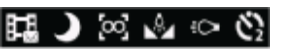

- Shoot mode
- **Scenes**
- Focus White balance
- Light
- Self-timer (2 або 10 секунд)

# **Огляд настройок камери**

# *Перехід до настройок*

- Активуйте камеру, а потім торкніться **до на або ......**
- $2$  Торкніться , щоб переглянути меню найуживаніших настройок.

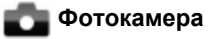

### **Піктограма Опис**

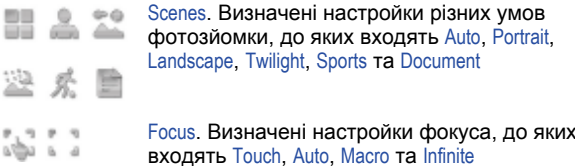

<span id="page-37-0"></span>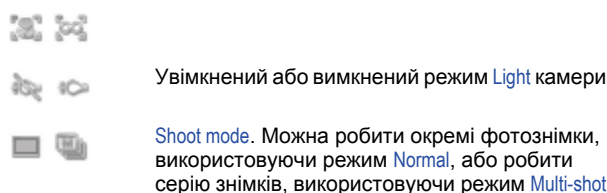

# **Відеокамера**

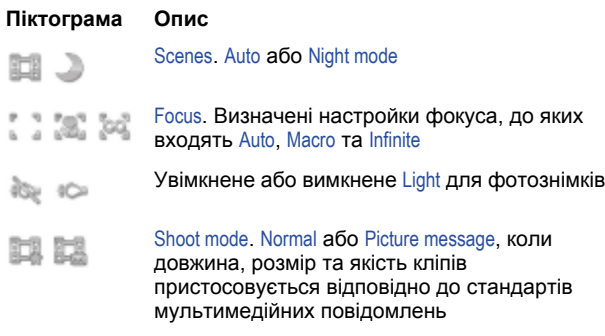

## *Введення додаткових настройок камери*

- 1 Активуйте камеру, а потім торкніться  $\blacksquare$  або  $\blacksquare$
- Торкніться , а потім торкніться ...
- 3 Виберіть General, Photo або Video, а потім введіть настройки.

# **Мультимедіа**

Можна відкрити панель Media Xperience, щоб переглянути та використати мультимедійні файли, наприклад зображення, музику та відео. Мультимедійні файли, які зберігаються в телефоні в папці My documents та на карті пам'яті, відображаються на панелі Media Xperience.

# **Зображення**

Для перегляду фотознімків та зображень можна використовувати ярлик Pictures на панелі Media Xperience. Зображення можна знімати за допомогою камери телефону, отримувати з інших пристроїв або переміщувати в телефон за допомогою менеджера файлів. Зберігати зображення можна в папці My Pictures у File Explorer.

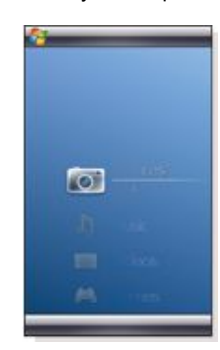

Зображення впорядковуються за трьома наведеними нижче категоріями.

- Latest photos нещодавно відзняті або отримані зображення.
- Camera album фотознімки, збережені у папці My Pictures \Camera або у вкладених в неї папках. Фотознімки відображаються в альбомах у хронологічному порядку.
- Pictures зображення, збережені в папці My Pictures.

Деякі параметри меню стають доступними, якщо зображення виділено.

# *Перегляд зображення*

- На панелі Media Xperience торкніться Pictures.
- 2 Торкніться категорії, щоб переглянути її вміст.
- 3 Торкніться зображення, щоб відкрити його.

### *Видалення зображення*

- 1 На панелі Media Xperience торкніться Pictures.
- 2 Торкніться категорії та виділіть зображення.<br>3 Торкніться Мели > Delete picture.
- 3 Торкніться Menu > Delete picture.
- *Зображення буде назавжди видалено з пам'яті, а не тільки з переглядача.*

### *Відображення інформації про зображення*

- 1 На панелі Media Xperience торкніться Pictures.
- 2 Торкніться категорії та виділіть зображення.
- 3 Торкніться Menu > Information.

Відобразиться назва, дата створення та розмір.

#### **Панель інструментів для перегляду зображень**

Панель інструментів доступна, коли відкривається зображення. Можна торкнутися зображення, щоб переглянути панель інструментів. Щоб приховати її, можна торкнутися зображення ще раз.

### **Піктограма Функція**

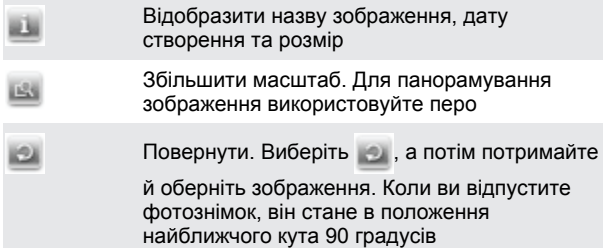

<span id="page-38-0"></span>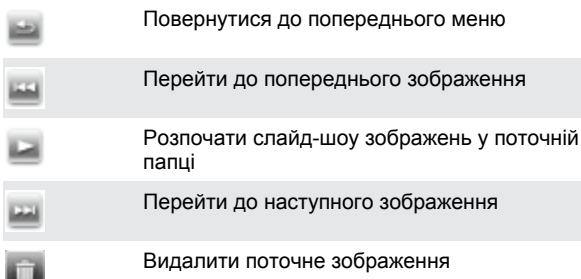

#### *Видалення фотознімка з панелі інструментів для перегляду фотознімків*

- 1 На панелі Media Xperience торкніться Pictures > Camera album.
- 2 Торкніться альбому.<br>3 Торкніться фотознім
- 3 Торкніться фотознімка, щоб відкрити його.
- $4$  Торкніться , щоб видалити фотознімок.

#### *Перегляд слайд-шоу*

- 1 На панелі Media Xperience торкніться Pictures > Camera album.
- 2 Торкніться альбому, а потім торкніться фотознімка.
- 3 Торкніться , щоб розпочати слайд-шоу.

# **Музика**

#### *Відтворення музики*

- На панелі Media Xperience торкніться Music.
- 2 Знайдіть запис за виконавцем, альбомом, записом або списком відтворення.
- 3 Торкніться запису, щоб відтворити його.
- *Для відтворення файлів WMA програма Windows Media Player застосовується автоматично.*

### *Зупинення відтворення музики*

У музичному плеєрі торкніться

### *Перемотування запису вперед або назад*

• У музичному плеєрі торкніться або .

#### *Переміщення між записами*

• У музичному плеєрі торкніться або .

#### *Регулювання гучності*

• Натисніть клавішу збільшення або клавішу зменшення гучності.

### *Використання музичного плеєра у фоновому режимі*

- Під час прослуховування музики торкніться
- 2 Виберіть програму.<br> $\frac{3}{2}$  Натисніть
- Натисніть , щоб повернутися до музичного плеєра.

### **Списки відтворення**

Щоб упорядкувати музичні файли, можна створити списки відтворення. Записи можна додавати в кілька списків відтворення. Якщо видалити список відтворення або запис у цьому списку, видаляється не сам запис із пам'яті, а лише посилання на нього в цьому списку відтворення.

## *Створення списку відтворення*

- 1 На панелі Media Xperience торкніться Music > Playlists > Create new playlist.
- 2 Введіть назву та торкніться Ok.

#### *Додавання запису до списку відтворення*

- На панелі Media Xperience перейдіть до запису.
- 2 Торкніться Menu > Add track to playlist.
- 3 Торкніться списку відтворення.

#### *Додавання альбому до списку відтворення*

1 На панелі Media Xperience перейдіть до альбому.

- 2 Торкніться Menu > Add album to playlist.
- 3 Торкніться списку відтворення.

# *Додавання виконавця до списку відтворення*

- 1 На панелі Media Xperience перейдіть до виконавця.<br>2 Поркніться Menu > Add artist to playlist
- 2 Торкніться Menu > Add artist to playlist.<br>3 Торкніться списку вілтворення
- Торкніться списку відтворення.

# *Видалення записів зі списку відтворення*

- 1 На панелі Media Xperience торкніться Music > Playlists.
- 2 Торкніться списку відтворення.
- 3 Перейдіть до запису.
- 4 Торкніться Menu > Remove from list.

# **Портативний стереопристрій handsfree**

#### *Використання пристрою handsfree*

• Приєднайте портативний стереопристрій handsfree до свого телефону. Відтворення музики призупиняється в разі отримання дзвінка та поновлюється після його завершення.

# **Відео**

### *Відтворення відео*

- На панелі Media Xperience торкніться Videos.
- 2 Торкніться Videos та перейдіть до відео.
- 3 Торкніться кліпу, щоб відтворити його.
- *Для відтворення файлів WMV та ASF програма Windows Media Player застосовується автоматично.*

## **Елементи керування відеоплеєром**

Торкніться екрана, щоб призупинити відтворення відео та отримати доступ до наведених елементів керування.

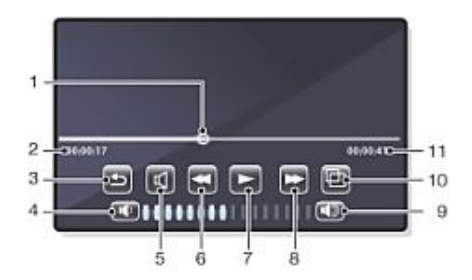

- 1 Маркер шкали часу. Торкніться шкали часу, щоб перейти до будь-якої частини відеокліпу
- 2 Час, що минув після початку відтворення
- 3 Закрити відеоплеєр
- 4 Зменшити гучність
- 5 Вимкнути звук
- 6 Перемотати назад
- 7 Відновити відтворення
- 8 Перемотати вперед
- 9 Збільшити гучність
- 10 Змінити розмір відео з початкового розміру на повноекранний та навпаки
- 11 Загальний час

# **Потоковий мультимедійний вміст**

Streaming Media дає можливість переглядати потокове відео в реальному часі або мультимедійний вміст за вимогою в Інтернеті. Мультимедійний вміст надсилається безперервним потоком у телефон та відтворюється одразу після надходження разом із звуком.

Якщо відкрити посилання до потокового мультимедійного вмісту, наприклад YouTube™, у програмі Opera або Internet

<span id="page-39-0"></span>Explorer, програма Streaming Media автоматично відкриється та почне відтворення вмісту.

Програма Streaming Media дає можливість відтворювати файли 3GP та MPEG-4. Вона також підтримує відтворення файлів SDP (Session Description Protocol – Протокол опису сесії).

#### *Отримання доступу до потокового вмісту через браузер*

- 1 Торкніться Start > Internet Explorer або Start > Opera Browser
- 2 У рядку адреси введіть URL-адресу веб-сторінки, що містить посилання RTSP до потрібного файлу \*.3gp, \*.mp4 або \*.sdp.
- 3 На веб-сторінці торкніться посилання RTSP.
- 4 Автоматично відкриється Streaming Media, і почнеться відтворення файла. Під час відтворення використовуйте кнопки керування для відтворення або паузи, збільшення або зменшення масштабу, регулювання гучності тощо.

### *Запуск потокового передавання мультимедійних файлів безпосередньо у програмі Streaming Media Player*

Streaming Media підтримує тільки посилання RTSP, якщо потокове передавання файлів \*.3gp та \*.mp4 відбувається безпосередньо у програмі.

Перед запуском програми Streaming Media переконайтеся, що встановлено підключення до Інтернету.

- 1 Торкніться Start > Programs > Streaming Media.
- 2 У програмі торкніться Connect.
- 3 У рядок адреси введіть адресу сайту rtsp://.
- 4 Торкніться Connect.<br>5 Streaming Media по
- Streaming Media почне відтворення файла. Під час відтворення використовуйте кнопки керування для відтворення або паузи, збільшення або зменшення масштабу, регулювання гучності тощо.

# **Програвач для мобільного телефону Windows Media®**

Програвач для мобільного телефону Windows Media® можна використовувати для відтворення цифрових аудіо- та відеофайлів, збережених у телефоні або в мережі, наприклад на веб-сайті.

#### *Відкриття Windows Media Player Mobile*

- $T$ оркніться  $\mathbb{Z}$  > Programs > Windows Media.
- *Якщо торкнутися , Windows Media® Player буде*

*закрито. Щоб змінити настройки та продовжити*

*відтворення музики, торкніться > Settings >*

*вкладкаSystem > Task Manager > вкладкаButton та встановіть прапорець End programs by tapping and holding "X".*

#### **Елементи керування Windows Media®**

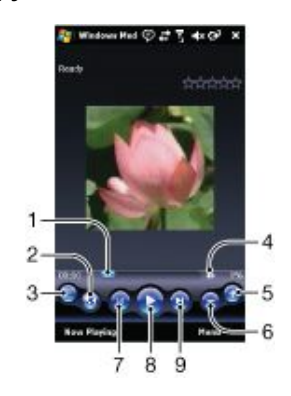

1 Торкніться та перетягніть, щоб перейти до будь-якої частини відео або аудіо

2 Відвідати WindowsMedia.com

3 На весь екран

- 4 Вимкнути або увімкнути звук
- 5 Збільшити гучність
- 6 Зменшити гучність
- 7 Перейти на початок поточного файлу або до попереднього файлу
- 8 Відтворити або призупинити
- 9 Перейти до наступного файлу

# **Синхронізація музики та відео**

Якщо підключити телефон до комп'ютера за допомогою кабелю USB, мультимедійний вміст, наприклад файли MP3, автоматично синхронізується відповідно до того, як ви настроїли синхронізацію. Панель Media Xperience містить перелік мультимедійних файлів, розміщених у телефоні в таких місцях:

- /My Documents/My Music/
- /My Documents/My Videos/
- карта пам'яті
- /My Documents/My pictures
- /My Documents

Можна синхронізувати розміщений у цих місцях мультимедійний вміст із комп'ютером, і мати до нього доступ із панелі Media Xperience. Синхронізацію потрібно настроювати за допомогою медіапрогравача Windows на комп'ютері, незважаючи на те, що музика та відео відтворюються в телефоні за допомогою панелі Media Xperience.

#### *Настроювання синхронізації*

- 1 **Комп'ютер:** інсталюйте медіапрогравач Windows версії 11 (сумісний з операційною системою Windows XP або пізнішої версії).
- 2 **Комп'ютер:** настройте синхронізацію згідно зі вказівками посібника користувача XPERIA™ X1, Початок роботи. Спочатку потрібно вибрати мультимедійні об'єкти або типи інформації, які треба синхронізувати.
- 3 **Телефон:** якщо використовується ActiveSync, торкніться > Programs > ActiveSync > Menu > Options та встановіть

#### прапорець Media.

4 **Телефон:** торкніться ok.

*Синхронізація музики та відео*

- 1 **Комп'ютер:** відкрийте медіапрогравач Windows і підключіть телефон до комп'ютера за допомогою кабелю USB.
- 2 У майстрі інсталяції пристроїв виберіть Yes, search my computer now (лише якщо ви не шукали мультимедійні файли на цьому комп'ютері раніше).
- 3 Коли відобразиться вміст телефону або карти пам'яті, клацніть Finish.
- 4 На лівій панелі медіапрогравача Windows клацніть правою кнопкою миші назву телефону або картки пам'яті, а потім клацніть Set up sync.
- 5 У діалоговому вікні "Настроювання пристрою" виберіть Sync this device automatically.
- 6 Виберіть список або списки відтворення, які потрібно синхронізувати між комп'ютером і телефоном, а потім клацніть Add.
- Натисніть кнопку Finish. Починається синхронізація.
- *Коли ви наступного разу з'єднаєте телефон із комп'ютером із працюючим медіапрогравачем Windows, синхронізація почнеться автоматично.*

# **Передавання вмісту**

Можна копіювати файли з телефону на комп'ютер та навпаки.

• Якщо комп'ютер використовує Windows XP® або іншу операційну систему, сумісну з Windows, слід використовувати програму Microsoft® ActiveSync® 4.5 або її новіші версії. Програма Microsoft® ActiveSync® знаходиться на компакт-диску, що входить до комплекту поставки телефону.

<span id="page-40-0"></span>• Якщо комп'ютер використовує ОС Windows Vista®, слід використовувати Центр пристроїв Windows® Mobile, який є компонентом Windows Vista.

#### *Копіювання файлів із телефону на комп'ютер та навпаки.*

- 1 З'єднайте телефон із комп'ютером.<br>2 На комп'ютері, який використову
- 2 **На комп'ютері, який використовує Active Sync:** клацніть Explore в ActiveSync. **На комп'ютері, який використовує Центр пристроїв Windows Mobile:** клацніть File Management > Browse the contents of your device.
- 3 **Комп'ютер:** копіюйте файли або папки з одного пристрою на інший, застосовуючи стандартні процедури Windows.

# **Ігри**

## *Запуск гри*

• На панелі Media Xperience торкніться Games, а потім торкніться гри.

# **Послуги на основі визначеного GPS розташування**

Ваш телефон обладнано приймачем A-GPS, який визначає ваші координати за допомогою сигналів супутника.

# **Використання A-GPS**

Коли ви користуєтеся функціями, які потребують визначення координат приймачем A-GPS, переконайтеся у відсутності перешкод між небом та приймачем. Якщо приймач A-GPS за кілька хвилин не визначить координати, потрібно перейти в інше місце.

# **Функція QuickGPS**

За допомогою функції QuickGPS можна завантажити дані про поточне розташування супутника та час із сервера, а не із супутника. Завдяки цьому пришвидшується процес визначення розташування GPS.

# *Використання функції QuickGPS*

- <sup>1</sup> Торкніться  $\frac{1}{2}$  > Programs > QuickGPS.
- 2 Торкніться Download.

# **Функція Google Maps™ для мобільного телефону**

За допомогою функції Google Maps™ можна переглянути свої поточні координати, знаходити потрібні місця, а також вираховувати маршрути.

Під час запуску програми Google Maps ваше приблизне розташування визначається відповідно до інформації з найближчих до вас базових станцій мережі мобільного зв'язку. Коли приймач GPS визначить ваші координати, визначені системою GPS координати замінять приблизні координати.

## *Використання функції Google Maps*

 $T$ Оркніться  $T >$  Programs > Google Maps.

# *Перегляд інформації про Google Maps у довідці*

• У Google Maps торкніться Menu > Help.

# <span id="page-41-0"></span>**Керування телефоном**

# **Установлення програм**

У телефоні можна встановити додаткові програми. Програми мають бути сумісними з телефоном, тобто сумісними з ОС Windows Mobile версії 6.1.

#### *Інсталювання програм*

- 1 Спочатку завантажте програму на комп'ютер.<br>2 Якшо файл програми стиснений наприклад у
- 2 Якщо файл програми стиснений, наприклад у
- форматі .zip, спочатку розпакуйте його. 3 Прочитайте всі вказівки щодо інсталяції або документацію, що надається із програмою. До багатьох
- програм надаються спеціальні вказівки щодо інсталяції. 4 Підключіть телефон до комп'ютера, бажано за допомогою кабелю USB.
- 5 Двічі клацніть файл програми (зазвичай у форматі .exe). Якщо він у форматі .cab, то скопіюйте файл до пристрою та клацніть його на пристрої, щоб розпочати інсталяцію.

# **Видалення програм**

Встановлені програми можна видаляти. Але програми, встановлені виробником, видалити неможливо.

#### *Видалення програми*

- 1 Торкніться Start > Settings > вкладка System > Remove Programs.
- 2 У списку Programs in storage memory виберіть програму, яку потрібно видалити, і торкніться Remove.
- 3 Торкніться Yes. Якщо відобразиться інше повідомлення для підтвердження, торкніться Yes ще раз.

# **Збереження енергії**

Деякі функції та програми можуть споживати доволі багато енергії акумулятора. Можна підвищити тривалість роботи акумулятора, закривши програми, що виконуються у фоновому режимі, і вимкнувши непотрібні функції. Багато енергії споживає також підсвічення, передавання та анімовані зображення, як і деякі старіші типи SIM-карток.

#### *Вимкнення підсвічення*

- 1 У меню Main виберіть Start > Settings > вкладка System > Illumination.
- 2 Зніміть прапорець Enable Illumination.

# *Зменшення яскравості*

- 1 У меню Main торкніться Start > Settings > вкладка System > Power > вкладка Backlight.
- 2 Зменште яскравість за допомогою повзунка.

#### *Використання автоматичного вимкнення*

- 1 У меню Main торкніться Start > Settings > вкладка System > Power > вкладка Advanced.
- 2 Установіть прапорці та скоротіть час для вимкнення різних функцій.

#### *Вимкнення підключень*

- 1 У меню Main торкніться Start > Settings > вкладка Connections > Comm Manager.
- 2 Вимкніть непотрібні підключення. Bluetooth, Wi-Fi, "Пряма доставка" Microsoft та з'єднання даних споживають багато енергії акумулятора.

# **Важлива інформація**

# **Вказівки щодо безпечного та ефективного використання – додатково**

Для оптимального функціонування пристрою цей Виріб Sony Ericsson потрібно використовувати за температури від -10°C (+14°F) до +45°C (+113°F).

Акумулятор потрібно замінювати тільки схваленими акумуляторами Sony Ericsson, що відповідають стандарту IEEE 1725.

# <span id="page-42-0"></span>**Declaration of Conformity for X1**

We, **Sony Ericsson Mobile Communications AB** of

Nya Vattentornet

SE-221 88 Lund, Sweden

declare under our sole responsibility that our product

# **Sony Ericsson type AAD-3880001-BV**

and in combination with our accessories, to which this declaration relates is in conformity with the appropriate standards EN 301 511:V9.0.2, EN 301 908-1:V2.2.1, EN 301 908-2:V2.2.1, EN 300 328:V1.7.1, EN 300 440-1:V1.7.1, EN 300 440-2:V1.1.2, EN 301 489-7:V1.3.1, EN 301 489-17:V1.2.1, EN 301 489-24:V1.3.1, EN 301 489-3:V1.4.1, EN 60 950-1:2006 following the provisions of, Radio Equipment and Telecommunication Terminal Equipment directive **1999/5/EC**.

Lund, June 2008

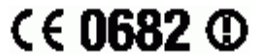

Poli) ( Donto :

Shoii Nemoto. *Head of Product Business Group GSM/UMTS* Цей Виріб відповідає вимогам Директиви R&TTE (**1999/5/EC**).

# **Declaration of Conformity for X1a**

We, **Sony Ericsson Mobile Communications AB** of

Nya Vattentornet

SE-221 88 Lund, Sweden

declare under our sole responsibility that our product

# **Sony Ericsson type AAD-3880002-BV**

and in combination with our accessories, to which this declaration relates is in conformity with the appropriate standards EN 301 511:V9.0.2, EN 301 908-1:V2.2.1, EN 301 908-2:V2.2.1, EN 300 328:V1.7.1, EN 300 440-1:V1.7.1, EN 300 440-2:V1.1.2, EN 301 489-7:V1.3.1, EN 301 489-17:V1.2.1, EN 301 489-24:V1.3.1, EN 301 489-3:V1.4.1, EN 60 950-1:2006 following the provisions of, Radio Equipment and Telecommunication Terminal Equipment directive **1999/5/EC**.

Lund, June 2008

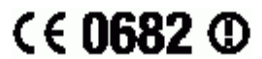

Rep Dem<del>b</del>

Shoji Nemoto *Head of Product Business Group GSM/UMTS*

Цей Виріб відповідає вимогам Директиви R&TTE (**1999/5/EC**).

# **FCC Statement**

This device complies with Part 15 of the FCC rules. Operation is subject to the following two conditions: (1) This device may not cause harmful interference, and (2) This device must accept any interference received, including interference that may cause undesired operation.

Any change or modification not expressly approved by Sony Ericsson may void the user's authority to operate the equipment.

This equipment has been tested and found to comply with the limits for a Class B digital device, pursuant to Part 15 of the FCC Rules. These limits are designed to provide reasonable protection against harmful interference in a residential installation. This equipment generates, uses and can radiate radio frequency energy and, if not installed and used in accordance with the instructions, may cause harmful interference to radio

communications. However, there is no guarantee that interference will not occur in a particular installation.

If this equipment does cause harmful interference to radio or television reception, which can be determined by turning the equipment off and on, the user is encouraged to try to correct the interference by one or more of the following measures:

- Reorient or relocate the receiving antenna.
- Increase the separation between the equipment and receiver. • Connect the equipment into an outlet on a circuit different from that to which the receiver is connected.
- Consult the dealer or an experienced radio/TV technician for help.

# **Industry Canada Statement**

This device complies with RSS-210 of Industry Canada.

Operation is subject to the following two conditions: (1) this device may not cause interference, and (2) this device must accept any interference, including interference that may cause undesired operation of the device.

This Class B digital apparatus complies with Canadian ICES-003.

Cet appareil numérique de la classe B est conforme à la norme NMB-003 du Canada.

# <span id="page-43-0"></span>Покажчик

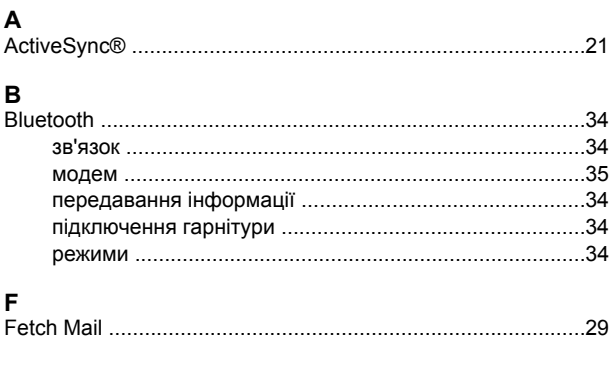

# G

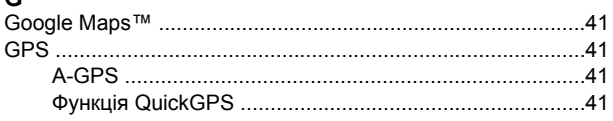

# $\mathbf{s}$

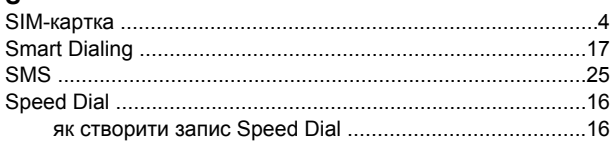

# w

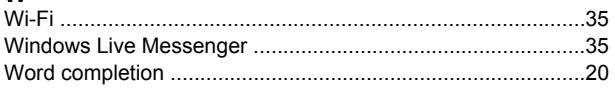

# $\mathsf{A}$

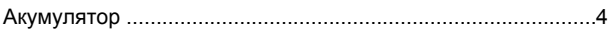

# $\frac{B}{B}$

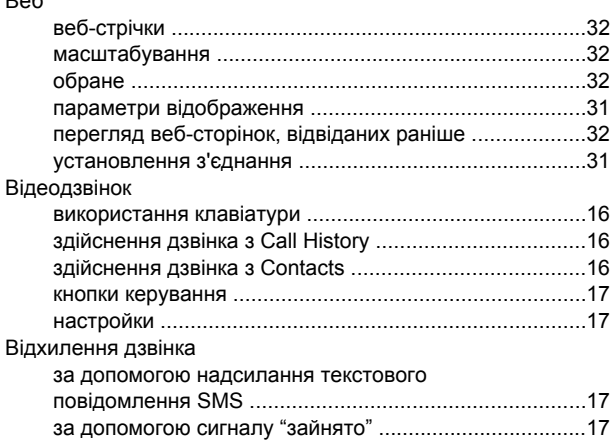

# Д

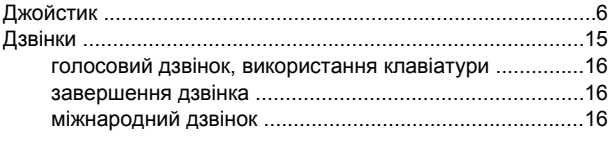

# $\mathsf E$

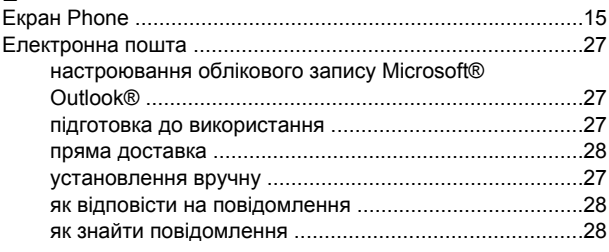

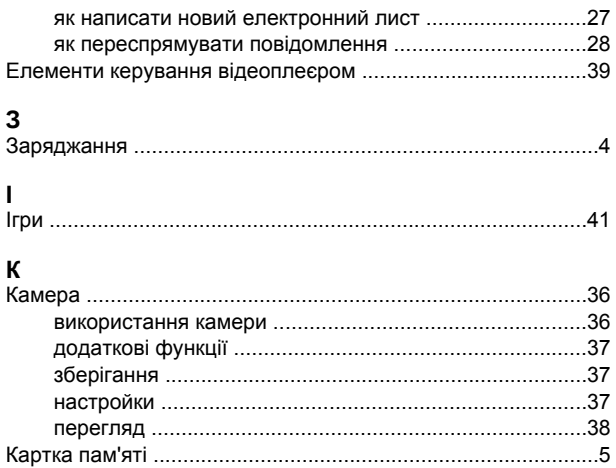

# M

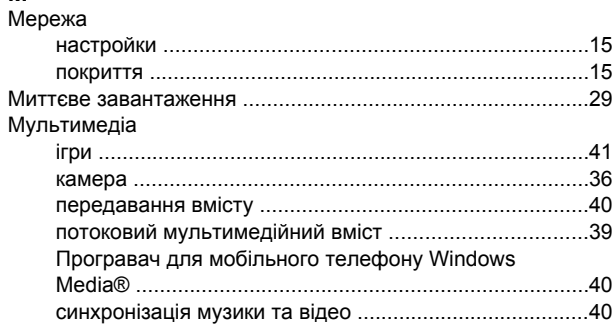

# $H$

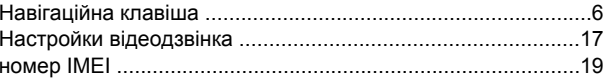

# $\mathbf{\Pi}$

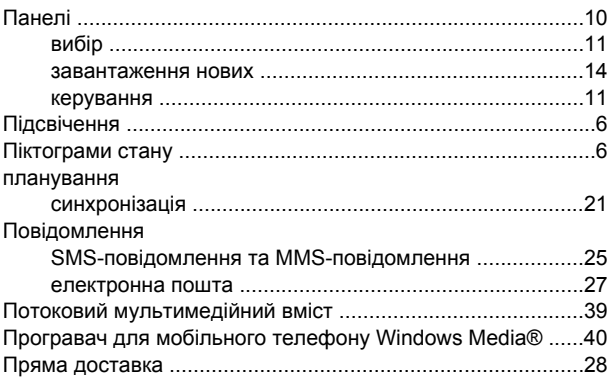

# P

# $\mathbf c$

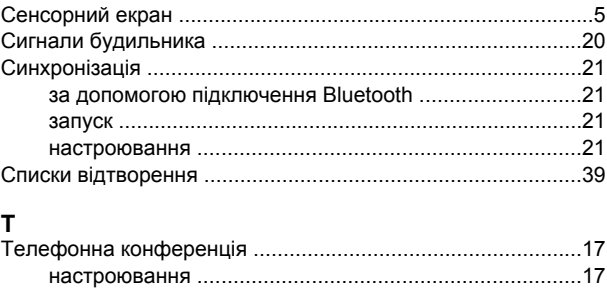

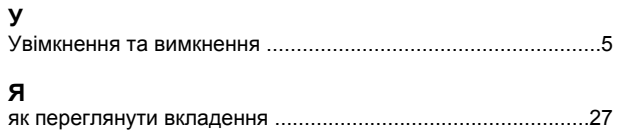